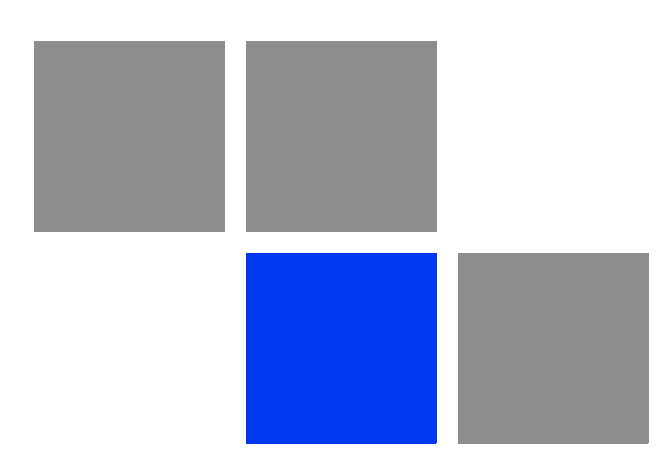

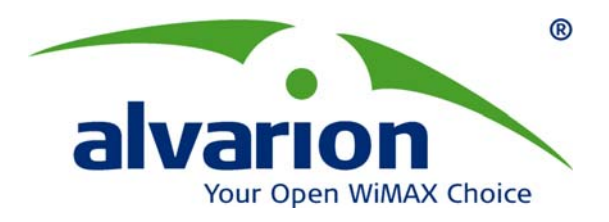

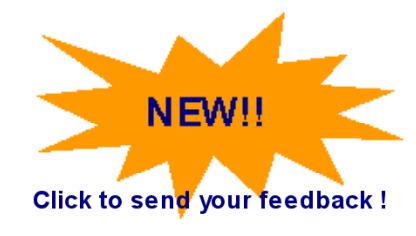

# **BreezeMAX® Si 4000 CPE**

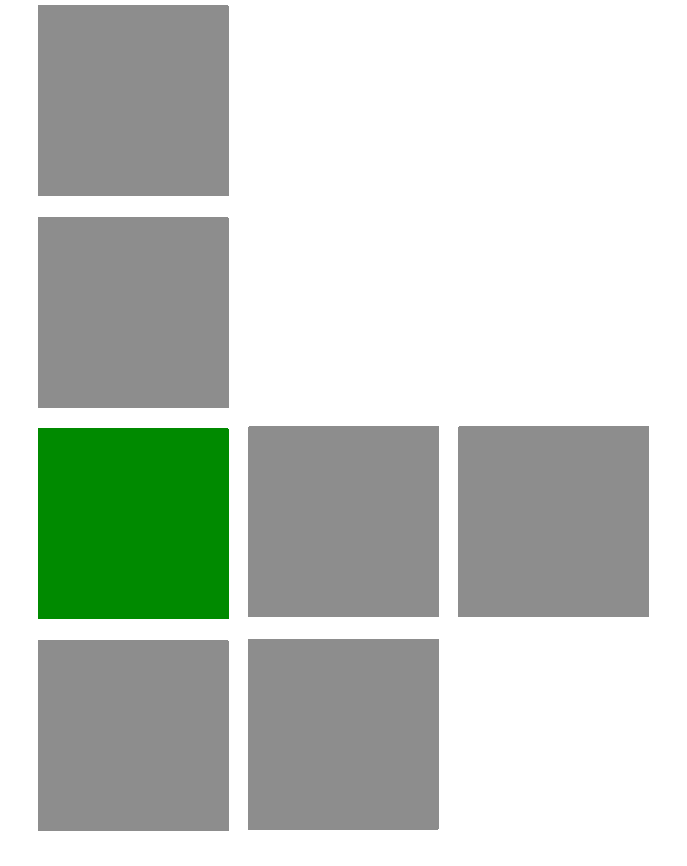

# **Operator Manual**

**Software Version: 1.0 March 2010 P/N 215634**

# Document History

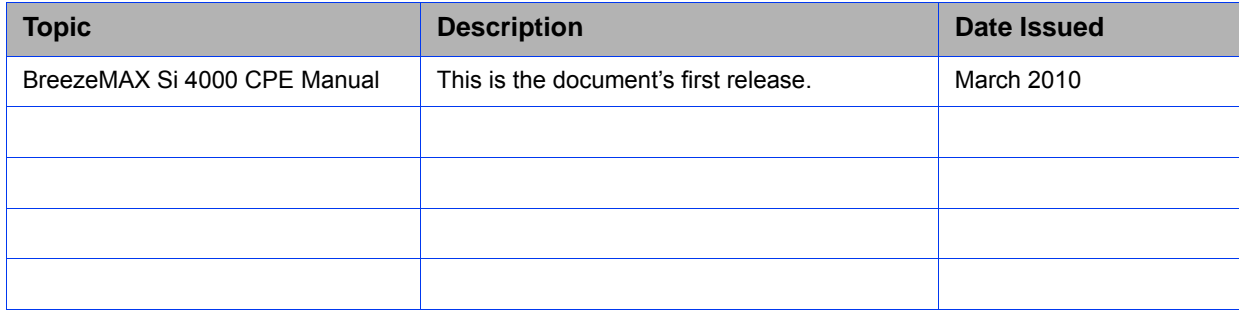

# Legal Rights

© Copyright 2009 Alvarion Ltd. All rights reserved.

The material contained herein is proprietary, privileged, and confidential and owned by Alvarion or its third party licensors. No disclosure thereof shall be made to third parties without the express written permission of Alvarion Ltd.

Alvarion Ltd. reserves the right to alter the equipment specifications and descriptions in this publication without prior notice. No part of this publication shall be deemed to be part of any contract or warranty unless specifically incorporated by reference into such contract or warranty.

# Trade Names

Alvarion®, BreezeCOM®, WALKair®, WALKnet®, BreezeNET®, BreezeACCESS®, BreezeLINK®, BreezeMAX®, BreezeLITE®, BreezePHONE®, 4MOTION® and/or other products and/or services referenced here in are either registered trademarks, trademarks or service marks of Alvarion Ltd.

All other names are or may be the trademarks of their respective owners.

"WiMAX Forum" is a registered trademark of the WiMAX Forum. "WiMAX," the WiMAX Forum logo, "WiMAX Forum Certified,"andtheWiMAX Forum Certified logo are trademarks of the WiMAX Forum.

### Statement of Conditions

The information contained in this manual is subject to change without notice. Alvarion Ltd. shall not be liable for errors contained herein or for incidental or consequential damages in connection with the furnishing, performance, or use of this manual or equipment supplied with it.

### Warranties and Disclaimers

All Alvarion Ltd. ("Alvarion") products purchased from Alvarion or through any of Alvarion's authorized resellers are subject to the following warranty and product liability terms and conditions.

### Exclusive Warranty

(a) Alvarion warrants that the Product hardware it supplies and the tangible media on which any software is installed, under normal use and conditions, will be free from significant defects in materials and workmanship for a period of fourteen (14) months from the date of shipment of a given Product to Purchaser (the "Warranty Period"). Alvarion will, at its sole option and as Purchaser's sole remedy, repair or replace any defective Product in accordance with Alvarion' standard R&R procedure.

(b) With respect to the Firmware, Alvarion warrants the correct functionality according to the attached documentation, for a period of fourteen (14) month from invoice date (the "Warranty Period"). During the Warranty Period, Alvarion may release to its Customers firmware updates, which include additional performance improvements and/or bug fixes, upon availability (the "Warranty"). Bug fixes, temporary patches and/or workarounds may be supplied as Firmware updates.

Additional hardware, if required, to install or use Firmware updates must be purchased by the Customer. Alvarion will be obligated to support solely the two (2) most recent Software major releases.

ALVARION SHALL NOT BE LIABLE UNDER THIS WARRANTY IF ITS TESTING AND EXAMINATION DISCLOSE THAT THE ALLEGED DEFECT IN THE PRODUCT DOES NOT EXIST OR WAS CAUSED BY PURCHASER'S OR ANY THIRD PERSON'S MISUSE, NEGLIGENCE, IMPROPER INSTALLATION OR IMPROPER TESTING, UNAUTHORIZED ATTEMPTS TO REPAIR, OR ANY OTHER CAUSE BEYOND THE RANGE OF THE INTENDED USE, OR BY ACCIDENT, FIRE, LIGHTNING OR OTHER HAZARD.

### Disclaimer

(a) The Software is sold on an "AS IS" basis. Alvarion, its affiliates or its licensors MAKE NO WARRANTIES, WHATSOEVER, WHETHER EXPRESS OR IMPLIED, WITH RESPECT TO THE SOFTWARE AND THE ACCOMPANYING DOCUMENTATION. ALVARION SPECIFICALLY DISCLAIMS ALL IMPLIED WARRANTIES OF MERCHANTABILITY AND FITNESS FOR A PARTICULAR PURPOSE AND NON-INFRINGEMENT WITH RESPECT TO THE SOFTWARE. UNITS OF PRODUCT (INCLUDING ALL THE SOFTWARE) DELIVERED TO PURCHASER HEREUNDER ARE NOT FAULT-TOLERANT AND ARE NOT DESIGNED, MANUFACTURED OR INTENDED FOR USE OR RESALE IN APPLICATIONS WHERE THE FAILURE, MALFUNCTION OR INACCURACY OF PRODUCTS CARRIES A RISK OF DEATH OR BODILY INJURY OR SEVERE PHYSICAL OR ENVIRONMENTAL DAMAGE ("HIGH RISK ACTIVITIES"). HIGH RISK ACTIVITIES MAY INCLUDE, BUT ARE NOT LIMITED TO, USE AS PART OF ON-LINE CONTROL SYSTEMS IN HAZARDOUS ENVIRONMENTS REQUIRING FAIL-SAFE PERFORMANCE, SUCH AS IN THE OPERATION OF NUCLEAR FACILITIES, AIRCRAFT NAVIGATION OR COMMUNICATION SYSTEMS, AIR TRAFFIC CONTROL, LIFE SUPPORT MACHINES, WEAPONS SYSTEMS OR OTHER APPLICATIONS REPRESENTING A SIMILAR DEGREE OF POTENTIAL HAZARD. ALVARION SPECIFICALLY DISCLAIMS ANY EXPRESS OR IMPLIED WARRANTY OF FITNESS FOR HIGH RISK ACTIVITIES.

(b) PURCHASER'S SOLE REMEDY FOR BREACH OF THE EXPRESS WARRANTIES ABOVE SHALL BE REPLACEMENT OR REFUND OF THE PURCHASE PRICE AS SPECIFIED ABOVE, AT ALVARION'S OPTION. TO THE FULLEST EXTENT ALLOWED BY LAW, THE WARRANTIES AND REMEDIES SET FORTH IN THIS AGREEMENT ARE EXCLUSIVE AND IN LIEU OF ALL OTHER WARRANTIES OR CONDITIONS, EXPRESS OR IMPLIED, EITHER IN FACT OR BY OPERATION OF LAW, STATUTORY OR OTHERWISE, INCLUDING BUT NOT LIMITED TO WARRANTIES, TERMS OR CONDITIONS OF MERCHANTABILITY, FITNESS FOR A PARTICULAR PURPOSE, SATISFACTORY QUALITY, CORRESPONDENCE WITH DESCRIPTION, NON-INFRINGEMENT, AND ACCURACY OF INFORMATION GENERATED. ALL OF WHICH ARE EXPRESSLY DISCLAIMED. ALVARION' WARRANTIES HEREIN RUN ONLY TO PURCHASER, AND ARE NOT EXTENDED TO ANY THIRD PARTIES. ALVARION NEITHER ASSUMES NOR AUTHORIZES ANY OTHER PERSON TO ASSUME FOR IT ANY OTHER LIABILITY IN CONNECTION WITH THE SALE, INSTALLATION, MAINTENANCE OR USE OF ITS PRODUCTS.

### Limitation of Liability

(a) ALVARION SHALL NOT BE LIABLE TO THE PURCHASER OR TO ANY THIRD PARTY, FOR ANY LOSS OF PROFITS, LOSS OF USE, INTERRUPTION OF BUSINESS OR FOR ANY INDIRECT, SPECIAL, INCIDENTAL, PUNITIVE OR CONSEQUENTIAL DAMAGES OF ANY KIND, WHETHER ARISING UNDER BREACH OF CONTRACT, TORT (INCLUDING NEGLIGENCE), STRICT LIABILITY OR OTHERWISE AND WHETHER BASED ON THIS AGREEMENT OR OTHERWISE, EVEN IF ADVISED OF THE POSSIBILITY OF SUCH DAMAGES.

(b) TO THE EXTENT PERMITTED BY APPLICABLE LAW, IN NO EVENT SHALL THE LIABILITY FOR DAMAGES HEREUNDER OF ALVARION OR ITS EMPLOYEES OR AGENTS EXCEED THE PURCHASE PRICE PAID FOR THE PRODUCT BY PURCHASER, NOR SHALL THE AGGREGATE LIABILITY FOR DAMAGES TO ALL PARTIES REGARDING ANY PRODUCT EXCEED THE PURCHASE PRICE PAID FOR THAT PRODUCT BY THAT PARTY (EXCEPT IN THE CASE OF A BREACH OF A PARTY'S CONFIDENTIALITY OBLIGATIONS).

### Electronic Emission Notices

This device complies with Part 15 of the FCC rules.

Operation is subject to the following two conditions:

- **1** This device may not cause harmful interference.
- **2** This device must accept any interference received, including interference that may cause undesired operation.

### FCC Radiation Hazard Warning

To comply with FCC RF exposure requirements in Section 1.1307 and 2.1091 of FCC Rules, the antenna used for this transmitter must be kept at a separation

distance of at least 20 cm from all persons and must not be co-located or operating in conjunction with any other antenna or transmitter.

### Radio Frequency Interference Statement

The BreezeMAX Si 4000 CPE has been tested and found to comply with the limits for a class B digital device, pursuant to part 15 of the FCC rules and to EN 301 489-1 rules. These limits are designed to provide reasonable protection against harmful interference when the equipment is operated in a residential environment notwithstanding use in commercial, business and industrial environments. This equipment generates, uses, and can radiate radio frequency energy and, if not installed and used in accordance with the instruction manual, may cause harmful interference to radio communications.

### R&TTE Compliance Statement

This equipment complies with the appropriate essential requirements of Article 3 of the R&TTE Directive 1999/5/EC.

## Caution

To avoid electrical shock, do not perform any servicing unless you are qualified to do so.

### Line Voltage

Before connecting this instrument to the power line, make sure that the voltage of the power source matches the requirements of the instrument. The unit must be connected to an earthed (grounded) outlet to comply with international safety standards.

### Radio

The instrument transmits radio energy during normal operation. To avoid possible harmful exposure to this energy, do not stand or work for extended periods of time in front of its antenna. The long-term characteristics or the possible physiological effects of radio frequency electromagnetic fields have not been yet fully investigated.

# Disposal of Electronic and Electrical Waste

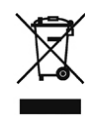

### **Disposal of Electronic and Electrical Waste**

Pursuant to the WEEE EU Directive electronic and electrical waste must not be disposed of with unsorted waste. Please contact your local recycling authority for disposal of this product.

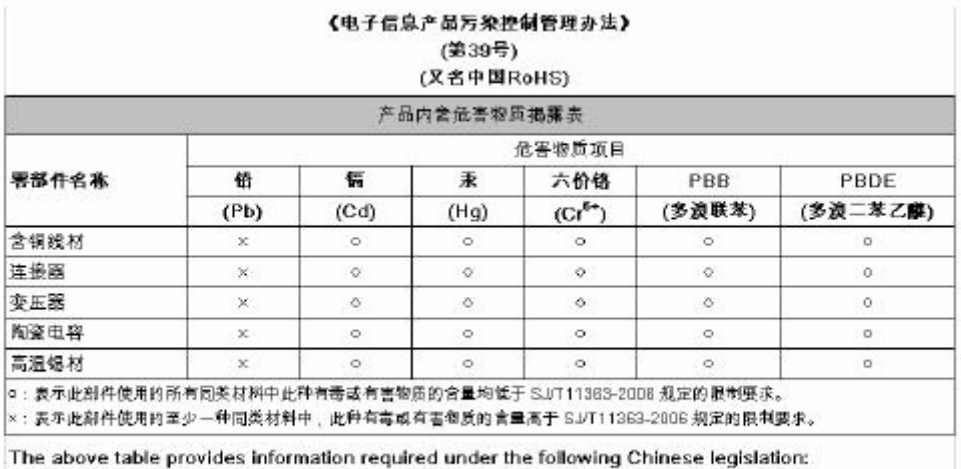

Management methods for Controlling Pollution by Electronic Information Products(No.39) (also known as China RoHS)

# Important Notice

This manual is delivered subject to the following conditions and restrictions:

- **This manual contains proprietary information belonging to Alvarion Ltd. Such** information is supplied solely for the purpose of assisting properly authorized users of the respective Alvarion products.
- No part of its contents may be used for any other purpose, disclosed to any person or firm or reproduced by any means, electronic and mechanical, without the express prior written permission of Alvarion Ltd.
- The text and graphics are for the purpose of illustration and reference only. The specifications on which they are based are subject to change without notice.
- The software described in this document is furnished under a license. The software may be used or copied only in accordance with the terms of that license.
- Information in this document is subject to change without notice.
- **Corporate and individual names and data used in examples herein are** fictitious unless otherwise noted.
- **Alvarion Ltd. reserves the right to alter the equipment specifications and** descriptions in this publication without prior notice. No part of this publication shall be deemed to be part of any contract or warranty unless specifically incorporated by reference into such contract or warranty.
- **The information contained herein is merely descriptive in nature, and does not** constitute an offer for the sale of the product described herein.
- **Any changes or modifications of equipment, including opening of the** equipment not expressly approved by Alvarion Ltd. will void equipment warranty and any repair thereafter shall be charged for. It could also void the user's authority to operate the equipment.

Some of the equipment provided by Alvarion and specified in this manual, is manufactured and warranted by third parties. All such equipment must be installed and handled in full compliance with the instructions provided by such manufacturers as attached to this manual or provided thereafter by Alvarion or

the manufacturers. Non-compliance with such instructions may result in serious damage and/or bodily harm and/or void the user's authority to operate the equipment and/or revoke the warranty provided by such manufacturer.

# About This Manual

<span id="page-9-0"></span>This manual describes the BreezeMAX Si 4000 CPEand details how to install, operate and manage it.

This manual is intended for operators responsible for installing, setting and operating the system, and for system administrators and product experts responsible for managing the system.

This manual contains the following chapters and appendices:

- **Chapter 1 -** [Product Description](#page-14-0) Describes the BreezeMAX Si 4000 CPEunit and its functionality.
- **Chapter 2** [CPE Installation](#page-26-0)  Describes how to install the BreezeMAX Si 4000 CPE and how to connect to subscriber's equipment.
- **Chapter 3** [Commissioning](#page-37-0)  Describes how to initially configure the BreezeMAX Si 4000 CPE in order to test basic link operation.
- **Chapter 4** [Configuring Setup Parameters](#page-53-0)  Describes how to configure general parameters of the BreezeMAX Si 4000 CPE.
- **Chapter 5 -** [Configuring Internet Parameters](#page-63-0)  Describes how to configure authentication, security and WiFi parameters.
- **Chapter 6 -** [Displaying Status Details](#page-77-0)  Describes how to view and understand the device status parameters.
- **Chapter 7** [Configuring Local Address Parameters](#page-92-0) Describes how to configure DHCP server and leasing parameters.
- **Chapter 8 -** [Setting Advanced Parameters](#page-100-0)Describes how to configure advanced parameters, such as: Firewall, filters, and Service line parameters.
- **Chapter 9 -** [Engineering](#page-115-0) (for Operator only)
- **Chapter 10** [Troubleshooting](#page-135-0) Describes identifying and solving problems.
- **Glossary**  Terms used in this manual.

# **Contents**

<span id="page-10-0"></span>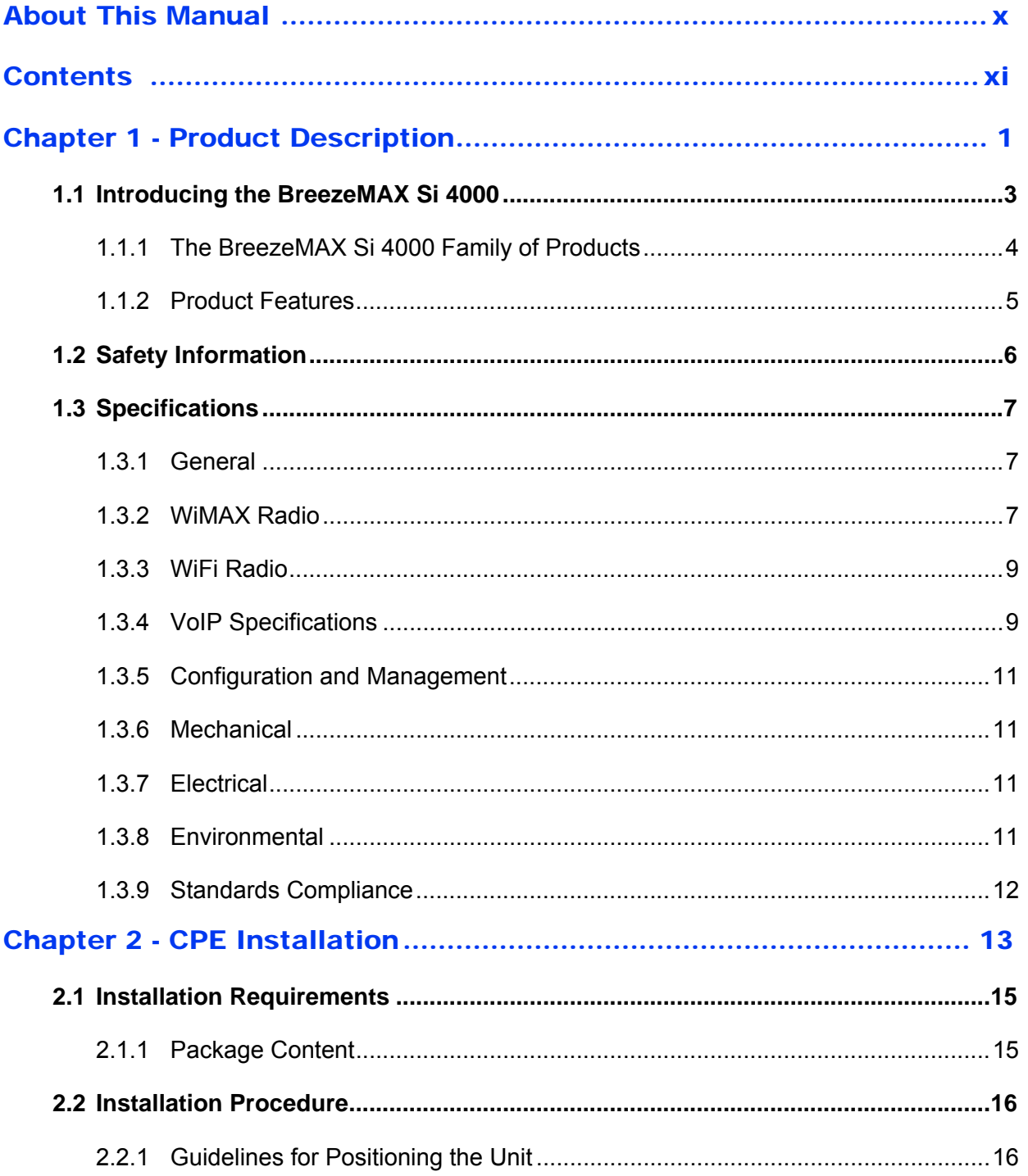

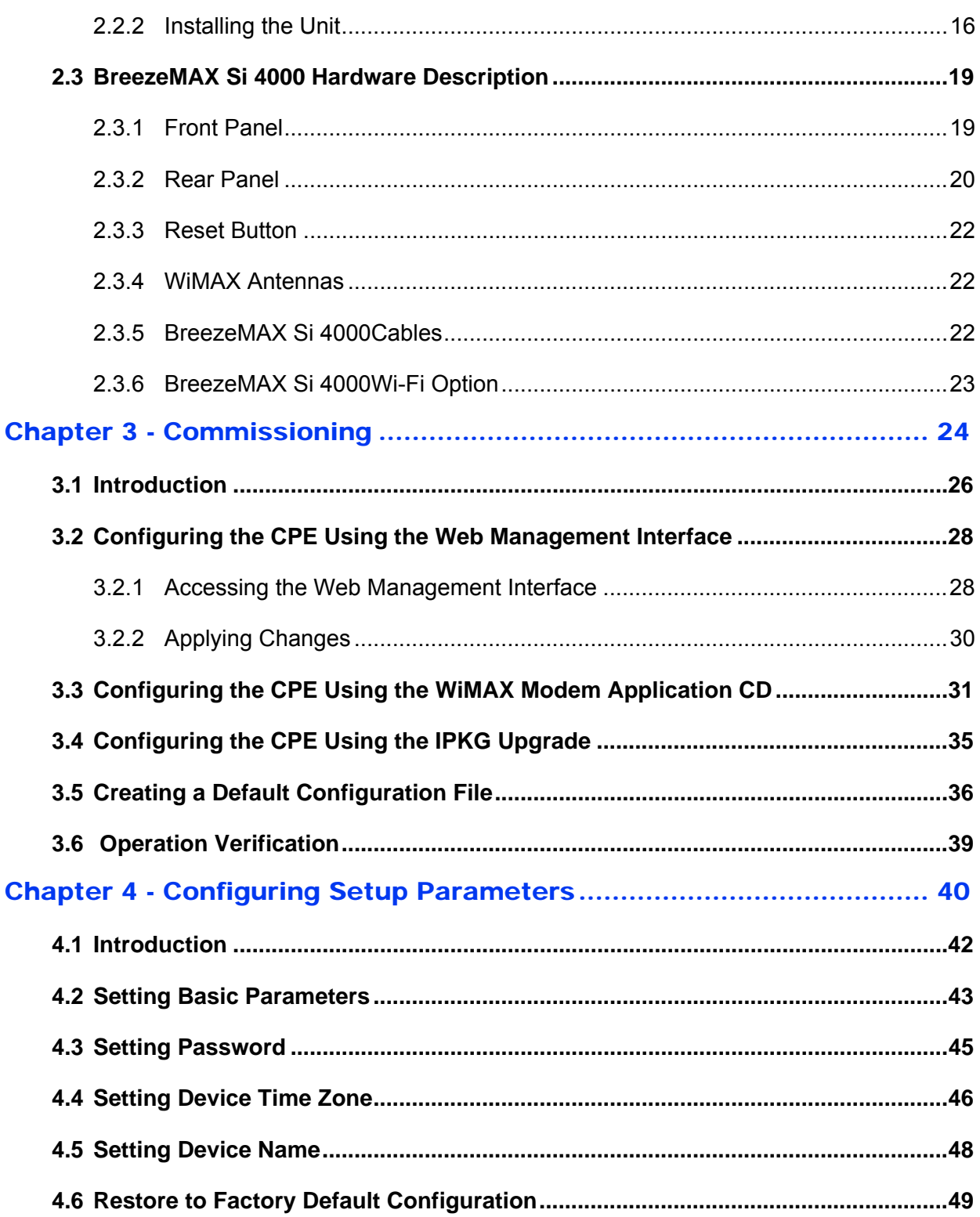

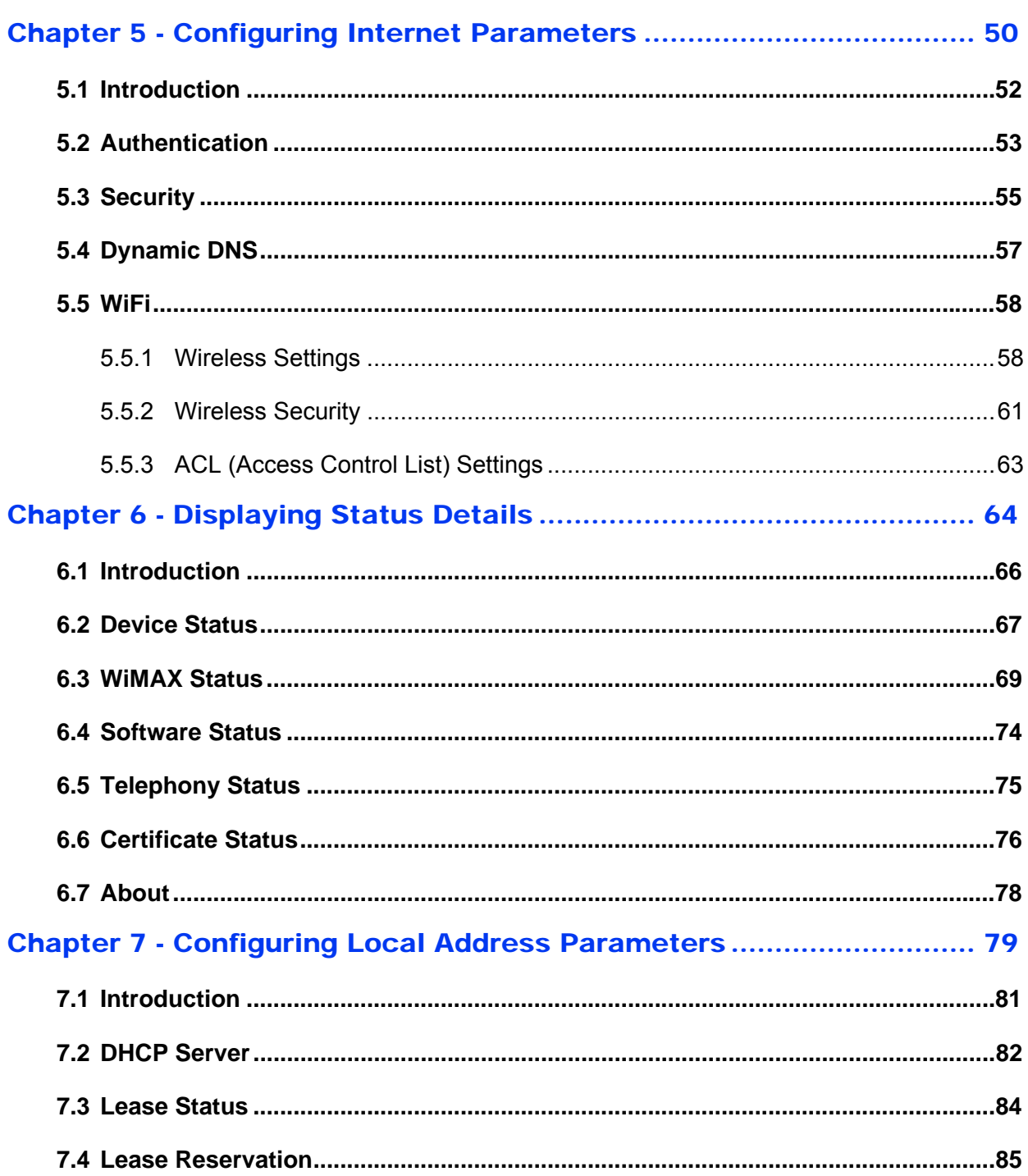

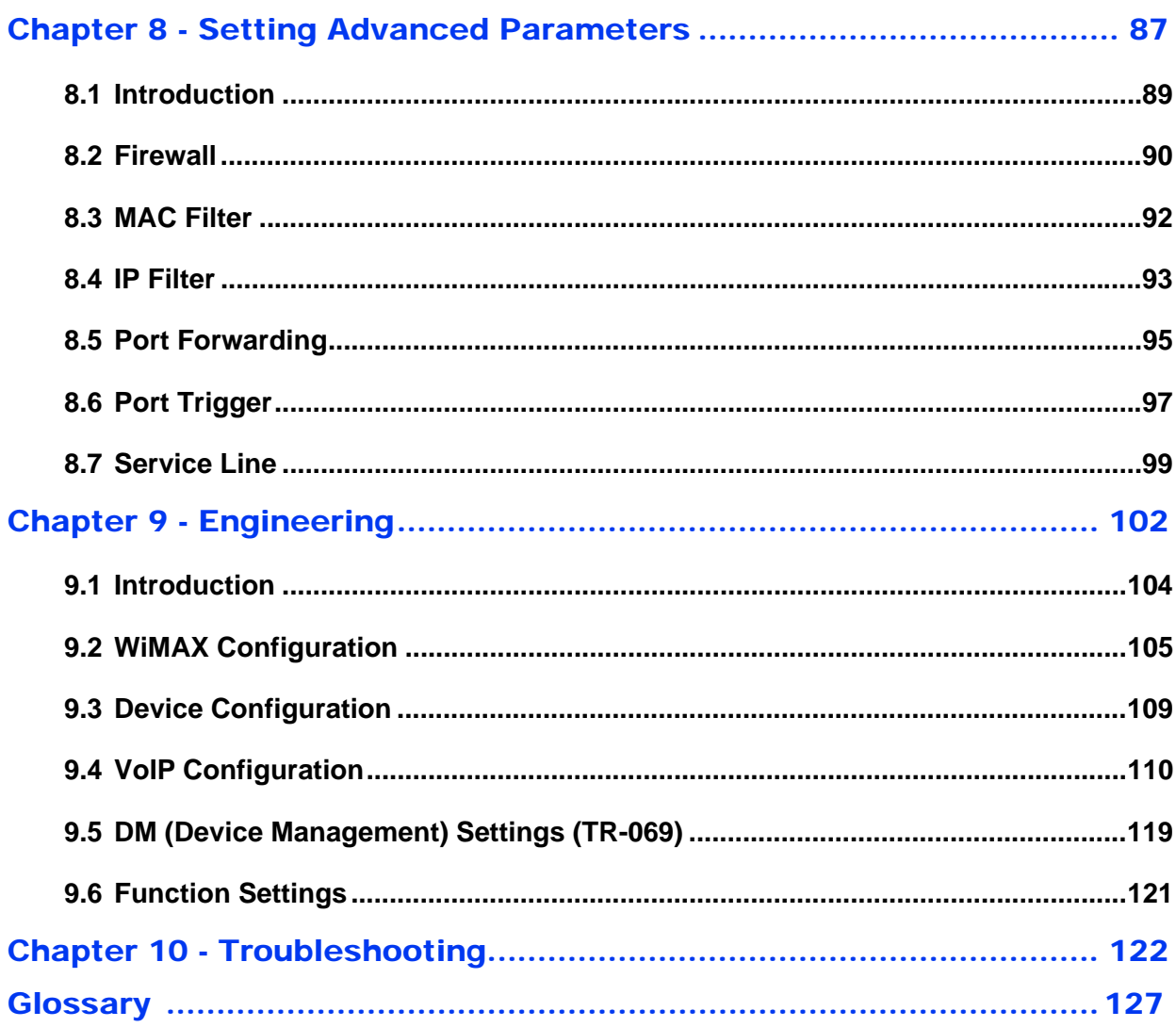

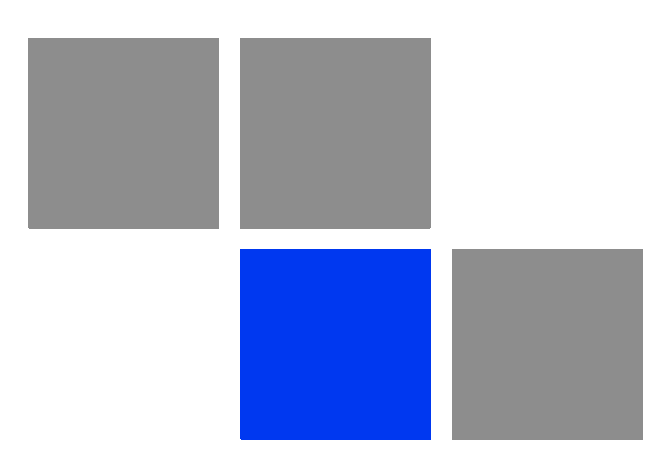

# <span id="page-14-1"></span><span id="page-14-0"></span>**Chapter Product Description**

# In This Chapter:

- ["Introducing the BreezeMAX Si 4000" on page 3](#page-16-0)
- **Safety Information**" on page 6
- **Specifications**" on page 7

# <span id="page-16-0"></span>1.1 Introducing the BreezeMAX Si 4000

The BreezeMAX Si 4000 is a family of high capacity residential gateways and WiMAX Wireless Broadband Access subscriber stations, for a home or small office. The system provides network connections that are always on, supporting immediate access to the Internet and other IP services at high data rates. The unit provides a gateway function between a WiMAX service provider and a local Ethernet LAN. The device enables service providers to deliver last mile broadband wireless access as an alternative to wired DSL or cable modems.

The BreezeMAX Si 4000 solution enables the delivery of powerful wireless broadband services to the subscriber. The BreezeMAX Si 4000 is an out-of-the-box solution with immediate available local stock enabling virtually instant network expansion and simplified deployment. BreezeMAX Si 4000 provides a wireless solution for the subscriber to connect to the internet.

BreezeMAX Si 4000 enables service providers to wirelessly extend their services to customers in areas where the cost of cabling is prohibitive to deployment. Remote residential areas can now benefit from high-speed wireless Internet access, Web browsing and e-mail, and advanced applications such as multimedia services.

The BreezeMAX Si 4000 is a plug-and-play indoor unit (IDU) that is available in two WiMAX licensed frequency bands: 2.5 GHz and 3.5 GHz (See ["The BreezeMAX](#page-17-0)  [Si 4000 Family of Products" on page 4\)](#page-17-0). The model you use depends on the frequency band of your service provider's WiMAX service.

The BreezeMAX Si 4000 offers a user-friendly web-based management interface for the configuration of all the unit's features. Any PC directly attached to the unit can access the management interface using a web browser, such as Internet Explorer (version 6.0 or above) or Firefox (version 1.5 or above).

The BreezeMAX Si 4000 includes one RJ-45 Ethernet switch port10/100 auto-sensing, auto-MDX) for LAN connection and one RJ-11 Voice over IP (VoIP) phone port. An  $802.11b/g$  Wi-Fi module is included for providing a local WiFi access point service. The BreezeMAX Si 4000 unit also includes built-in omnidirectional WiMAX antennas for WiMAX communication.

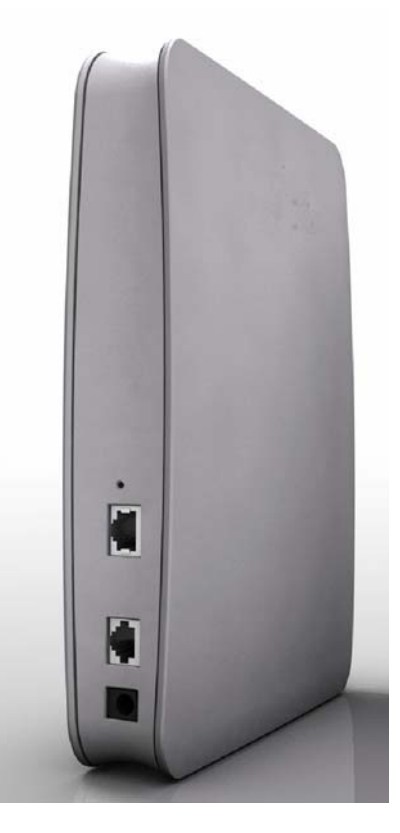

**Figure 1-1: The BreezeMAX Si 4000 CPE**

# <span id="page-17-0"></span>1.1.1 The BreezeMAX Si 4000 Family of Products

The following table lists the available BreezeMAX Si 4000 models:

| <b>Frequency</b><br>Band | <b>Model Number</b>          | <b>Ports</b>              |
|--------------------------|------------------------------|---------------------------|
| 2.5 GHz                  | 4M-CPE4000-Si-1D-1V-2.5      | 1 data port (RJ-45)       |
|                          |                              | 1 VoIP phone port (RJ-11) |
| 3.5 GHz                  | 4M-CPE4000-Si-1D-1V-3.5      | 1 data port (RJ-45)       |
|                          |                              | 1 VoIP phone port (RJ-11) |
|                          | 4M-CPE4000-Si-1D-1V-WiFi-3.5 | 1 data port (RJ-45)       |
|                          |                              | 1 VoIP phone port (RJ-11) |
|                          |                              | 1 WiFi (802.11b/g) port   |

**Table 1-1: BreezeMAX Si 4000 Models** 

# <span id="page-18-0"></span>1.1.2 Product Features

The BreezeMAX Si 4000 supports the following features:

- WiMAX 802.16-2005 Wave2 Standard Compliant Air Interface
- WiFi (for 5.5 GHz models)
- **Dynamic Host Configuration Protocol (DHCP)**
- Built-in web server for web-based configuration
- Dual image firmware crash protection
- **Password protected access and configuration**
- **Auto-provisioning with remote firmware upgrade**
- **IEEE 802.3, IEEE 802.3u**
- **Gateway** mode
- **Bridge mode for Management and VoIP**
- Voice over IP
- **VPN** pass-through

A

# <span id="page-19-0"></span>1.2 Safety Information

### **CAUTION**

Failure to observe the following may result in personnel injury or device damage

- Avoid device exposure to high temperature or humidity. Always keep the device dry.
- Do not spill food or liquids on the device. Do not clean the device with wet cloth or with any liquids like water, harsh chemicals, cleaning solvents or strong detergents. Never operate the device in a wet environment. If the unit gets wet turn off the AC Power and contact Customer Support center.
- Do not push any objects into the openings of the device. Doing so may result in electric shock or fire by shorting out internal electronic circuit boards.
- Always use dry cloth to clean the device.
- Do not use or store the device in dusty or dirty environment.
- Do not attempt to open the enclosure. There are no user serviceable parts in the device. In case the device does not function properly please contact customer support center.
- Do not drop, knock or shake the device. Rough handling may break internal electronic boards.
- Do not use the device in areas where the local regulations prohibit its use.
- **This device is a wireless RF device. RF Energy may affect operation of medical** devices such as personal pace makers, patient monitoring systems etc. Do not use the devices in hospitals, health care centers, etc.
- Do not keep the device close to sensitive electronic equipment like TV, Radio, Microwave ovens, etc.
- Do not keep the device near strong magnetic field generators.

# <span id="page-20-0"></span>1.3 Specifications

# <span id="page-20-1"></span>1.3.1 General

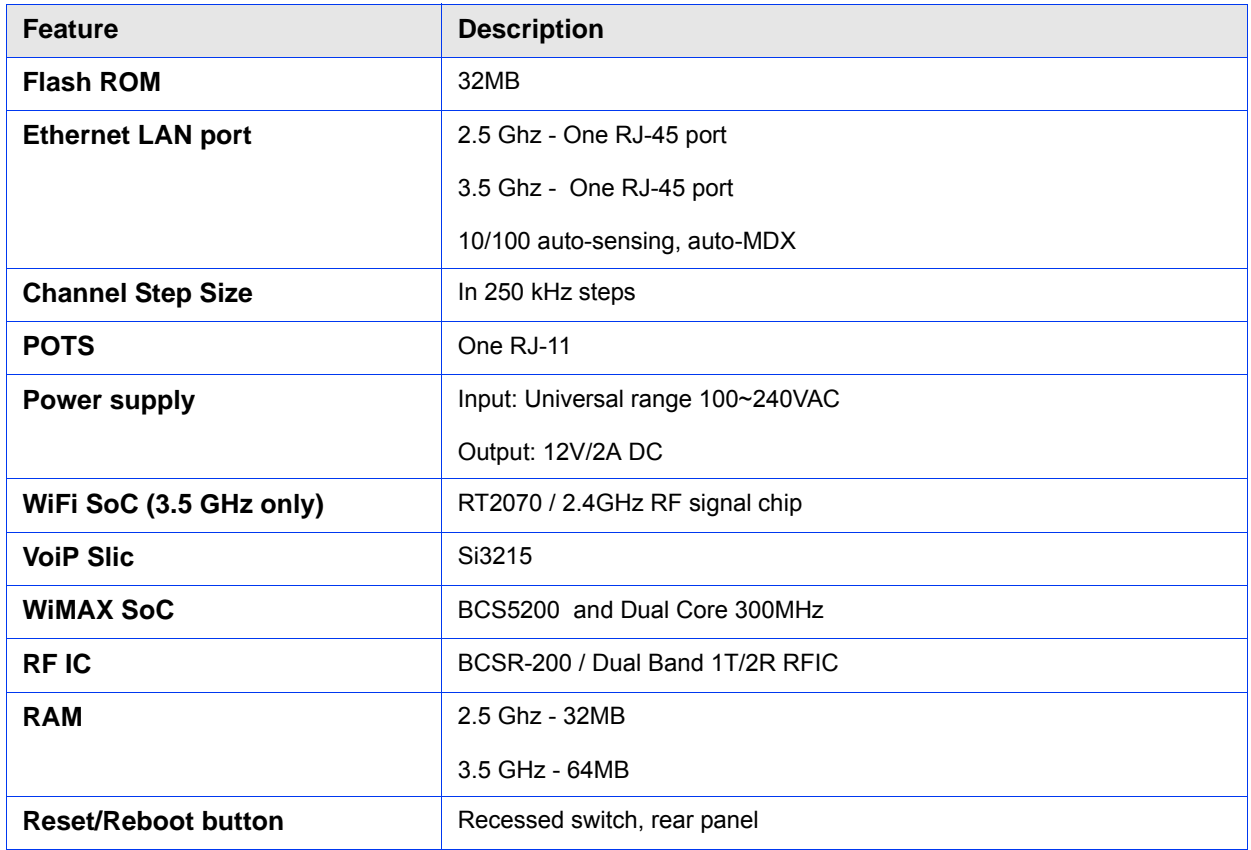

### **Table 1-2: General Specifications**

# <span id="page-20-2"></span>1.3.2 WiMAX Radio

### **Table 1-3: WiMAX Radio Specifications**

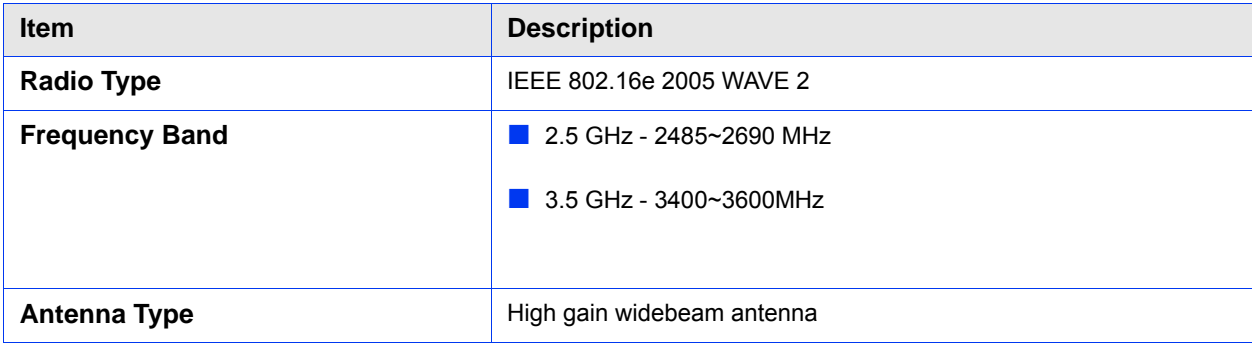

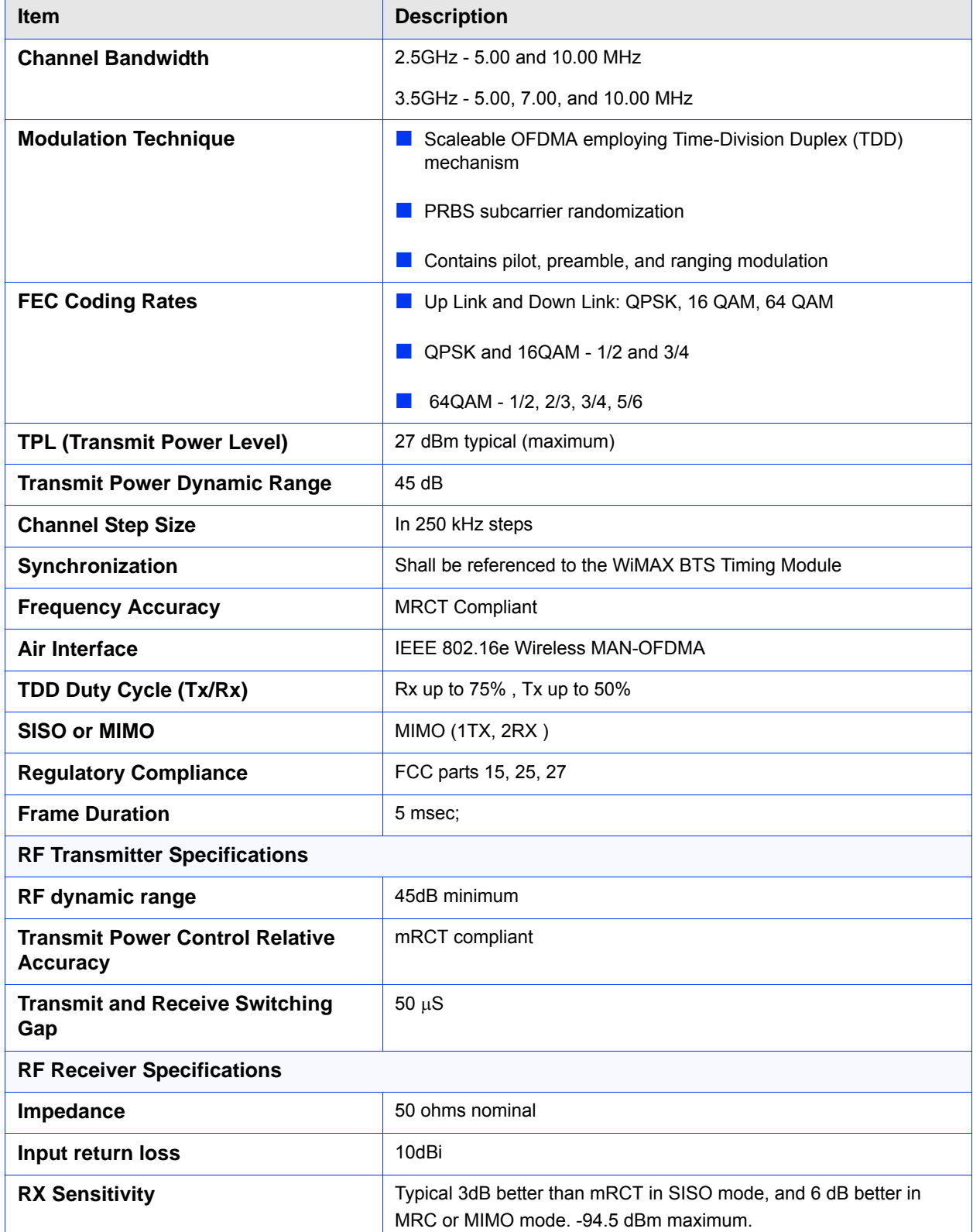

# **Table 1-3: WiMAX Radio Specifications**

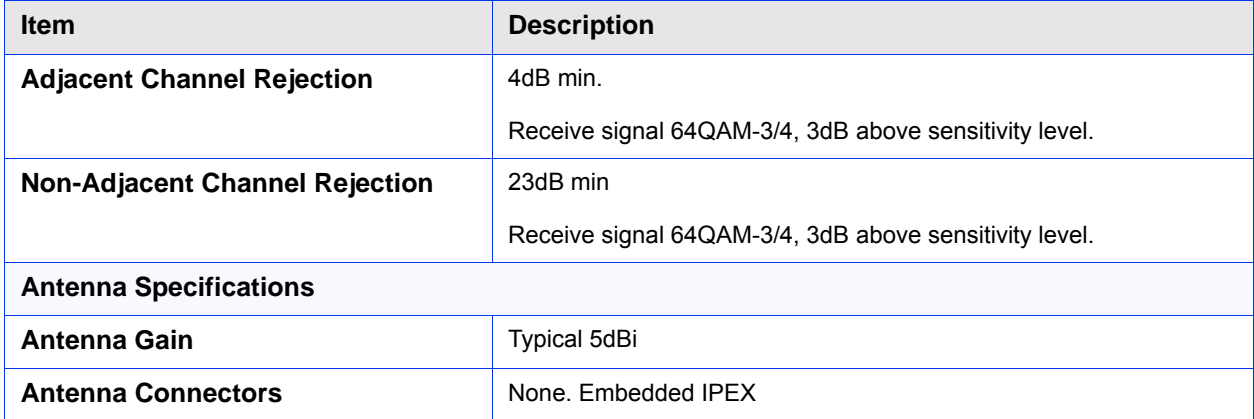

### **Table 1-3: WiMAX Radio Specifications**

# <span id="page-22-0"></span>1.3.3 WiFi Radio

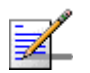

**NOTE**

This section only applies to the 4M-CPE4000-Si-1D-1V-WiFi-3.5 model.

### **Table 1-4: WiFi Radio Specifications**

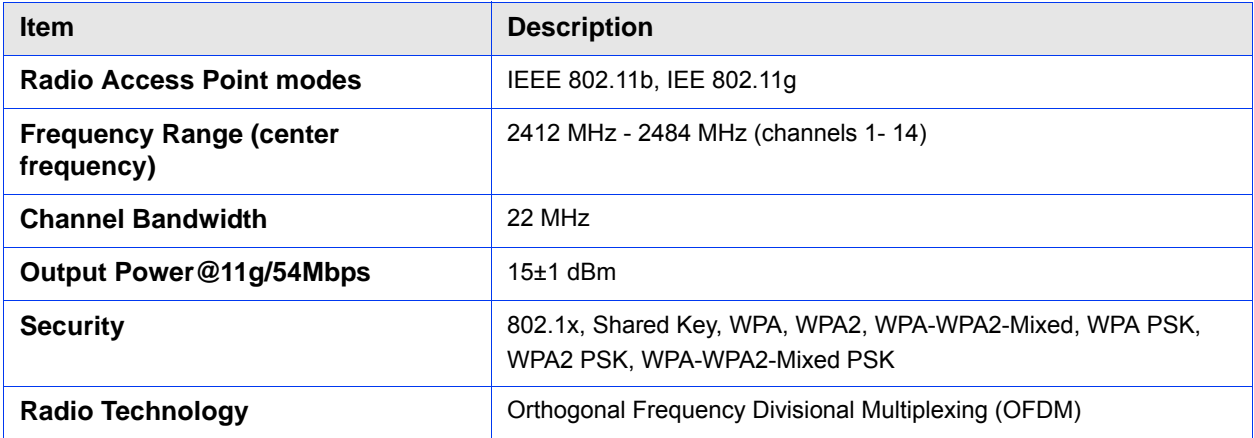

# <span id="page-22-1"></span>1.3.4 VoIP Specifications

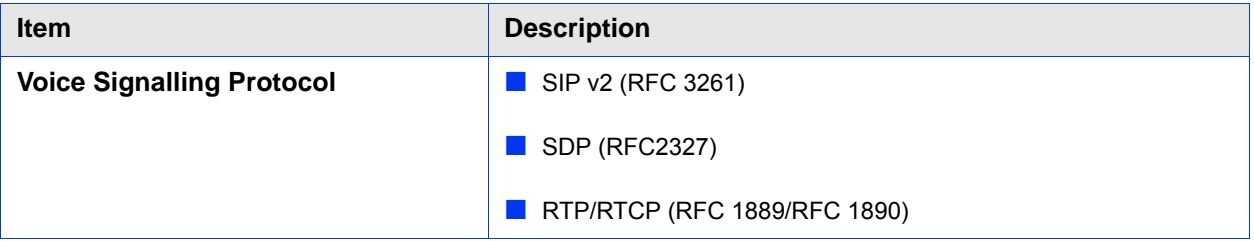

### **Table 1-5: VoIP Specifications**

| Item                 | <b>Description</b>                                 |
|----------------------|----------------------------------------------------|
| <b>Voice Codecs</b>  | g711 (a-law and u-law)<br>a a                      |
|                      | g729a/b<br><b>STAR</b>                             |
|                      | g723<br>$\mathcal{L}^{\mathcal{A}}$                |
|                      | <b>ILBC</b><br>a se                                |
| <b>Voice Quality</b> | VAD (Voice Activity Detection)                     |
|                      | Echo cancellation (G.168)                          |
|                      | Adaptive jitter buffer                             |
|                      | DTMF tone detection and generation                 |
| <b>Call Features</b> | Call ID                                            |
|                      | Outgoing caller ID block                           |
|                      | Call transfer (blind/consultive)<br>$\blacksquare$ |
|                      | Call waiting/hold/retrieve                         |
|                      | Call waiting cancelation<br>a se                   |
|                      | Anonymous incoming call blocking<br>a se           |
|                      | T.38 fax relay<br><b>STAR</b>                      |
|                      | Dial plan                                          |
|                      | Call forwarding: No Answer/Busy/All                |
|                      | Do not disturb                                     |
|                      | Redial/Redial on busy                              |
|                      | Automatic call return                              |
|                      | MWI and VMWI - message waiting indication          |

**Table 1-5: VoIP Specifications**

# <span id="page-24-0"></span>1.3.5 Configuration and Management

### **Table 1-6: Configuration and Management**

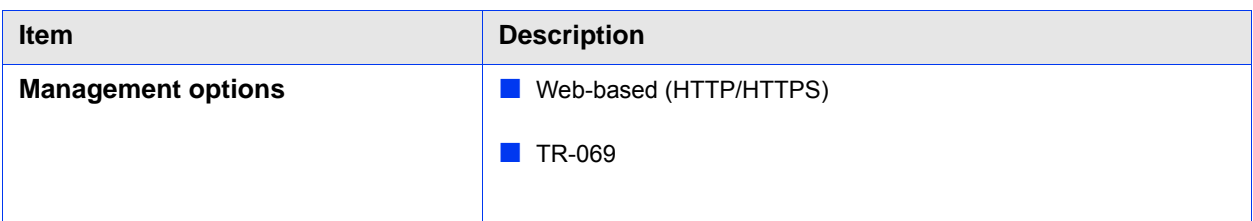

# <span id="page-24-1"></span>1.3.6 Mechanical

### **Table 1-7: Mechanical Specifications**

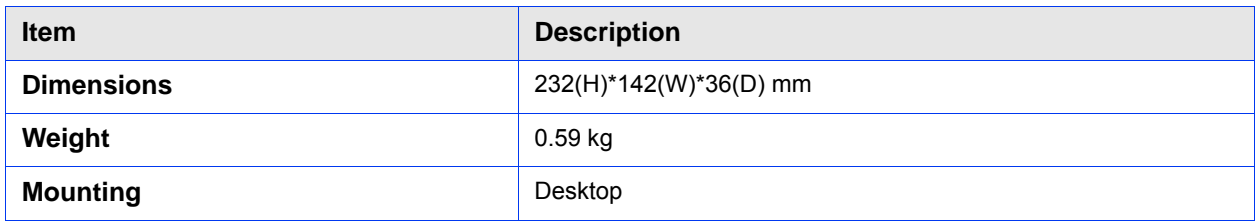

# <span id="page-24-2"></span>1.3.7 Electrical

### **Table 1-8: Electrical Specifications**

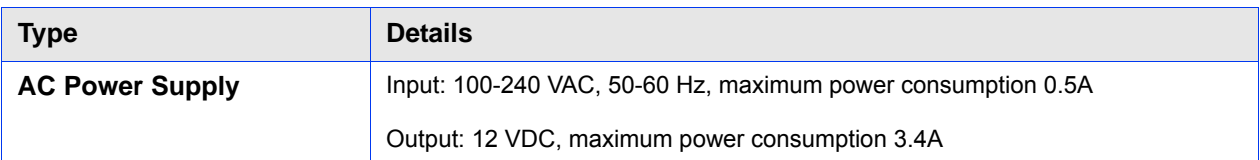

# <span id="page-24-3"></span>1.3.8 Environmental

### **Table 1-9: Environmental Specifications**

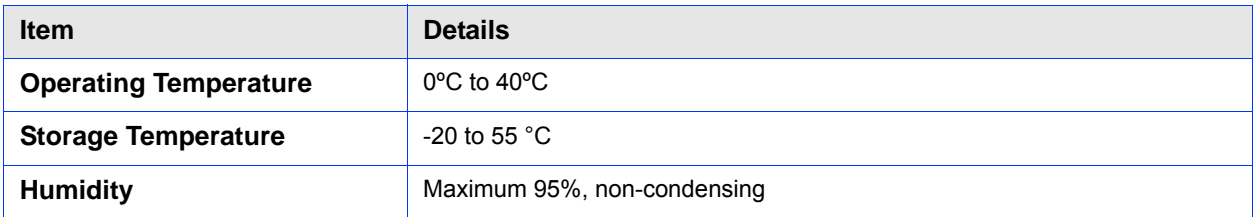

# <span id="page-25-0"></span>1.3.9 Standards Compliance

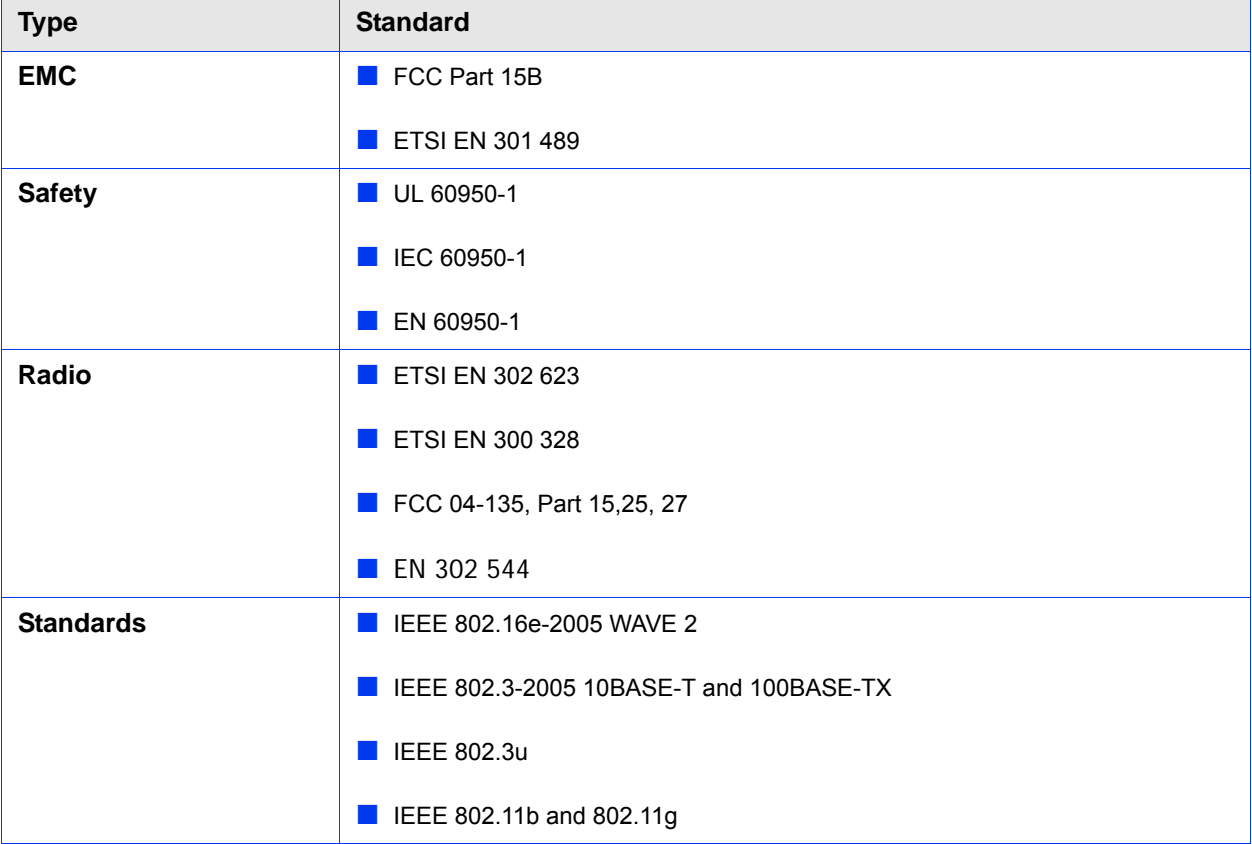

## **Table 1-10: Standards Compliance**

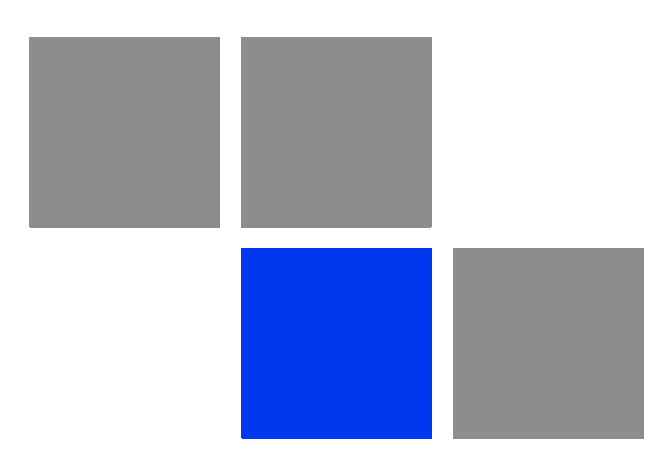

# <span id="page-26-1"></span><span id="page-26-0"></span>**Chapter CPE Installation**

# In This Chapter:

- **T** ["Installation Requirements" on page 15](#page-28-0)
- **Installation Procedure" on page 16**
- ["BreezeMAX Si 4000 Hardware Description" on page 19](#page-32-0)

# <span id="page-28-0"></span>2.1 Installation Requirements

This section describes how to install and connect the BreezeMAX Si 4000.

# <span id="page-28-1"></span>2.1.1 Package Content

The BreezeMAX Si 4000package includes the following components:

- BreezeMAX Si 4000unit
- RJ-45 Category 5 network cable (1.5m)
- **AC** power adapter
- Software Utilities and Documentation CD
- **Quick Installation Guide**

# <span id="page-29-0"></span>2.2 Installation Procedure

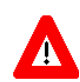

# **CAUTION**

The BreezeMAX Si 4000 is an indoor unit and must not be installed outdoors.

Before installing the BreezeMAX Si 4000, verify that you have all the items listed in the package checklist above. If any of the items are missing or damaged, contact your local WiMAX provider.

# <span id="page-29-1"></span>2.2.1 Guidelines for Positioning the Unit

The BreezeMAX Si 4000 can be installed indoors on any horizontal surface, such as a desktop or shelf. Be sure to select a suitable location for the device. Consider these points:

- Select a cool, dry place, which is out of direct sunlight. To improve overall performance, choose an upper floor location near a window or outside wall.
- Leave adequate space (approximately 2"/5 cm) on all sides for proper air flow.
- Locate the unit near an AC power outlet that provides 100V to 240V.
- Avoid metal obstacles such as furniture, office equipment or metal film anti-glare windows in the transmission path.
- **Position the unit at least 6.5 feet/2 meter away from any WiFi device (if used),** to avoid interference.

# <span id="page-29-2"></span>2.2.2 Installing the Unit

The BreezeMAX Si 4000 is a plug-and-play device, so once it has been connected to your PC and powered up, it is fully operable.

- **1** Place the unit on a flat horizontal surface indoors. Use the rotating base to stabilize the device.
- **2** Connect the power cable to the power jack located on the rear panel of the unit. Connect the other end of the power cord to the AC mains. The unit will take 1-2 minutes to boot up and find a nearby base station signal.

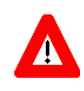

### **CAUTION**

To avoid damage to the product, use ONLY the power adapter supplied with the unit.

- **3** Observe the Indicator LEDs. When you power on the BreezeMAX Si 4000, verify that the Power LED turns on and that the other LED indicators start functioning as described in [Table 2-1](#page-32-2) and [Table 2-2.](#page-33-1)
- **4** Do one or both of the following:
	- **»** Connect your PC Connect a Category 5 or better Ethernet cable to the BreezeMAX Si 4000's LAN port and the other end to the network port of your PC. Alternatively, you can connect the LAN port to an Ethernet switch or other devices. Make sure the length of each cable does not exceed 100 meters (328 ft).
	- **»** Connect your PC using WiFi (if available) Click the WiFi icon (lower right corner of PC); Click Find WLAN. Click the name of WiFi network and click Connect.

If your PC is powered on, the RJ-45 LAN port LEDs on the BreezeMAX Si 4000 turn on to indicate valid Ethernet links.

**5** Align the unit so that you receive the strongest signal by monitoring the WiMAX LEDs on the front panel of the unit.

Functioning as a gateway, the unit routes traffic between a WiMAX service provider's base station and the PCs or notebooks in the local network.

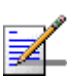

### **NOTE**

If the BreezeMAX Si 4000 displays a weak WiMAX receive signal, try moving it to another location, or position it differently.

**6** Connect a standard (analog) telephone set to the BreezeMAX Si 4000's VoIP port using standard telephone cable with RJ-11 plugs. The BreezeMAX Si 4000 enables VoIP calls to be made through the unit using a standard (analog) telephone set connected to a VoIP port. Standard Session Initiation Protocol (SIP) technology is used to make VoIP calls. You must access the web interface and configure settings for your SIP service provider before you can make VoIP calls. The VoIP service may be configured remotely or locally by web.

- **7** If your unit is supplied with a CDROM, insert it to the CDROM drive, run the *CPEAutoConfigTool.exe* program and follow the procedure described in ["Configuring the CPE Using the WiMAX Modem Application CD" on page 31](#page-44-1).
- **8** Use your PC's web browser to access the unit's management interface and make any configuration changes. For more information, see ["Commissioning"](#page-37-0)  [on page 24](#page-37-0).

# <span id="page-32-0"></span>2.3 BreezeMAX Si 4000 Hardware **Description**

# <span id="page-32-1"></span>2.3.1 Front Panel

The front side of the BreezeMAX Si 4000provides an array of system status indicators that simplifies installation and WiMAX network troubleshooting. The figure below shows the BreezeMAX Si 4000's LED locations. The LEDs functionality is described in [Table 2-1](#page-32-2) and [Table 2-2.](#page-33-1)

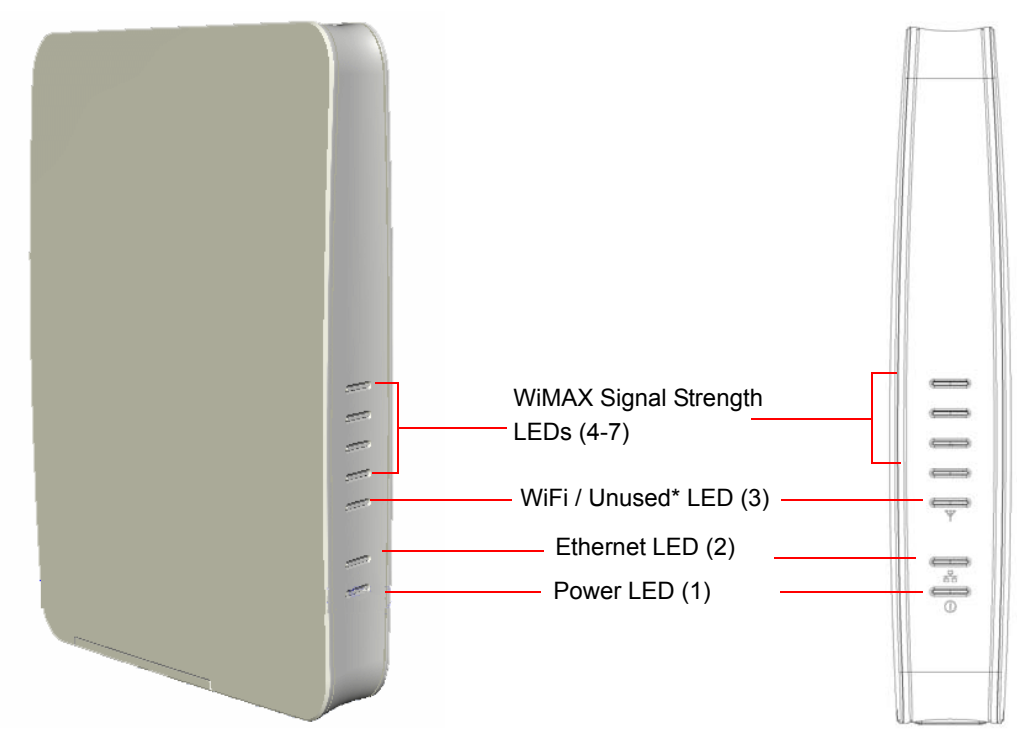

\* WiFi LED (3) in 3.5 GHz models, unused LED in 2.5 GHz models

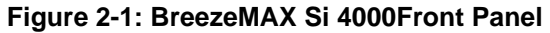

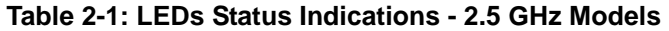

<span id="page-32-2"></span>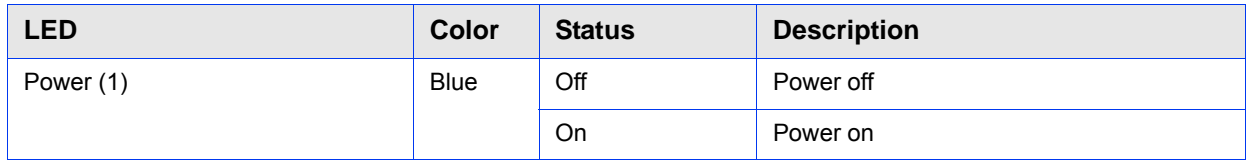

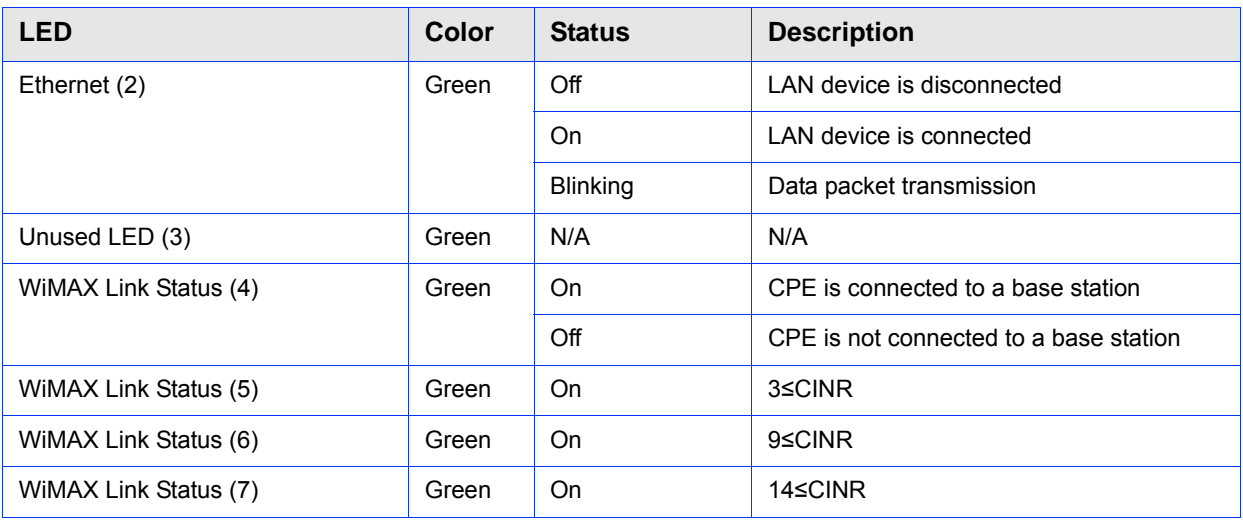

### **Table 2-1: LEDs Status Indications - 2.5 GHz Models (Continued)**

### **Table 2-2: LEDs Status Indications - 3.5 GHz Units**

<span id="page-33-1"></span>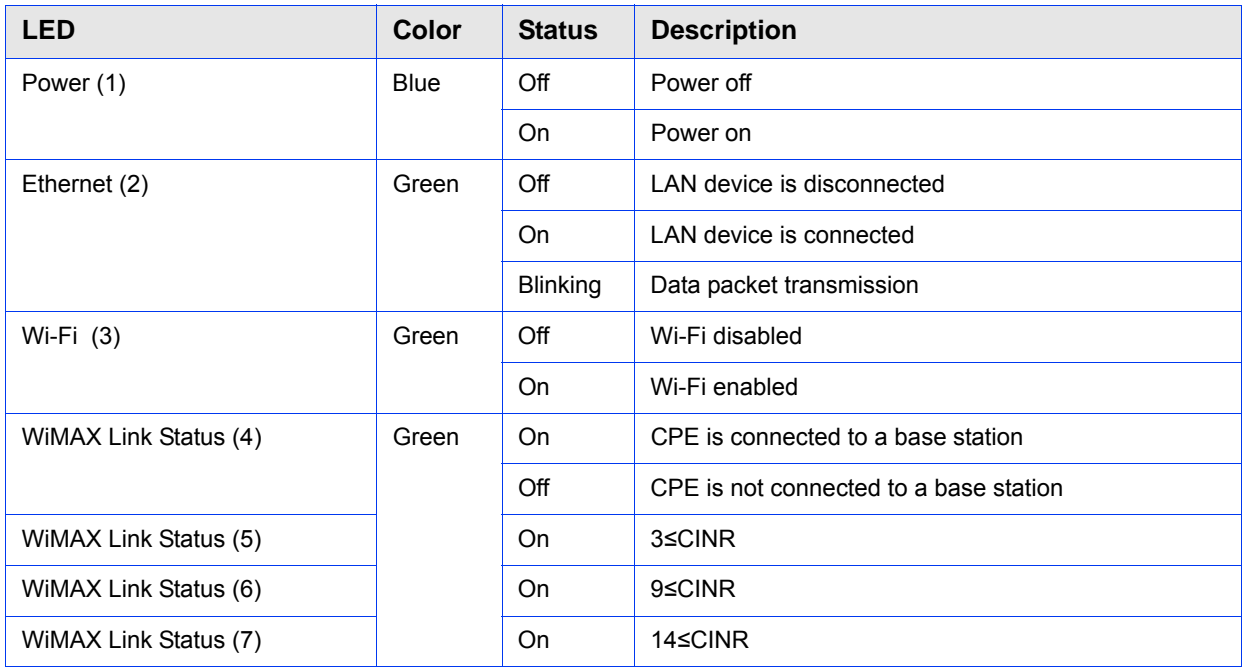

# <span id="page-33-0"></span>2.3.2 Rear Panel

The BreezeMAX Si 4000 includes one LAN port for 10/100 Mbps Ethernet connection (depending on your choice of model), one RJ-11 Voice over IP (VoIP) phone port, and an AC power jack.

The following table summarizes the BreezeMAX Si 4000 CPE rear panel elements:

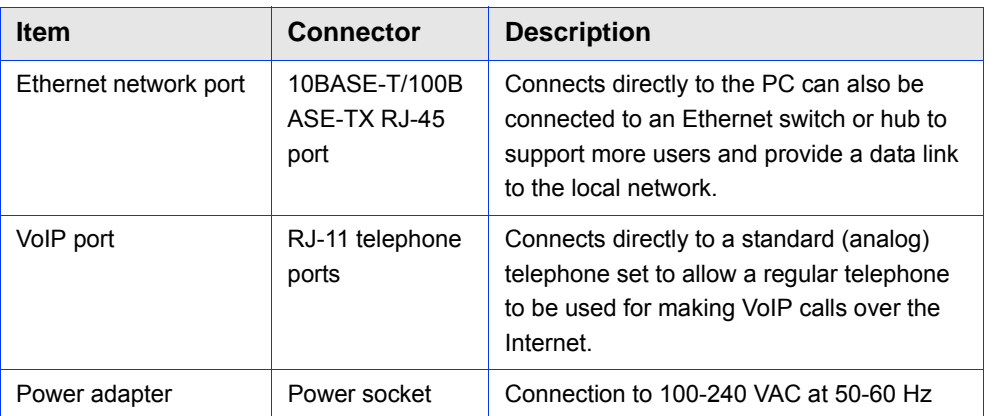

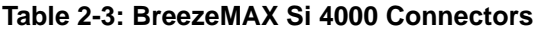

The following figures show the rear of BreezeMAX Si 4000 and the location of the ports.

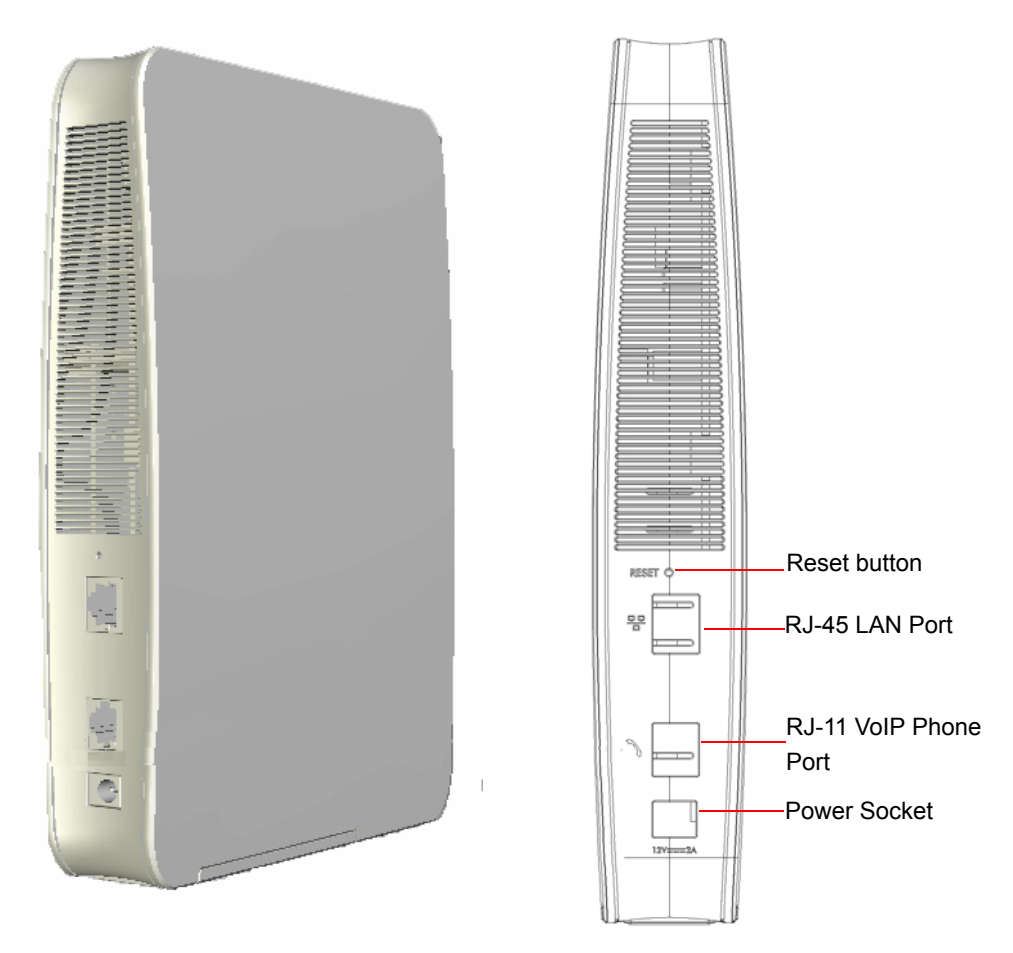

**Figure 2-2: BreezeMAX Si 4000 Rear Panel**

# <span id="page-35-0"></span>2.3.3 Reset Button

The recessed button is used to reset the BreezeMAX Si 4000 or to restore the unit to factory default configuration.

- $\blacksquare$  Do not perform reset to factory default unless specifically instructed by customer support.
- To perform a hardware reset, press the button for approximately 1 second.
- To restore the device to the factory default settings, press and hold the button for 5 seconds or more; any configuration changes you made are removed and the factory default configuration is restored to the unit.
- Some user-configured parameters will be lost and must be reconfigured.

# <span id="page-35-1"></span>2.3.4 WiMAX Antennas

Two built-in omnidirectional antennas are included with the BreezeMAX Si 4000 for WiMAX communications. The omnidirectional antennas transmit and receive signals in all directions equally.

# <span id="page-35-2"></span>2.3.5 BreezeMAX Si 4000Cables

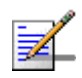

### **NOTE**

The length of the Ethernet cable connecting the BreezeMAX Si 4000 to the data equipment, must not exceed 100 meters.

Use only Category 5E Ethernet cables from either Alvarion or any of the approved manufacturers, listed in [Table 2-4](#page-35-3). Consult with Alvarion's specialists on the suitability of other cables.

<span id="page-35-3"></span>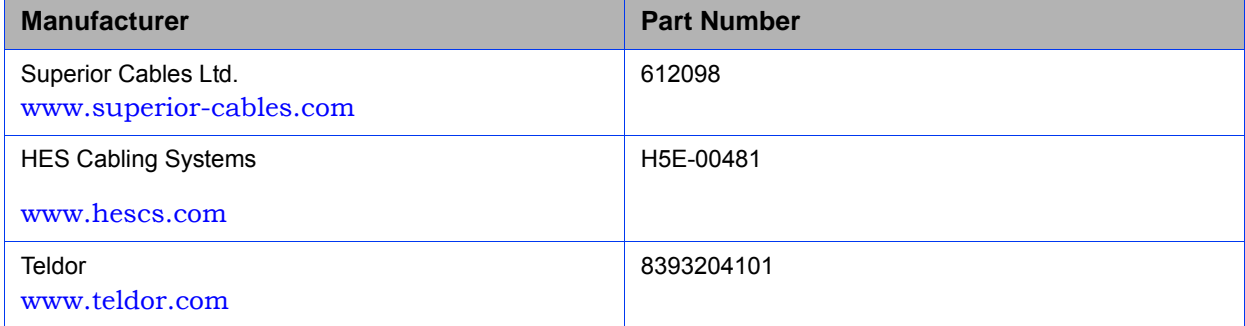

### **Table 2-4: Approved Category 5E Ethernet Cables**
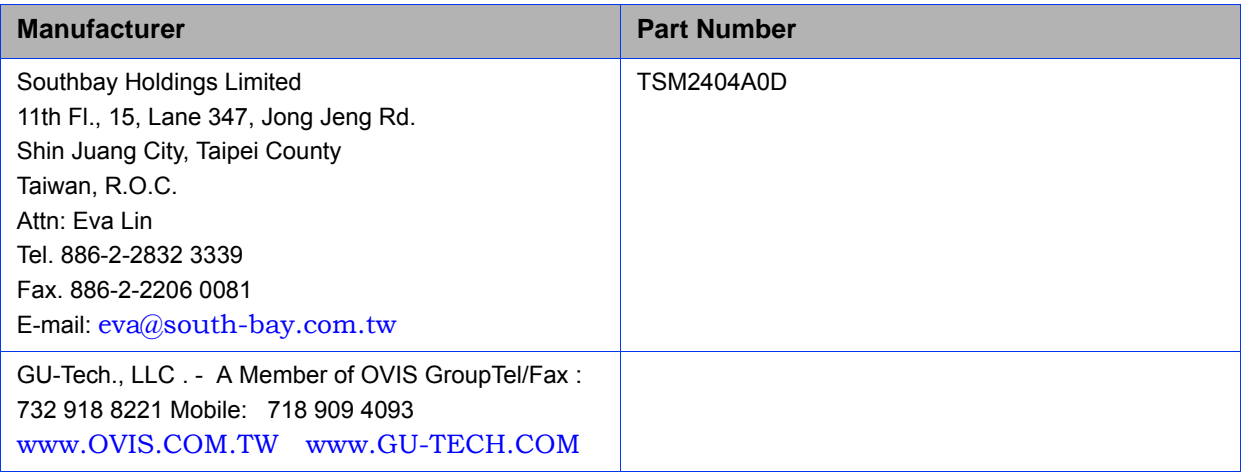

#### **Table 2-4: Approved Category 5E Ethernet Cables**

In case of missing information in the manufacturer's WEB site (product specifications, ordering issues, etc.), it is highly recommended to contact the manufacturer's sales representative directly.

### 2.3.6 BreezeMAX Si 4000Wi-Fi Option

The BreezeMAX Si 40003.5 GHz model includes the 802.11b/g Wi-Fi option. This unit includes internal antennas for local wireless connections to PCs.

To connect your PC using WiFi, click the WiFi icon  $\|$  (lower right corner of PC); Click Find WLAN and select the name of WiFi network Click Connect.

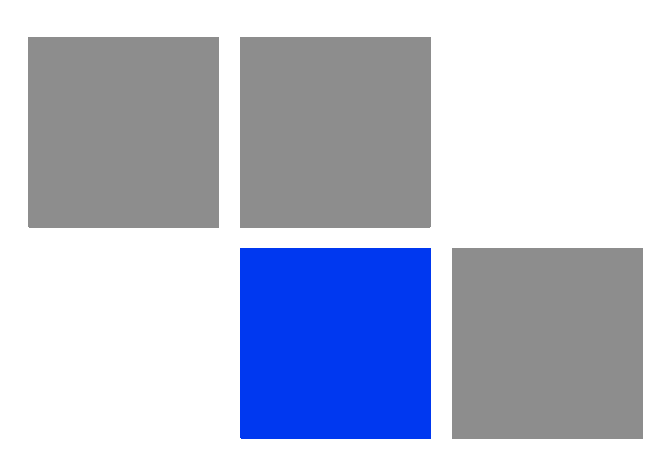

# **Chapter Commissioning**

#### In This Chapter:

- ["Introduction" on page 26](#page-39-0)
- ["Configuring the CPE Using the Web Management Interface" on page 28](#page-41-0)
- ["Configuring the CPE Using the WiMAX Modem Application CD" on page 31](#page-44-0)
- ["Configuring the CPE Using the IPKG Upgrade" on page 35](#page-48-0)
- **E** ["Creating a Default Configuration File" on page 36](#page-49-0)
- **T** ["Operation Verification" on page 39](#page-52-0)

## <span id="page-39-0"></span>3.1 Introduction

After completing the installation process, as described in the preceding chapter, several actions should be performed to ensure connectivity with a base station (BS) and provisioning of services. After the subscriber unit is connected with a BS, it can be fully managed via the wireless link:

- **1** The basic parameters must be configured to ensure that the unit operates correctly and can communicate with a BS.
- **2** Proper operation should be verified, including data connectivity.
- **3** The unit must be positioned correctly to ensure optimal performance of the wireless link.

The following methods are available for configuring the BreezeMAX Si 4000:

- The web-based management interface accessed using a PC/Notebook with a web browser (see ["Configuring the CPE Using the Web Management Interface"](#page-41-0)  [on page 28](#page-41-0)).
- An automatic configuration tool provided on a CDROM for the subscribers (see ["Configuring the CPE Using the WiMAX Modem Application CD" on page 31](#page-44-0)).
- Upgrading the CPE using an auto-configuration file, or IPKG (in *\*.ipk* format) (see ["Configuring the CPE Using the IPKG Upgrade" on page 35\)](#page-48-0).

The device may be delivered with the operator's default settings already configured in the FLASH memory.

The following parameters must be configured in order for a link to be established.

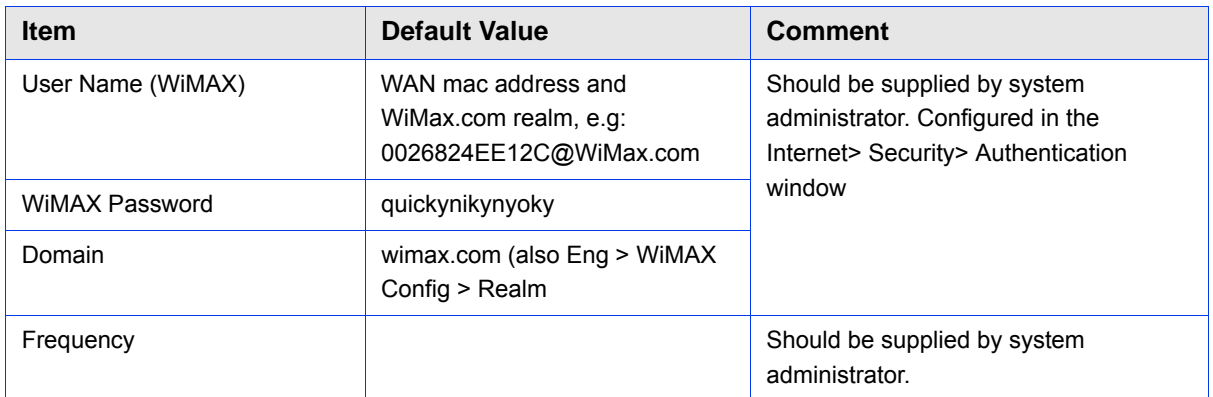

#### **Table 3-1: Basic Parameters**

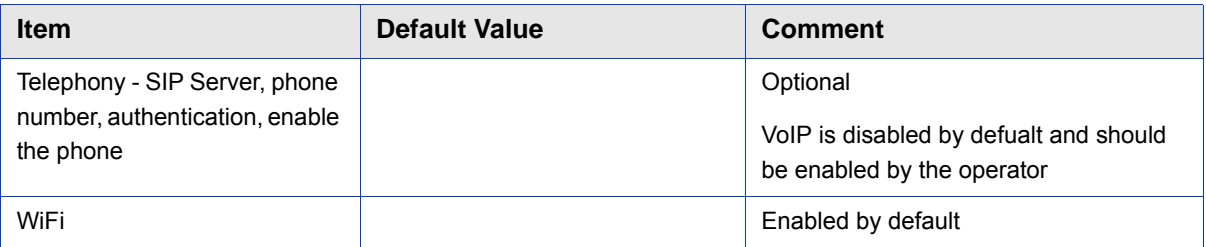

#### **Table 3-1: Basic Parameters**

# <span id="page-41-0"></span>3.2 Configuring the CPE Using the Web Management Interface

The BreezeMAX Si 4000 supports multi-user permissions: Operator and Subscriber modes are available by downloading different configuration files (IPKGs) from the web and upgrading the unit. Each level has different permissions to access various pages for configuration.

### 3.2.1 Accessing the Web Management Interface

BreezeMAX Si 4000has the default IP address 192.168.254.251 and the subnet mask 255.255.255.0. If your PC is set to have an IP address assigned by DHCP (Dynamic Host Configuration Protocol), you can connect immediately to the web management interface. Otherwise, you must first check if your PC's IP address is set on the same subnet as the BreezeMAX Si 4000 (that is, the PC's IP address starts with 192.168.254.x).

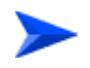

#### **To log in:**

**1** Open a web browser and enter the default IP address: http://192.168.254.251. The web browser displays the login page.

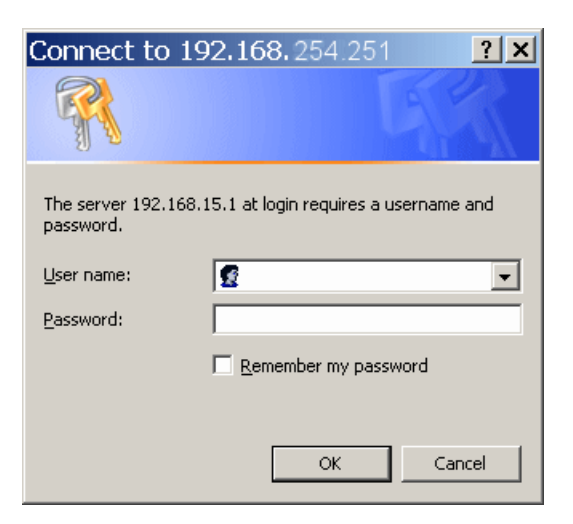

**Figure 3-1: Login Window**

- **2** Enter the user name and password, and click **Login**. The default credentials are:
- Username: subscriber
- Password: alvarion

The Status - Device Status page is displayed.

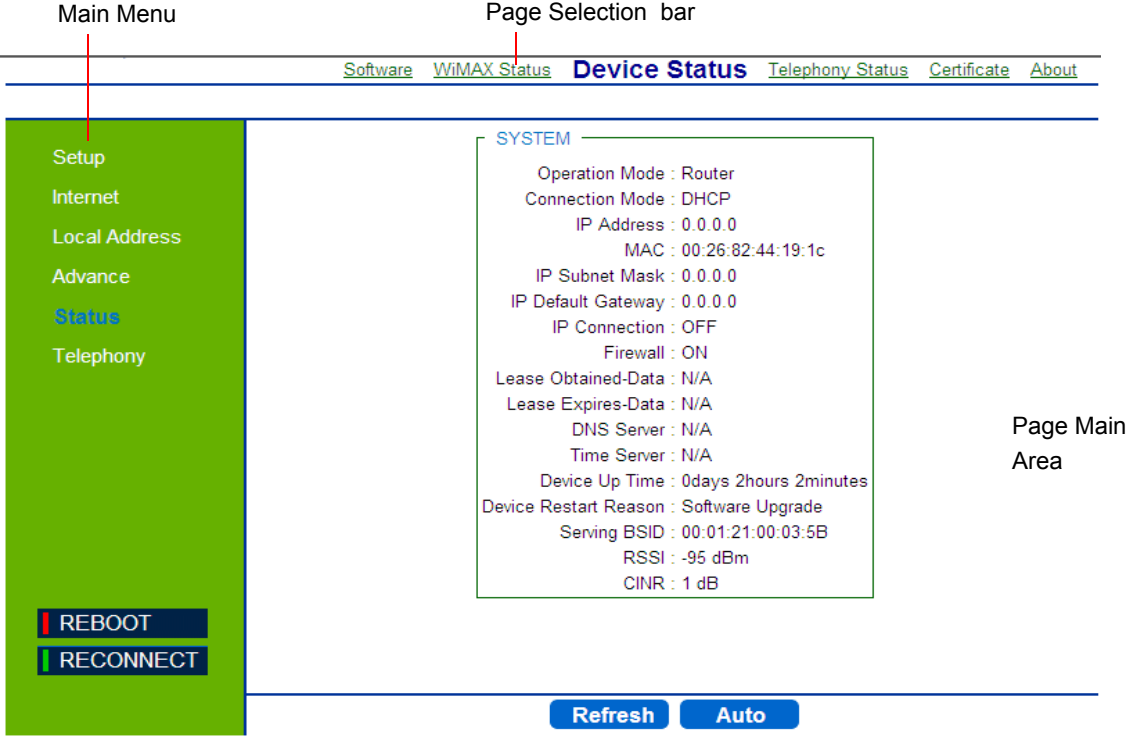

**Figure 3-2: Main Window (Device Status)**

The Web Management Interface consists of a number of menu links (to the left). Clicking on each of them will display the configuration/status page for the selected menu item, with the applicable content (configurable parameters/options or status information) in the main area. Several pages include a page selection bar at the top of the page, enabling selection between several pages related to the same menu item. The displayed pages may vary depending on user privileges.

Use the Main Menu items and the specific sub-items in the menu-bar at the top of the window to configure settings for the current operating mode. The menus and configuration steps are described in the next chapters of this manual.

In Operator mode only, additional parameters are available in the Engineering menu item, for more detailed configuration. The Engineering features are available in a software package, and can only be activated after uploading it to the system from the Status page See ["Software Status" on page 74](#page-87-0).

### 3.2.2 Applying Changes

There are common buttons that appear in most of the interface pages. Use these buttons as follows:

- **Apply** Click this button to save the changes you have made in each page of the device system.
- **Undo** Click this button to clear the input data in the specific window.
- **Reboot** Click this button to restart your unit. The device returns to the last applied settings.
- **Reconnect** click this button to attempt reconnecting the device to the Base Station. This step is normally not required, unless suspecting that connection is problematic.

## <span id="page-44-0"></span>3.3 Configuring the CPE Using the WiMAX Modem Application CD

This section explains how to use the automatic configuration tool, delivered on a CDROM with the unit, to automatically configure a CPE. This procedure is usually performed by the subscriber.

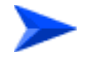

#### **To configure the unit using the Auto-Configuration tool:**

**1** From the CDROM supplied with the unit, run the CPE Auto Configuration Tool: *CPEAutoConfigTool.exe*; The Installation Setup Wizard window is displayed.

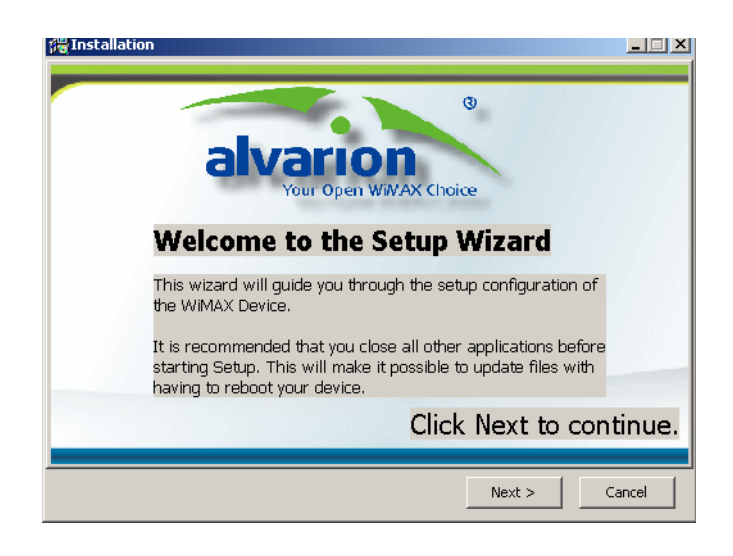

#### **Figure 3-3: Installation Setup Wizard Window**

**2** Click **Next** to continue; The Choose Your ISP window is displayed.

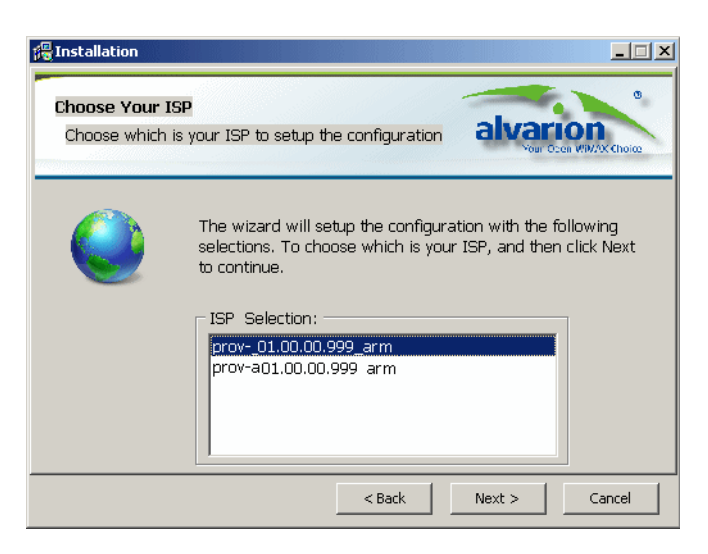

**Figure 3-4: Choose Your ISP Window**

**3** Choose the ISP (Internet Service Provider) ConfigFile from the list and click **Next**. The Ready To Install window is displayed.

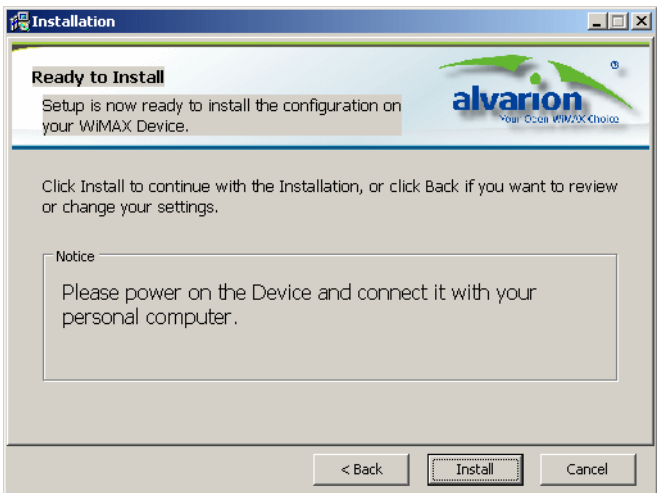

**Figure 3-5: Ready To Install Window**

**4** Click **Install**. If your CPE is powered up, click **OK** for performing system reboot. If not, power on the CPE and click **OK**.

The tool starts the auto-configuration process of the unit settings. It will change default settings by using the \*.ipk file, and then run "reset to factory default" by using default configuration in the file.

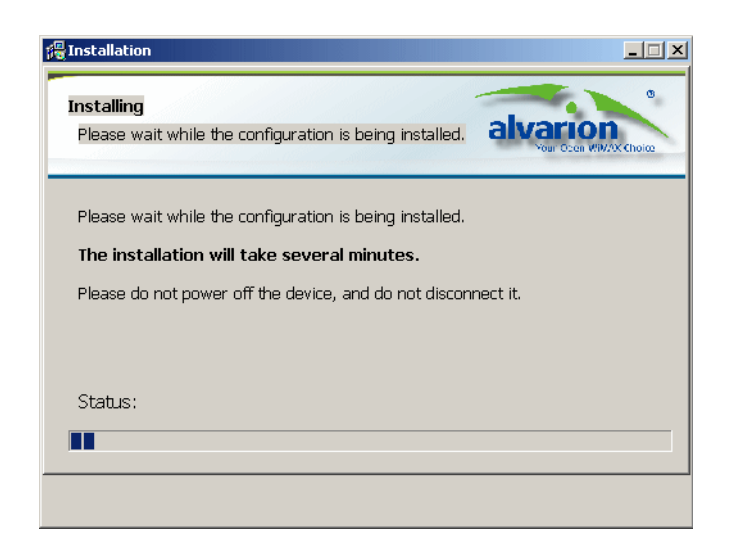

**Figure 3-6: Installing Window** 

**5** When the installation is complete, an Installation Success window is displayed. Click **OK**.

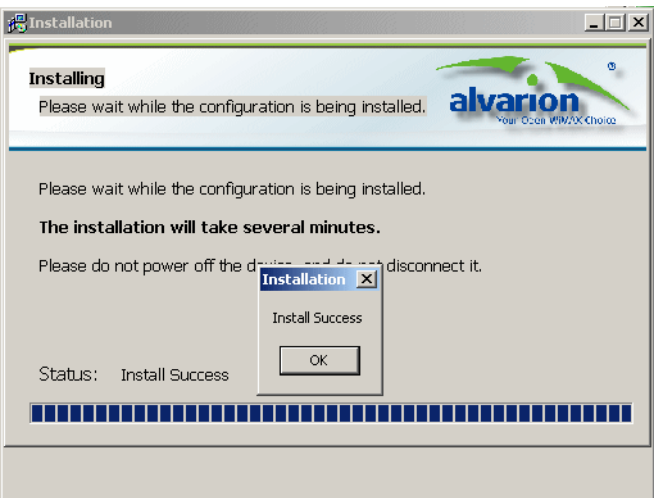

**Figure 3-7: Installation Succeeded**

**6** Click **Finish**. The CPE is now configured with the parameters from the ConfigFile.

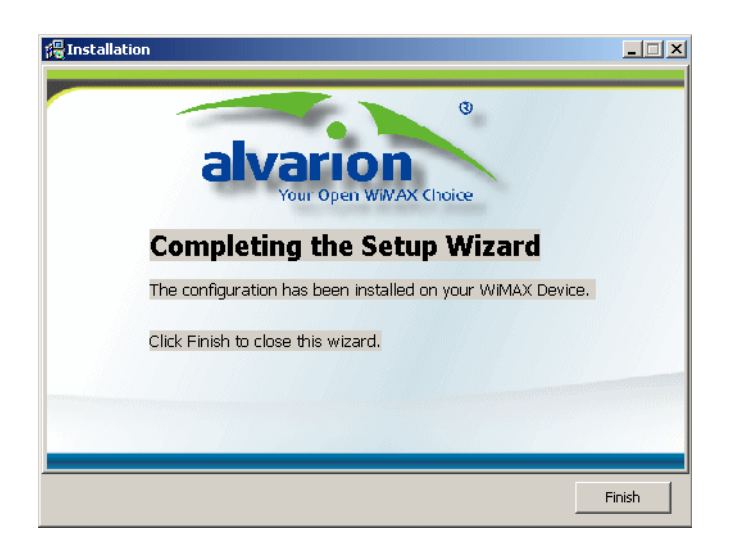

**Figure 3-8: Installation Complete**

## <span id="page-48-0"></span>3.4 Configuring the CPE Using the IPKG Upgrade

This section explains how to use the IPKG (ITSY Package Management System), provided by the operator, to automatically configure a CPE and sometimes upgrade its features. Subscribers should use this procedure upon specific instruction from the operator.

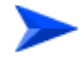

#### **To upgrade the unit using the IPKG:**

- **1** From the main menu at the left pane select **Status** and open the **Software** page ([Figure 3-9](#page-48-1)).
- **2** Click **Browse** to upload the *\*ipk* file provided for this unit.
- **3** Click **Upgrade** to apply all the parameters in the IPKG file to this unit.

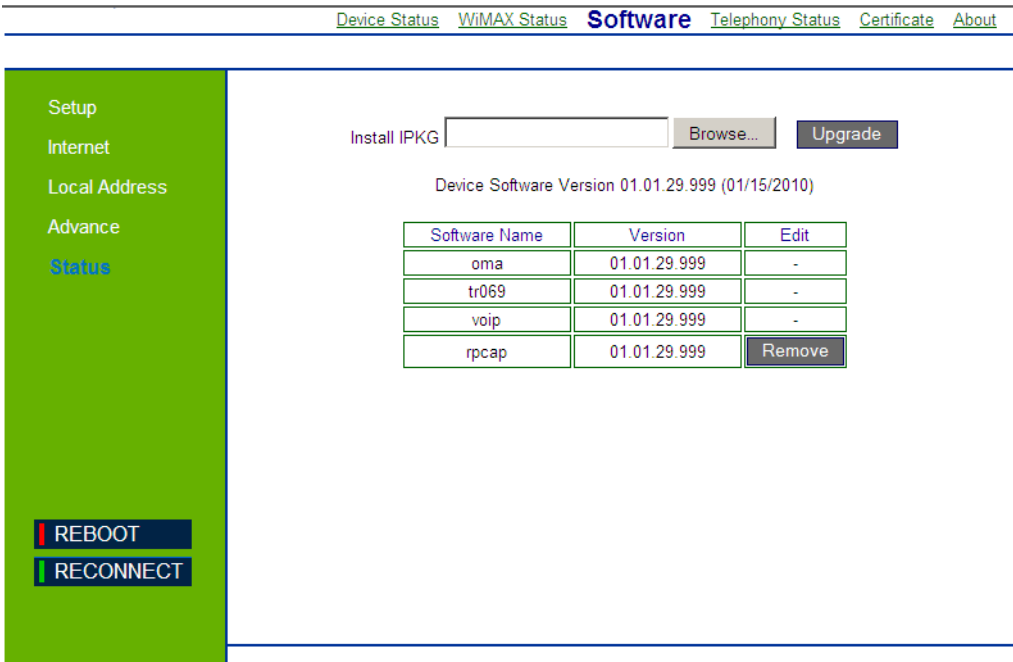

<span id="page-48-1"></span>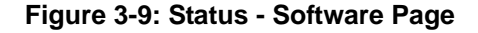

## <span id="page-49-0"></span>3.5 Creating a Default Configuration File

This section explains how to create a default configuration file (*\*.ipk*) for automatic configuration. When applying this file to CPEs, all the parameters will automatically be configured with the values from the file. When resetting the unit to factory defaults - this file is reloaded, overriding any configuration changes you may have performed on the CPE.

Creating a configuration file involves converting a \*.tar file into an \*.ipk file.

When the \*.ipk file is ready, copy it onto a CDROM along with the subscriber documentation and include it in the CPE package.

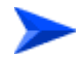

#### **To create a configuration \*.***tar* **file:**

- **1** Choose a CPE from which to create the default configuration file.
- **2** Configure the settings of the CPE as described in this manual.
- **3** Select **Engineering** from the main menu and open the **Dev Config** page ([Figure 3-10\)](#page-50-0).
- **4** Double-click **Export**. A *\*.tar* file is created and you can save it for later auto-configuration of additional CPEs.

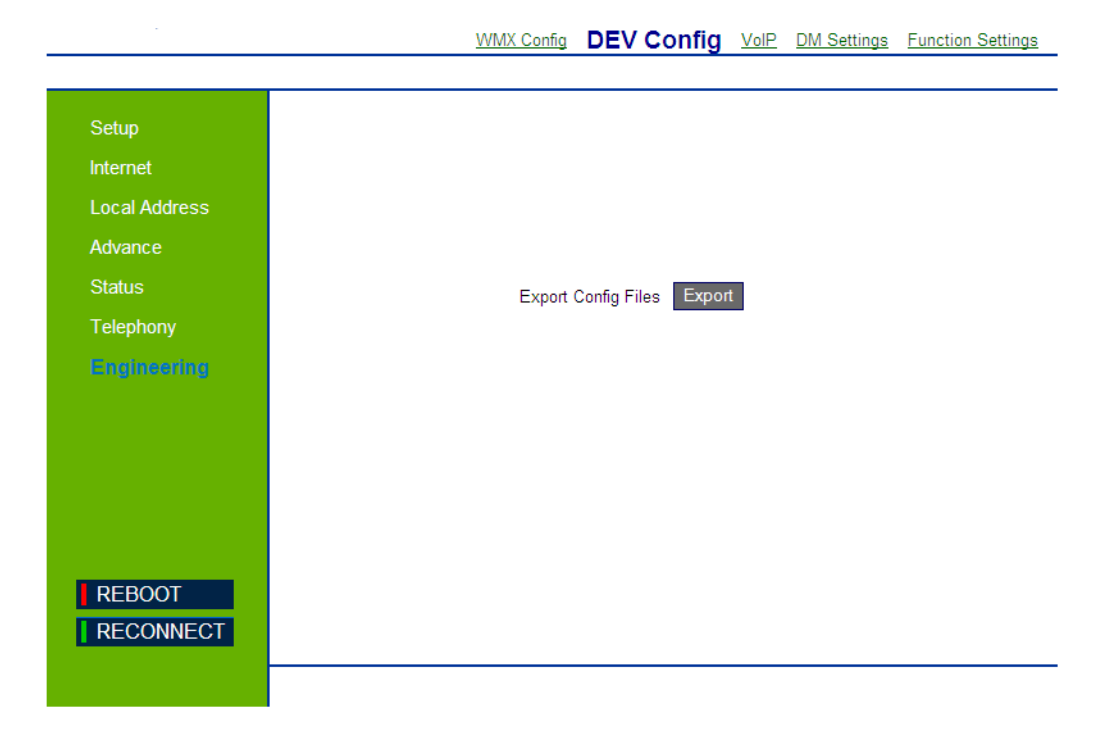

**Figure 3-10: Engineering - Dev Config Page**

<span id="page-50-0"></span>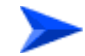

#### **To generate an ipk file:**

- **1** Create a new folder and copy the following files into it:
	- **»** *Generate\_Provision\_V1.8.rar* (provided on a CDROM)
	- **»** The *\*.tar* file created previously.
- **2** Extract the *Generate\_Provision\_V1.8.rar* and run the CPE Auto Configuration Tool: *generate\_provision\_1.8.exe*; The Generate IPKG Tool window is displayed.

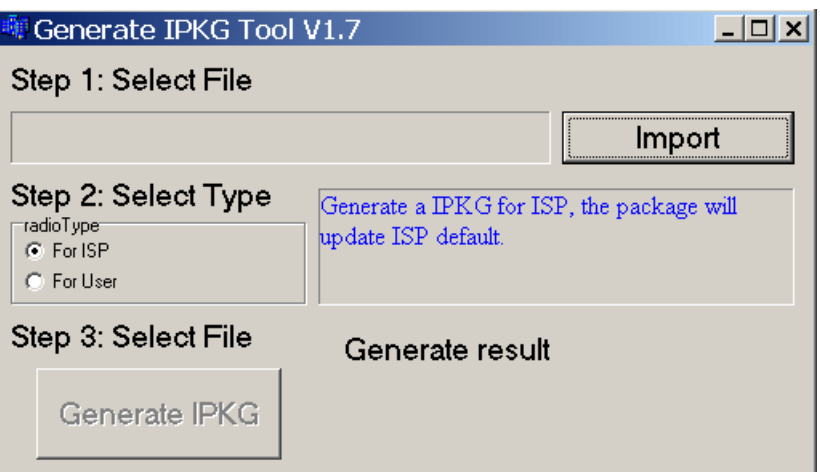

**Figure 3-11: Generate IPKG Tool**

- **3** Click **Import** and select the *tar* file you created previously.
- **4** Select the type of IPKG to generate:
	- **»** For Internet Service Provider (ISP) the package will override the default configuration file.
	- **»** For User the package will update the local subscriber configuration file only.
- **5** Click **Generate IPKG** and save the file as .\*ipk file. A green circle appears next to "Generate result" at the end of the ipk generation process a green circle appears next to "Generate result".

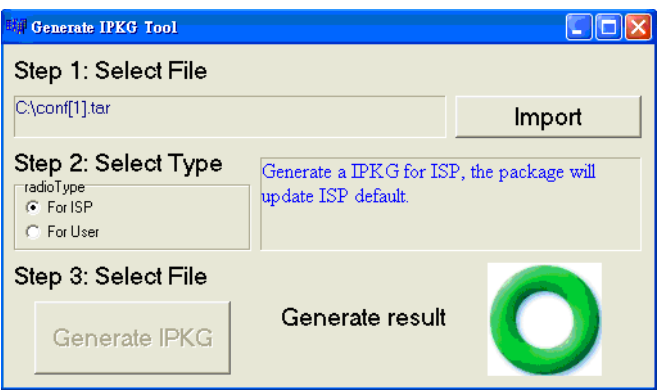

**Figure 3-12: Generation Results**

**6** Use the ipkg file to configure CPEs, and/or include it in a CDROM for the subscriber.

# <span id="page-52-0"></span>3.6 Operation Verification

To verify proper operation of the unit, examine the LED indicators on the front panel.

To verify data connectivity, from the end-user's PC or from a portable PC connected to the unit, ping a known device in the network, or connect to a known internet site (e.g www.Alvarion.com). This site can be reached by clicking the Alvarion logo on any page in the GUI.

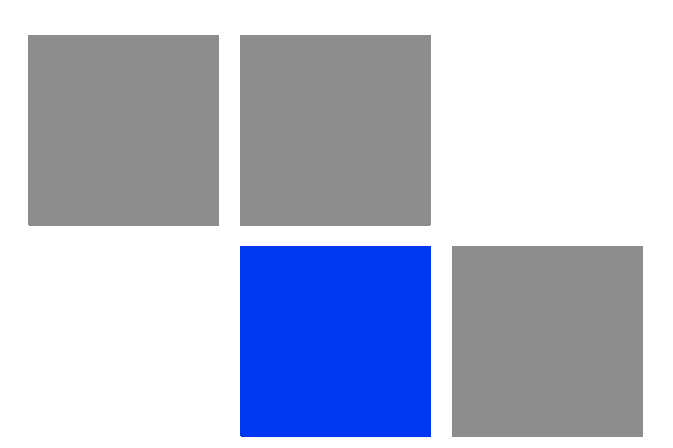

# **Chapter Configuring Setup Parameters**

#### In This Chapter:

- ["Introduction" on page 42](#page-55-0)
- ["Setting Basic Parameters" on page 43](#page-56-0)
- ["Setting Password" on page 45](#page-58-0)
- ["Setting Device Time Zone" on page 46](#page-59-0)
- ["Setting Device Name" on page 48](#page-61-0)
- **E** ["Restore to Factory Default Configuration" on page 49](#page-62-0)

## <span id="page-55-0"></span>4.1 Introduction

The BreezeMAX Si 4000's Setup menu allows you to perform general management functions for the unit, including setting the connection modes, the system time zone, configuring an access password, and restore settings to factory defaults.

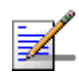

#### **NOTE**

You can use the web browser interface to access the WAN IP address only if the BreezeMAX Si 4000 already has an IP address that is reachable through your network.

The default IP address of the BreezeMAX Si 4000is 192.168.254.251. The unit operates by default in DHCP mode.

When you make a configuration change in the Setup pages, the following message is displayed after clicking Apply: "Configuration setting". After the configuration is applied, a "Prepare for reset" is displayed. The system performs a reboot and counts 60 seconds.

When applying Factory Defaults, a Rebooting message and the 60 seconds countdown are displayed.

## <span id="page-56-0"></span>4.2 Setting Basic Parameters

The Basic Setup allows you to configure the main system parameters.

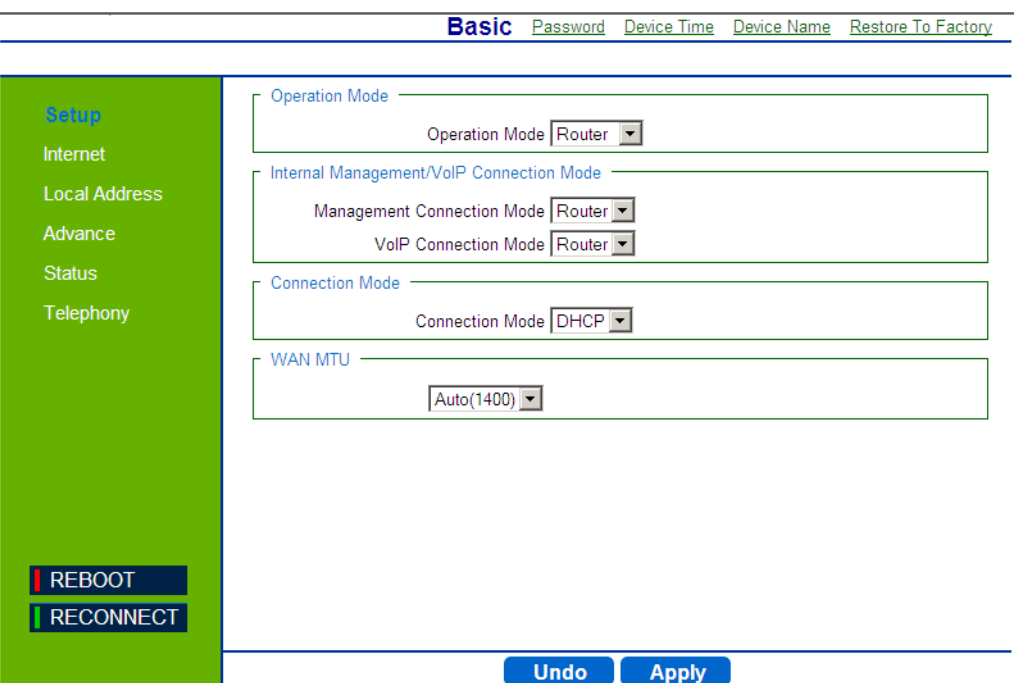

**Figure 4-1: Setup - Basic Parameters** 

**Operation Mode** - Specifies the mode for forwarding data packets from the service provider's WiMAX network to the local network. Router is the only option, unless differently configured by Alvarion.

#### **Internal Management/VoIP Connection Mode**

- **»** Management Connection Mode Sets the forwarding mode for sending management packets to the WiMAX network:
	- **◊** Bridge mode forwards packets based on Layer 2 MAC addresses. Bridge mode means that management connection will have a different (second)

IP than data connection. This IP will be used for communication with the management server, for web access from WAN, ping, etc.

- **◊** Router mode forwards packets based on Layer 3 IP addresses.
- **»** VoIP Connection Mode Sets the forwarding mode for sending VoIP packets to the WiMAX network:
	- **◊** Bridge mode forwards packets based on Layer 2 MAC addresses. Bridge mode means that voice connection will have different IP than data or management connections. This IP will be used only for SIP/RTCP and RTP messages sent and received by the device's POTS (plain old telephone service) lines.
	- **◊** Router mode forwards packets based on Layer 3 IP addresses.
	- **◊** None No forwarding
- **Connection Mode** sets the connection type for the unit
	- **»** DHCP The system will assign IP addresses to the unit on the local area network.
	- **»** Static The IP address is predefined and fixed. When you select this option new menu items are displayed for configuration:
		- **◊** WAN IP Address
		- **◊** WAN Subnet Mask
		- **◊** WAN Gateway Address
		- **◊** DNS1- Domain Name System
		- **◊** DNS2
- **WAN MTU** Sets the WAN maximum transmission unit (MTU) size in bytes
	- **»** Auto (1400) transmission unit size is 1400 bytes
	- **»** Manual enter the value for transmission unit size (Range: 576-1500)

## <span id="page-58-0"></span>4.3 Setting Password

The Password page enables you to change the default password for management access to the BreezeMAX Si 4000.

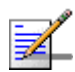

#### **NOTE**

It is strongly recommended that you configure your own password. If a password is not configured, the management interface is not protected and your network security may be compromised. Keep a record of the password in a safe place, in case you will need to restore it.

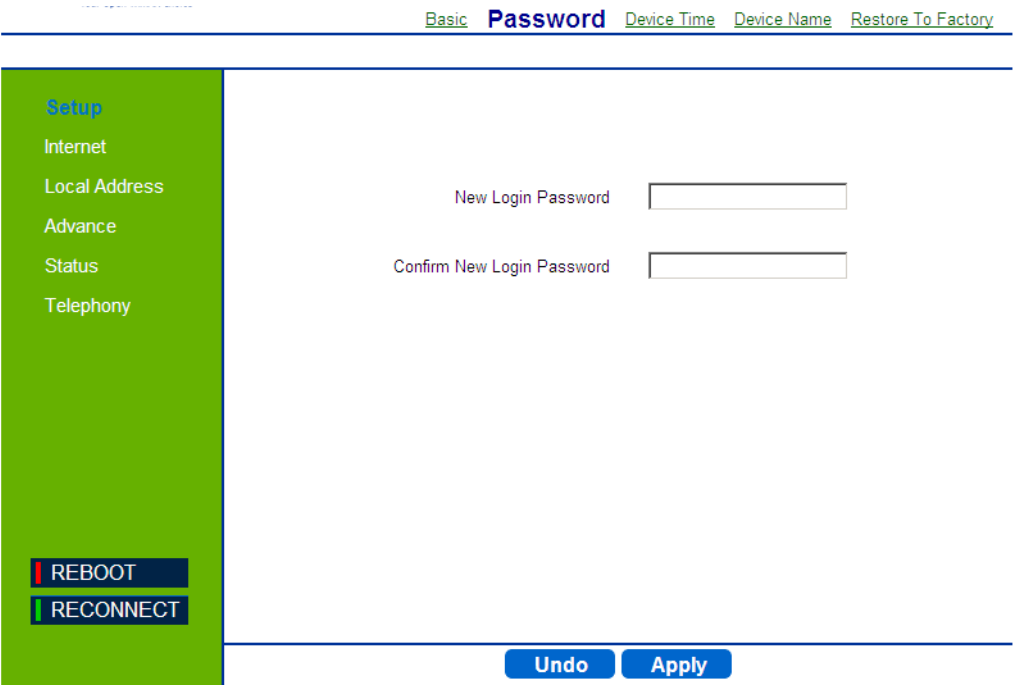

**Figure 4-2: Setup - Password**

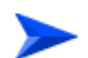

**To change the login password:**

- **1** Enter a new login password (up to 19 characters)
- **2** Enter the new password again for verification.
- **3** Click **Apply**.

## <span id="page-59-0"></span>4.4 Setting Device Time Zone

The BreezeMAX Si 4000 uses the Simple Network Time Protocol (SNTP) to set its internal clock based on periodic updates from a time server. Maintaining an accurate time on the device enables the system log to record meaningful dates and times for event entries.

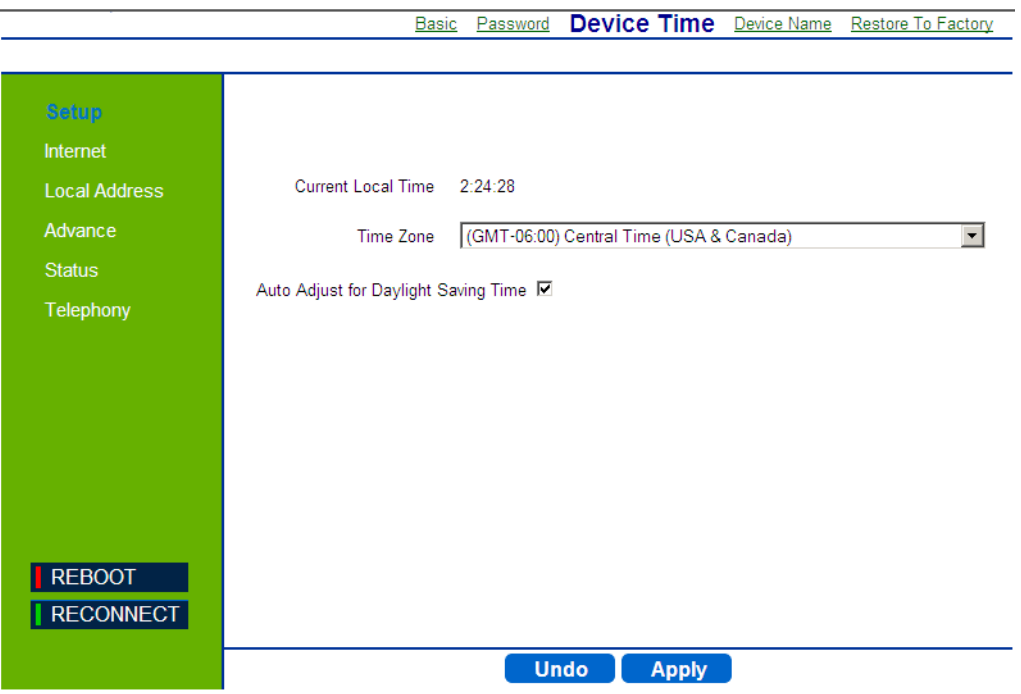

**Figure 4-3: Setup - Device Time**

The Device Time page displays the following information:

- **Current Local Time (hh:mm:ss)**  Displays the current time of the system clock.
- **Time Zone** SNTP uses Greenwich Mean Time, or GMT (also known as Universal Time Coordinated, or UTC) based on the time at the Earth's prime meridian, zero degrees longitude. To display a time corresponding to your local time, select your time zone from the pull-down list. The default is GMT-06.00, for Central Time (USA and Canada.)

 **Auto Adjust for Daylight Saving Time** - Select this check-box to set the daylight saving time if the unit operates in a region that observes daylight saving time. The default is Enabled.

## <span id="page-61-0"></span>4.5 Setting Device Name

This page allows you to define a name that identifies your unit. Using an easy-to-remember name instead of the default one will simplify the web access. You can type the device name, followed by a dot(.) in the address bar of the Web browser to login from LAN (for example: *http://mycpe.*).

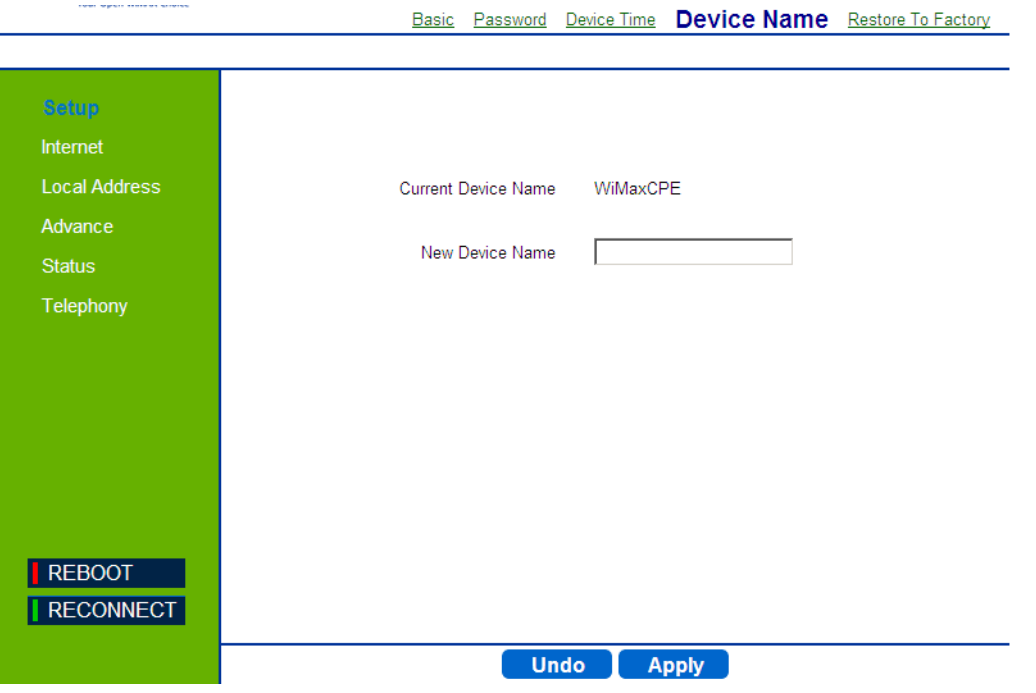

**Figure 4-4: Setup - Device Name**

The Device Name page displays the following information:

- **Current Device Name** displays the current name of the unit (Default: WiMAXCPE)
- **New Device Name** Enter a new name for your device (up to 20 ASCII) printable characters) and click **Apply**.

# <span id="page-62-0"></span>4.6 Restore to Factory Default Configuration

This page resets the unit to its factory default settings. When returning to factory defaults, the default configuration file (IPKG) is reloaded, resetting all the parameters to those defined in this file.

All the changes from the default factory settings will be lost, including WiFi and Voice settings. Voice settings can be reconfigured by contacting Customer Support.

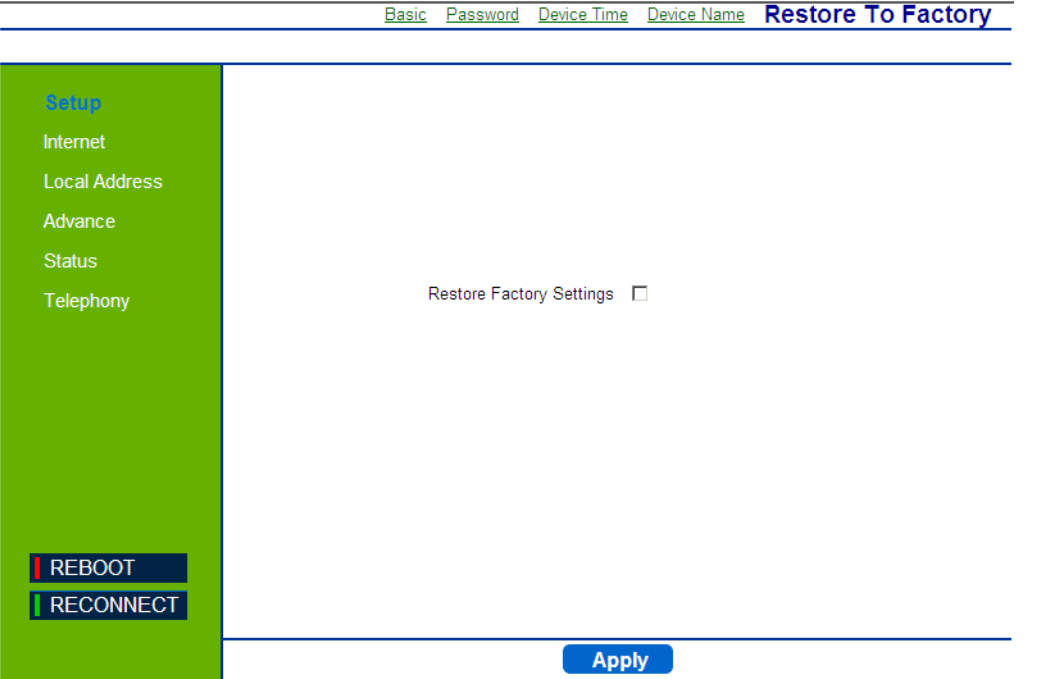

**Figure 4-5: Setup - Restore to Factory Warning**

To restore settings to factory defaults, select the checkbox on this page and click **Apply** to confirm the action. After applying factory defaults, the unit reboots.

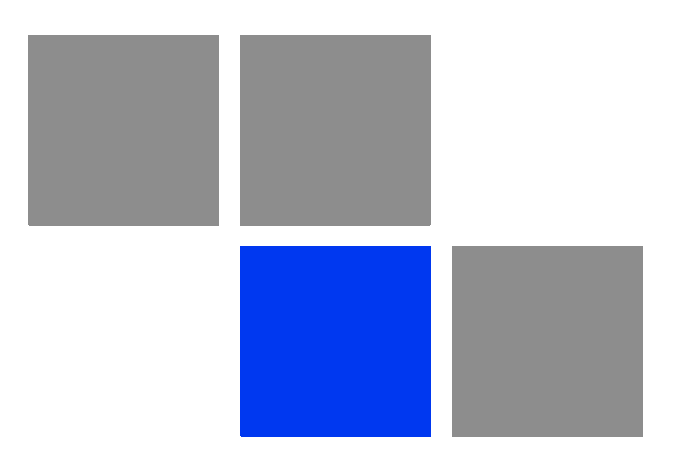

# **Chapter Configuring Internet Parameters**

## In this chapter:

- **I** ["Introduction" on page 52](#page-65-0)
- ["Authentication" on page 53](#page-66-0)
- ["Security" on page 55](#page-68-0)
- **Dynamic DNS"** on page 57
- **WiFi**" on page 58

## <span id="page-65-0"></span>5.1 Introduction

BreezeMAX Si 4000's Internet menu allows you to set general Internet management functions for the unit, including authentication method selection, security parameters, and setting a Dynamic DNS (Domain Name System) provider.

BreezeMAX Si 4000model for the 3.5 GHz WiMAX band an IEEE 802.11g and IEEE 802.11b radio interface for local Wi-Fi communications. The Wi-Fi setup pages include configuration options for the radio signal characteristics and Wi-Fi security.

## <span id="page-66-0"></span>5.2 Authentication

The Authentication page allows you to set the parameters for the authentication method in order to gain access to the WiMAX network.

#### **IMPORTANT**

Do not change parameters in this page unless specifically instructed by your service provider.

**Authentication** Security Dynamic DNS

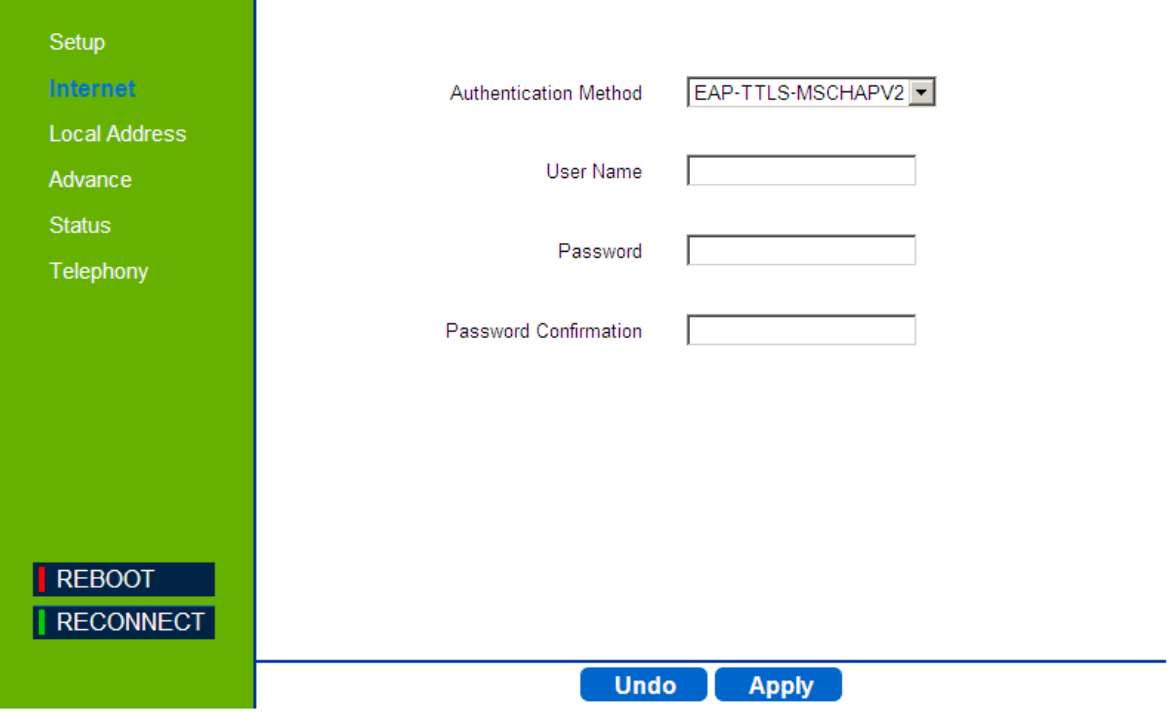

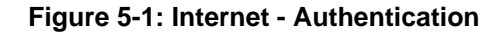

The Authentication page includes the following parameters:

- **Authentication Method** Select one of the following WiMAX security methods:
	- **»** None Authentication is disabled
	- **»** EAP-TTLS-MSCHAPV2 (Default) EAP-Tunneled Transport Layer Security, supporting the Microsoft version of the Challenge-handshake authentication protocol, version 2.
	- **»** EAP TLS EAP-Transport Layer Security

When Authentication is enabled, set the following parameters:

- **User Name**  Enter the user name supplied by the service provider (Default: wan mac address@WiMax.com, e.g. 0026824EE12C@WiMax.com).
- **Password** Enter the user password supplied by the service provider). Default: quickynikynyoky
- **Password Confirmation** Re-enter the user password to confirm it.

# <span id="page-68-0"></span>5.3 Security

The Security page enables to configure the firewall feature. The firewall feature can be used to block unauthorized access while allowing only authorized communications from the Internet network. This feature also allows the device to be managed over the Internet by authorized personnel.

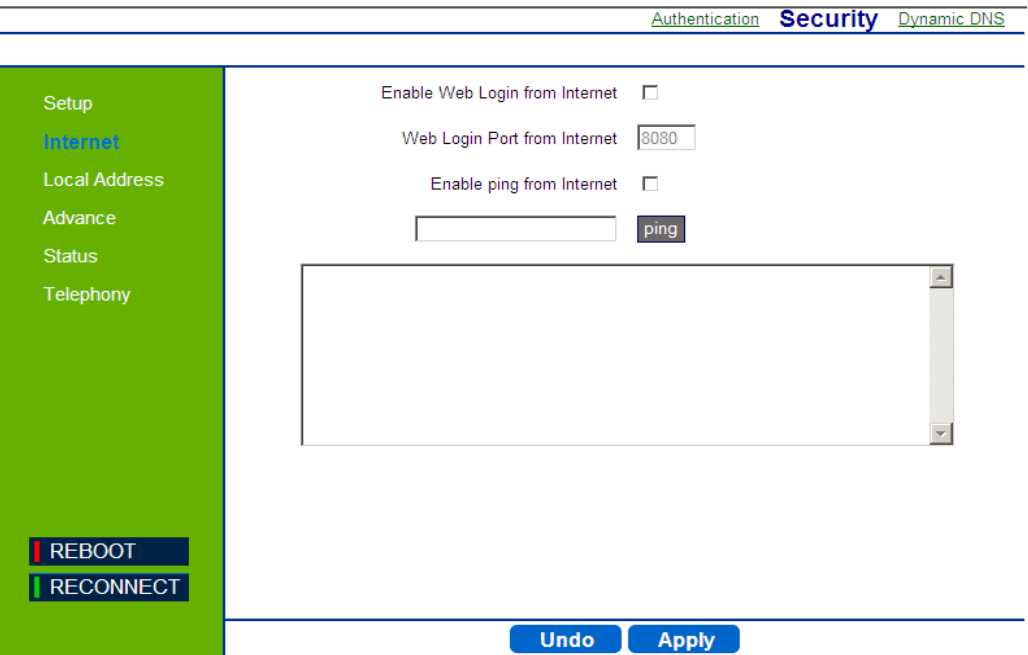

**Figure 5-2: Internet - Security**

The Security page includes the following parameters:

- **Enable Web login from Internet** Select this check-box to access the device from other networks. When web login is enabled and a port is defined, you can access the device from another network Simply by opening a browser and entering the address of the device (Default: Disabled)
- **Web Login Port from Internet** Define a specific port number for security access control (the default port number is 8080). Available only if Web Login from Internet is enabled.

 **Enable ping from Internet** - Enables to set the unit to respond to ping commands for troubleshooting purposes.

#### **NOTE**

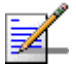

The Enable Ping From Internet option is used for testing, therefore it is recommended to keep it disabled during normal operation.

You can ping and receive a replay from the net while ping is disabled. However, when this option is disabled, you cannot ping from WAN to the unit.

To issue a Ping command from internet, enter the destination address (either your PC or another PC as required and click **Ping**. The response will be displayed in the area below the Ping button.

## <span id="page-70-0"></span>5.4 Dynamic DNS

Dynamic Domain Name System (DNS) is a mechanism used for translating host names for network nodes into IP addresses in real-time. This page allows enabling the Dynamic DNS and selecting the service provider.

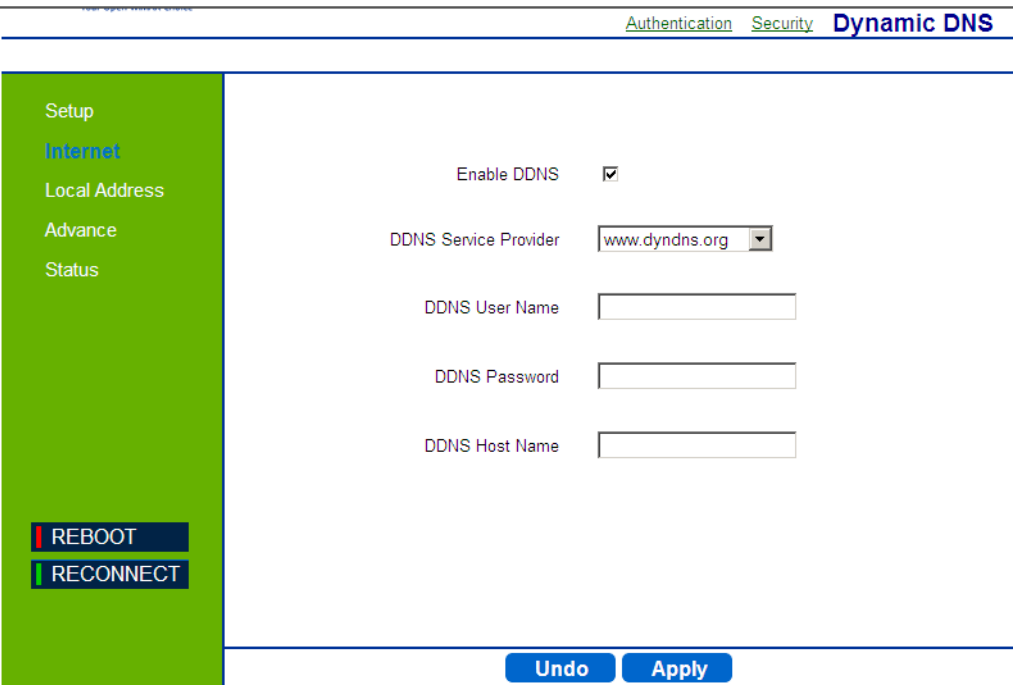

**Figure 5-3: Internet - Dynamic DNS**

The Dynamic DNS page includes the following parameters:

 **Enable DDNS** - Select this check-box if the unit has a non-static IP address to keep the domain name associated with an ever-changing IP address.

When DDNS is enabled, configure the following parameters:

- **»** DDNS User Name
- **»** DDNS Password
- **»** DDNS Host Name
- **DDNS Service Provider** Select the DDNS service provider from the drop-down list (Default: www.dyndns.org).

## <span id="page-71-0"></span>5.5 WiFi

Some BreezeMAX Si 4000 models include IEEE 802.11b/g radio interfaces for local Wi-Fi communications. The Wi-Fi set up pages include configuration options for the radio signal characteristics and Wi-Fi security.

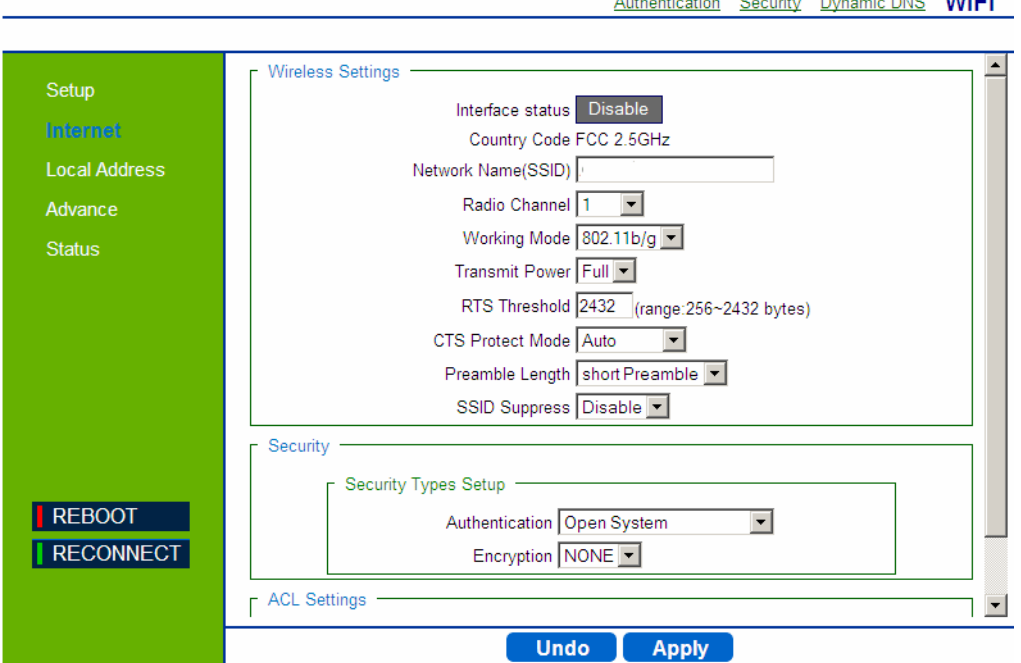

**Figure 5-4: Internet WiFi**

#### 5.5.1 Wireless Settings

The Wireless Settings page includes the following parameters:

- **Interface status** Enables/disables the Wi-Fi radio
- **Country Code** –The parameter set (list of parameters per country regulations) by which various parameters are defined (Read-only).
- **Network Name (SSID)** The Service Set ID (SSID) that identifies the Wi-Fi network. The SSID is case sensitive and can consist of up to 32 alphanumeric characters. (Default: default)
- **Radio Channel**  The radio channel used by the unit and its clients to communicate with each other. This channel must be the same on the unit and

 $R = 1000$  Miller
all of its wireless clients. The available channel settings are limited by local regulations. (Default: 1; Range: 1-14, Auto).

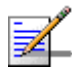

#### **NOTE**

If you experience poor performance, you may be encountering interference from another wireless device. Try changing the channel, as this may eliminate interference and increase performance.

- **Working mode** The 802.1x authentication is an addition to the WLAN security methods. It provides a method to protect the network behind the access point from intruders as well as provide dynamic keys and strengthen WLAN encryption. (Range: 802.11b, 802.11g, 802.11b/g, Default:802.11b/g)
- **Transmit Power** The power of the radio signals transmitted from the unit. The higher the transmission power, the farther the transmission range. Only Full power is available.
- **RTS Threshold** Sets the packet size threshold at which a Request to Send (RTS) signal must be sent to a receiving station prior to sending the data frame. The unit sends RTS frames to a receiving station to negotiate the sending of a data frame. After receiving an RTS frame, the station sends a CTS (clear to send) frame to notify the unit that it can start sending data. If a packet size equals or exceeds the RTS threshold, the RTS/CTS (Request to Send/Clear to Send) mechanism will be enabled. Units contending for the medium may not be aware of each other, and the RTS/CTS mechanism can solve this "Hidden Node Problem." (Range: 256-2432 bytes: Default: 2432 bytes)
- **CTS Protect Mode** When 802.11g and 802.11b clients operate together in the same Wi-Fi network, there needs to be a mechanism that prevents 802.11b clients from interfering with 802.11g transmissions. This is achieved by sending 802.11b-compatible CTS (Clear to Send) or RTS/CTS (Request to Send / Clear to Send) frames before each transmission. This mechanism decreases the performance of 802.11g clients, but ensures that 802.11b clients can communicate with the BreezeMAX Si 4000. (Default: Auto)
	- **» Always off**: If there are no 802.11b clients in the network, the protection mode can be disabled.
	- **» Always on**: The transmitting client sends a CTS frame to prevent others from accessing the medium. This mechanism is effective for most networks with mixed 802.11g and 802.11b clients.
	- **» Auto**: Both RTS and CTS frames must be exchanged before a client can send data. There may be 802.11b clients in some networks that do not detect the CTS frames from other stations. The full RTS/CTS exchange should solve most connection problems, but it also has the greatest impact on network performance.
- **Preamble Length** All IEEE 802.11 frames begin with an alternating pattern of 1s and 0s called the preamble, which tells receiving stations that a frame is arriving. This provides time for the receiving station to synchronize to the incoming data stream. This parameter sets the length of the signal preamble that is used at the start of a data transmission. Using a short preamble instead of a long preamble can increase data throughput on the unit, but requires that all clients can support a short preamble. (Default: Short)
	- **» Short**: Sets the preamble to short (96 microseconds) for increased throughput.
	- **» Long**: Sets the preamble to long (192 microseconds. Using a long preamble ensures the unit can support all 802.11b and 802.11g clients.
- **SSID Suppress** The unit is configured by default as an "open system," which broadcasts a beacon signal including the configured SSID. Wireless clients with a configured SSID of "ANY" can read the SSID from the beacon, and automatically set their SSID for immediate connection to the BreezeMAX Si 4000. When enabled, the unit does not include its SSID in beacon messages. This provides a basic level of security, since wireless clients must be configured with the SSID to connect to the BreezeMAX Si 4000.

#### 5.5.2 Wireless Security

The BreezeMAX Si 4000 Wi-Fi interface is configured by default as an "open system," which broadcasts a beacon signal including the configured SSID (Service Set ID). Wireless clients with a configured SSID of "ANY" can read the SSID from the beacon, and automatically set their SSID to allow immediate connection to the wireless network.

To implement wireless network security, you have to employ two main functions:

- **Authentication** It must be verified that clients attempting to connect to the network are authorized users. (Default mode is WPA-PSK, see ["WPA/WPA2](#page-75-0)  [Security" on page 62\)](#page-75-0)
- **Traffic Encryption** Data passing between the unit and clients must be protected from interception and eavesdropping.

For a more secure network, the BreezeMAX Si 4000 can implement one of several security mechanisms. The security mechanism employed depends on the level of security required, the network and management resources available, and the software support provided on wireless clients.

There are eight security options available. When you select the security type from the list, the required settings are displayed. The option "Open System" together with encryption disabled is equivalent to no security, all clients will be able to immediately connect to the Wi-Fi network.

The following sections describe the security options available for the BreezeMAX Si 4000Wi-Fi network.

#### **5.5.2.1 802.1x**

The 802.1x authentication is an addition to the WLAN security methods. It provides a method to protect the network behind the access point from intruders as well as provide for dynamic keys and strengthen WLAN encryption.

You can set the following:

- **Rekey Interval Interval in seconds between renewals of authentication key** (Default: 3600)
- RADIUS Server
- RADIUS Port (Default: 1812)

RADIUS Key (Default: radius\_key)

#### **5.5.2.2 Shared Key (WEP)**

Wired Equivalent Privacy (WEP) provides a basic level of security, preventing unauthorized access to the network and encrypting data transmitted between wireless clients and the BreezeMAX Si 4000. WEP uses static shared keys (fixed-length hexadecimal or alphanumeric strings) that are manually distributed to all clients that want to use the network.

When enabled, you must configure at least one WEP key for the Wi-Fi interface and all its clients:

**Default Key (1 ~ 4)** – Sets WEP key values for authentication and encryption. The user must first choose between ASCII or Hexadecimal keys. At least one key must be specified. Each WEP key has an index number. The selected key is used for authentication and encryption on the Wi-Fi interface. Enter key values that match the key type and length settings. (Default: Hex, 64 bits, no preset value)

- **» Key Type**: Specifies keys as either ASCII or Hexadecimal values.
- **» Key Length**: WEP keys can be set as 64, 128, or 152 bits in length.
- **» Key**: Specify keys as either 5, 13, or 16 alphanumeric characters, or 10, 26, or 32 hexadecimal digits, depending on the selected key length.

#### <span id="page-75-0"></span>**5.5.2.3 WPA/WPA2 Security**

The WPA and WPA2 modes use IEEE 802.1X as their basic framework for user authentication and dynamic key management. IEEE 802.1X access security uses Extensible Authentication Protocol (EAP) and requires a configured Remote Authentication Dial-in User Service (RADIUS) authentication server to be accessible in the enterprise network. If you select WPA or WPA2 mode, be sure to configure the RADIUS settings displayed on the page.

The WPA-WPA2-Mixed mode is a transitional mode of operation for networks moving from WPA security to WPA2. WPA-WPA2-Mixed mode allows both WPA and WPA2 clients to associate to a common Wi-Fi interface.

- **WPA PSK**
- WPA2 PSK
- WPA-WPA2-Mixed PSK

You can set the following:

- Rekey Interval Interval in seconds between renewals of authentication key (Default: 3600)
- **WPAPSK Type: ASCII or HEX**
- **WPAPSK**

## 5.5.3 ACL (Access Control List) Settings

In this section you can add MAC addresses of clients which are authorized to access the system.

Click **Insert** to add a MAC address to the list, and specify the details.

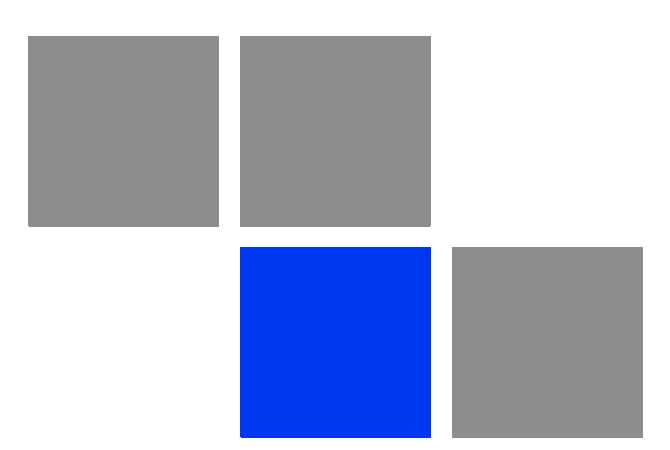

# **Chapter Displaying Status Details**

#### In this chapter

- **I** ["Introduction" on page 66](#page-79-0)
- ["Device Status" on page 67](#page-80-0)
- **WiMAX Status**" on page 69
- ["Software Status" on page 74](#page-87-0)
- **T** ["Telephony Status" on page 75](#page-88-0)
- **Certificate Status**" on page 76
- ["About" on page 78](#page-91-0)

# <span id="page-79-0"></span>6.1 Introduction

This chapter describes how to view and understand the various parameters that are currently set on your unit. The Status menu item includes pages containing information on all the features of the device, such as the device currently used software, the Telephony status, WiMAX parameters, certification information, etc.

# <span id="page-80-0"></span>6.2 Device Status

This page displays the status of the unit such as system uptime and WAN information.

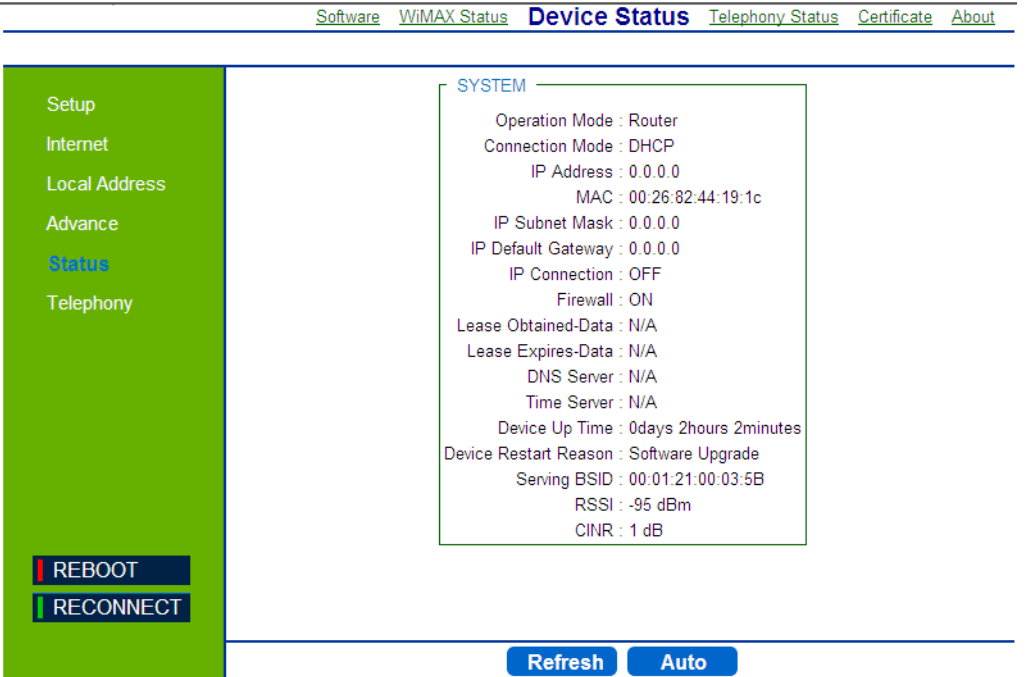

#### **Figure 6-1: Status - Device Status**

- **Click Refresh** to display the current device status.
- **Click Auto** to update the status information periodically.
- The following information is displayed:

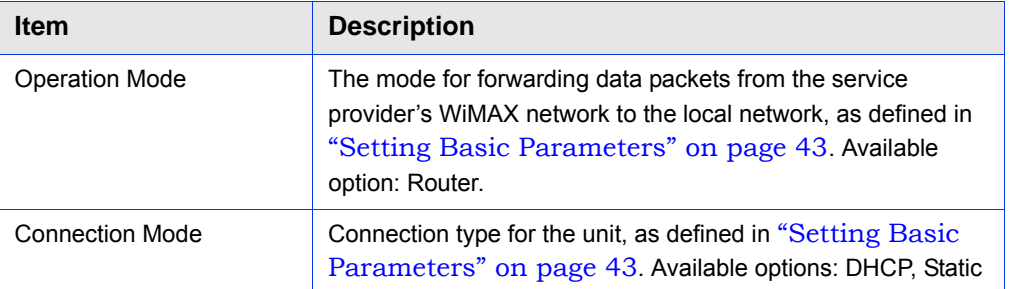

#### **Table 6-1: Device Status Parameters**

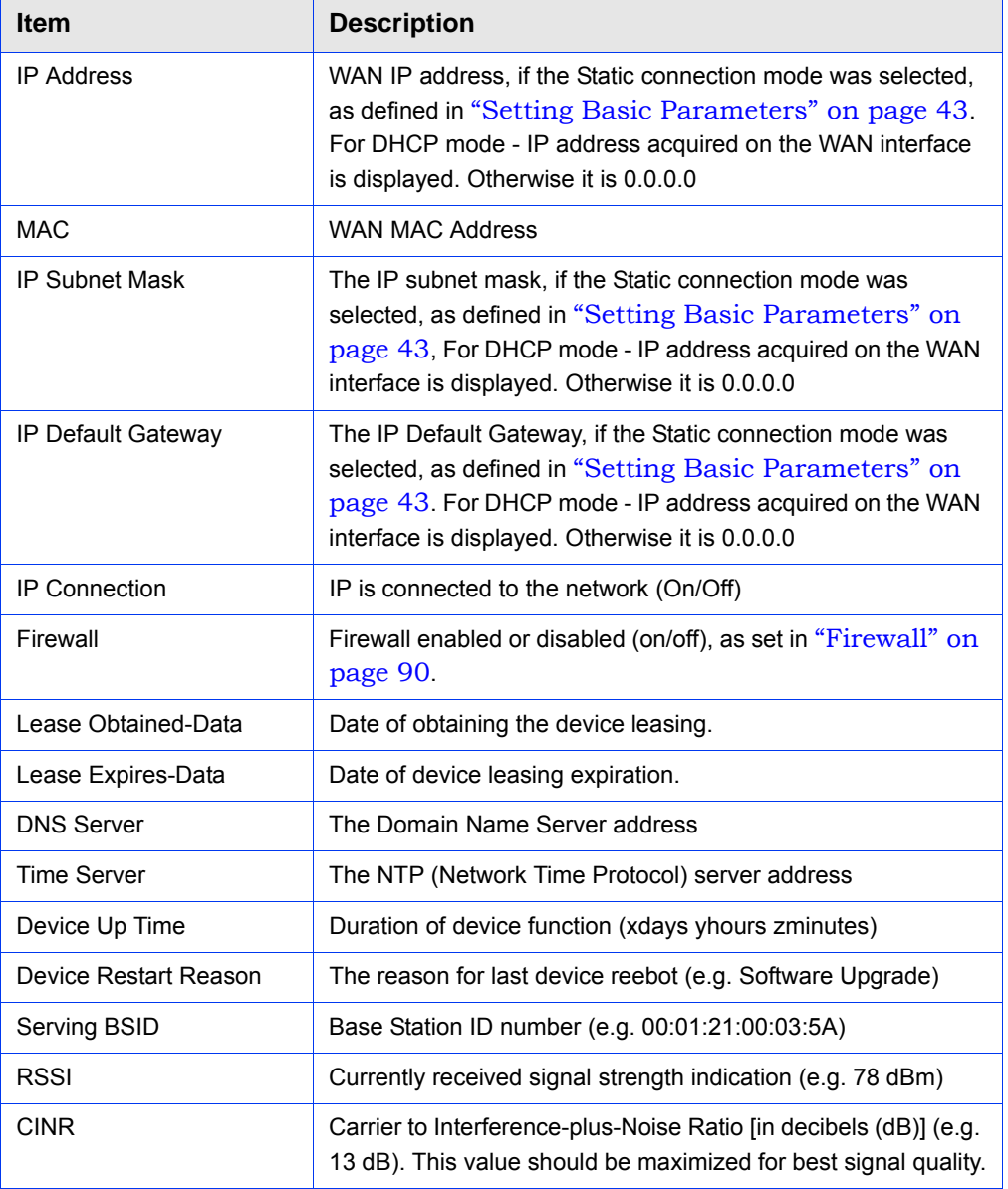

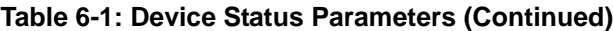

# <span id="page-82-0"></span>6.3 WiMAX Status

The WiMAX Status displays a summary of the WiMAX network connection parameters.

|                          | <b>WIMAX Status</b> Device Status Telephony Status |
|--------------------------|----------------------------------------------------|
| WiMAX SYSTEM -           |                                                    |
|                          |                                                    |
| State: SCAN              | Scan Type: CAPL                                    |
| BSID: N/A                | RSSI: N/A                                          |
| CINR: N/A                | Temperature: 27 °C / 80 °F                         |
| Security: UNAUTHORIZED   | Overheat: none                                     |
| Bandwidth: N/A           | TxPwr: N/A                                         |
| Max Tx Power: N/A        | Min Tx Power: N/A                                  |
| Max RSSI: N/A            | Min RSSI: N/A                                      |
| Max CINR: N/A            | Min CINR: N/A                                      |
| Connection Time : 0 secs | Center Frequency: N/A                              |
| WIMAX $TX -$             | WiMAX $RX -$                                       |
| Data Rate: N/A           | Data Rate: N/A                                     |
| Packets: N/A             | Packets: N/A                                       |
| BE bytes: N/A            | BE bytes: N/A                                      |
| UGS bytes: N/A           | UGS bytes: N/A                                     |
| ERTPS bytes: N/A         | ERTPS bytes: N/A                                   |
| TX bytes : N/A           | RX bytes: N/A                                      |
| <b>WiMAX PHY</b>         |                                                    |
| DL Mode: SISO            |                                                    |
| DL max mcs: N/A          | UL max mcs: N/A                                    |
| DL min mcs: N/A          | UL min mcs: N/A                                    |
| DL mcs: N/A              | UL mcs: N/A                                        |
| 16QAM 1/2 DL PDUs: 0     | 16QAM 1/2 UL PDUs: 37                              |
| 16QAM 3/4 DL PDUs: 0     | 16QAM 3/4 UL PDUs: 0                               |
| 64QAM 1/2 DL PDUs: 0     | 64QAM 1/2 UL PDUs: 0                               |
| 64QAM 2/3 DL PDUs: 0     | 64QAM 2/3 UL PDUs: 0                               |
| 64QAM 3/4 DL PDUs: 0     | 64QAM 3/4 UL PDUs: 0                               |
| 64QAM 5/6 DL PDUs: 0     | 64QAM 5/6 UL PDUs: 0                               |
| QPSK 1/2-6 DL PDUs: 274  | QPSK 1/2 UL PDUs: 1023                             |
| QPSK 1/2-4 DL PDUs: 4453 | QPSK 3/4 UL PDUs: 206                              |
| QPSK 1/2-2 DL PDUs: 206  |                                                    |
| QPSK 1/2-1 DL PDUs: 119  |                                                    |
| QPSK 3/4 DL PDUs: 0      |                                                    |
| TX Service Flow -        |                                                    |
|                          | Type SFID CID DropPackets DropBytes                |
| RX Service Flow -        |                                                    |
|                          | Type SFID CID                                      |

**Figure 6-2: Status - WiMAX Status**

- **Click Refresh** to display the current WiMAX connection status.
- **Click Auto** to update the status information periodically (every 10 seconds)

The following table describes the WiMAX Status parameters:

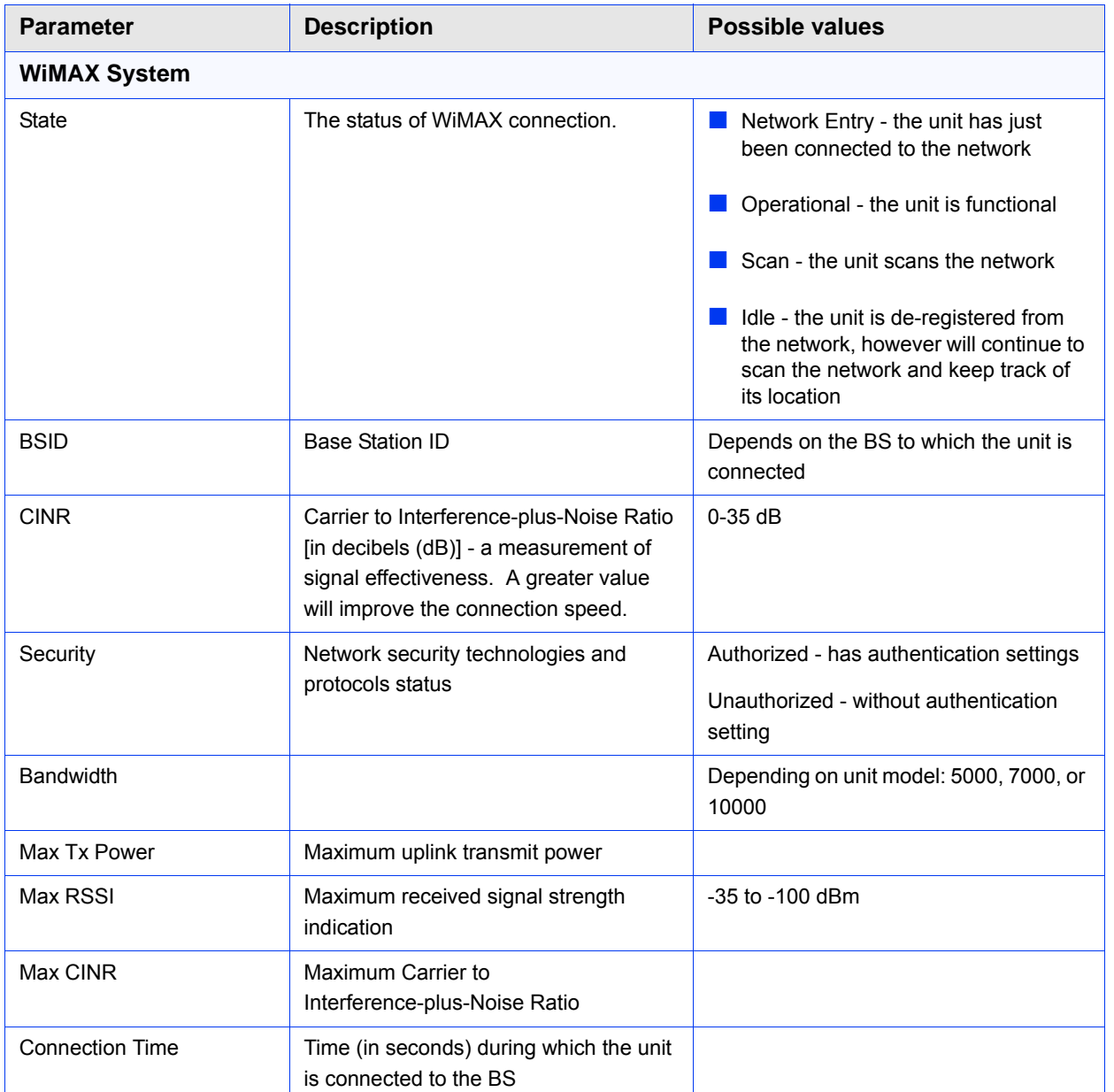

#### **Table 6-2: WiMAX System Parameters**

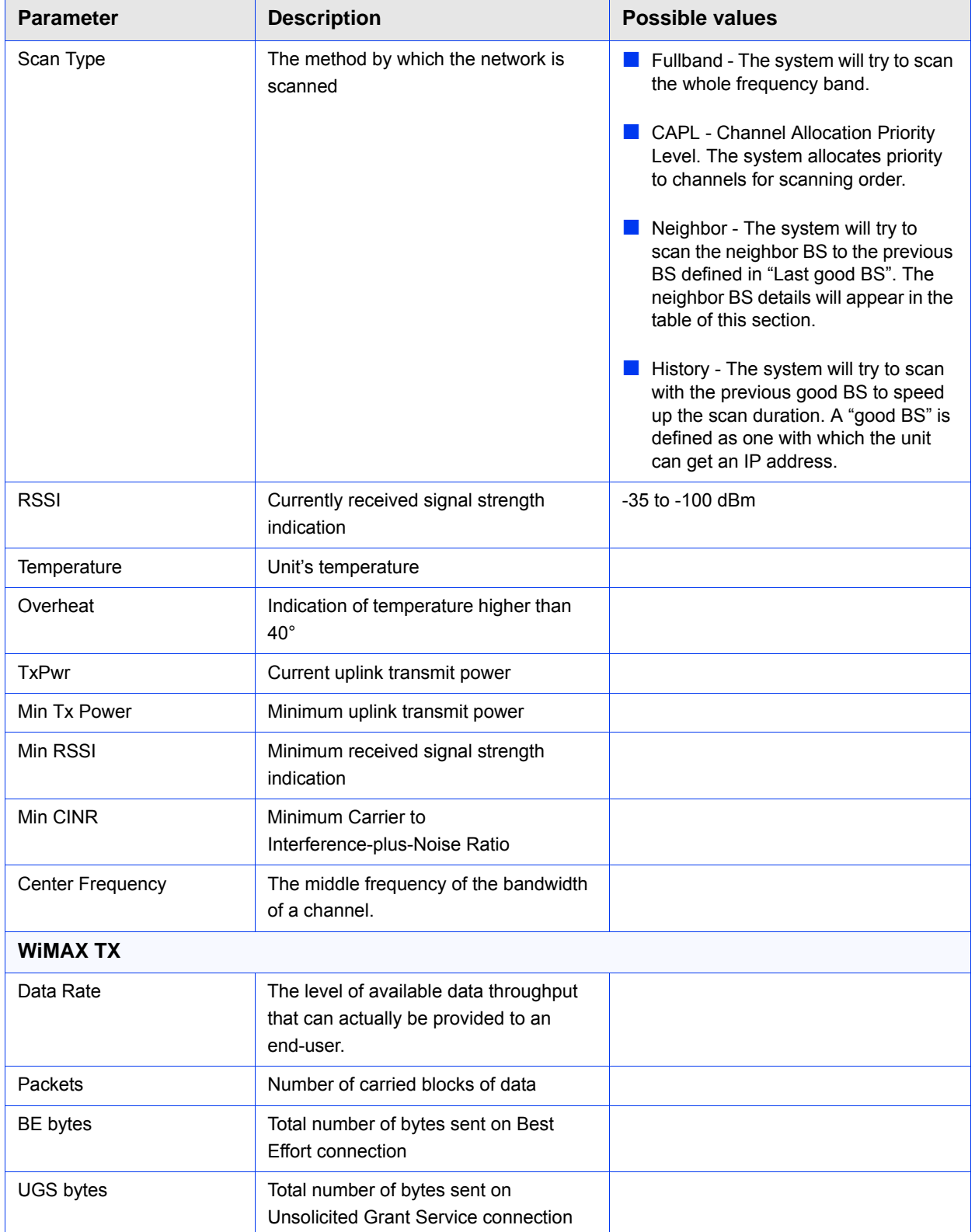

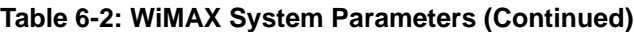

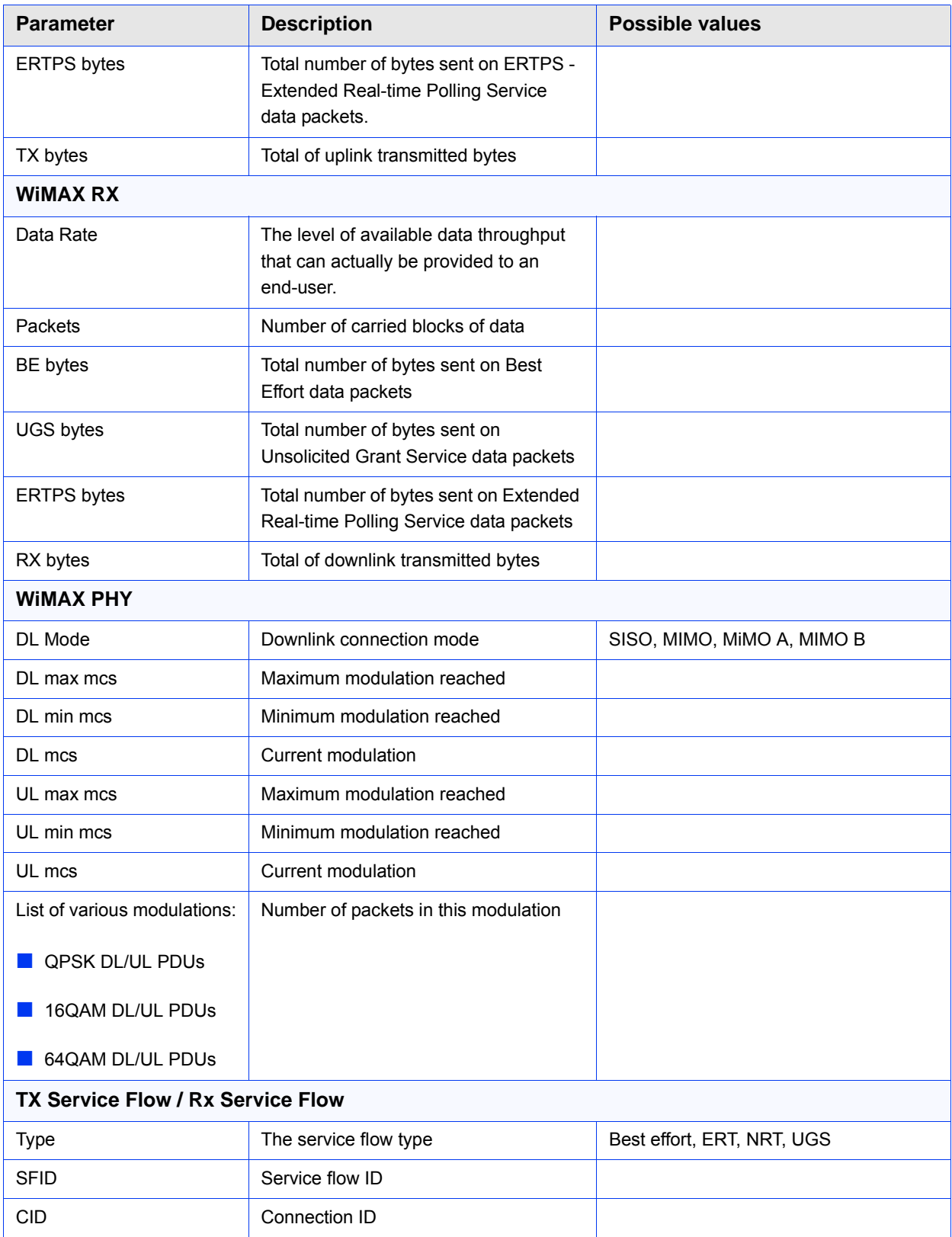

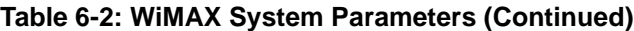

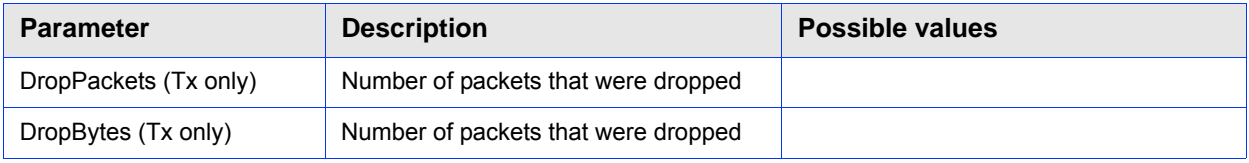

#### **Table 6-2: WiMAX System Parameters (Continued)**

# <span id="page-87-0"></span>6.4 Software Status

The Software page enables installing or removing IPKGs (Itsy Package Management System) - lightweight package management systems that allows for dynamic installation/removal of packages on a running system.

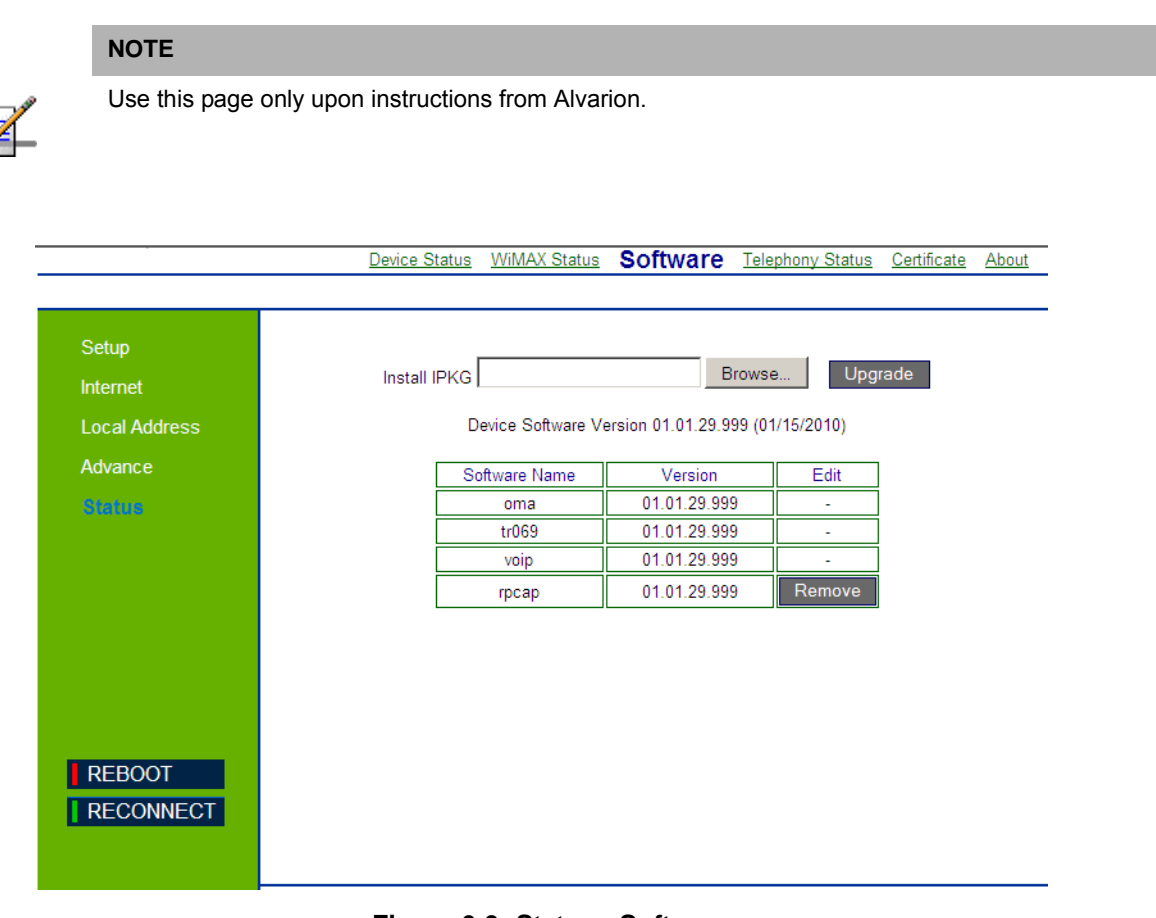

**Figure 6-3: Status - Software**

- To install an IPKG Click **Browse** to load and install an Itsy Package Management System and click **Upgrade**.
- To remove an IPKG Click **Remove** next to the component to be deleted.

The page also displays the current software items installed by the operator on the device. These are read-only items that cannot be edited/removed

# <span id="page-88-0"></span>6.5 Telephony Status

This page displays information on the telephone line status.

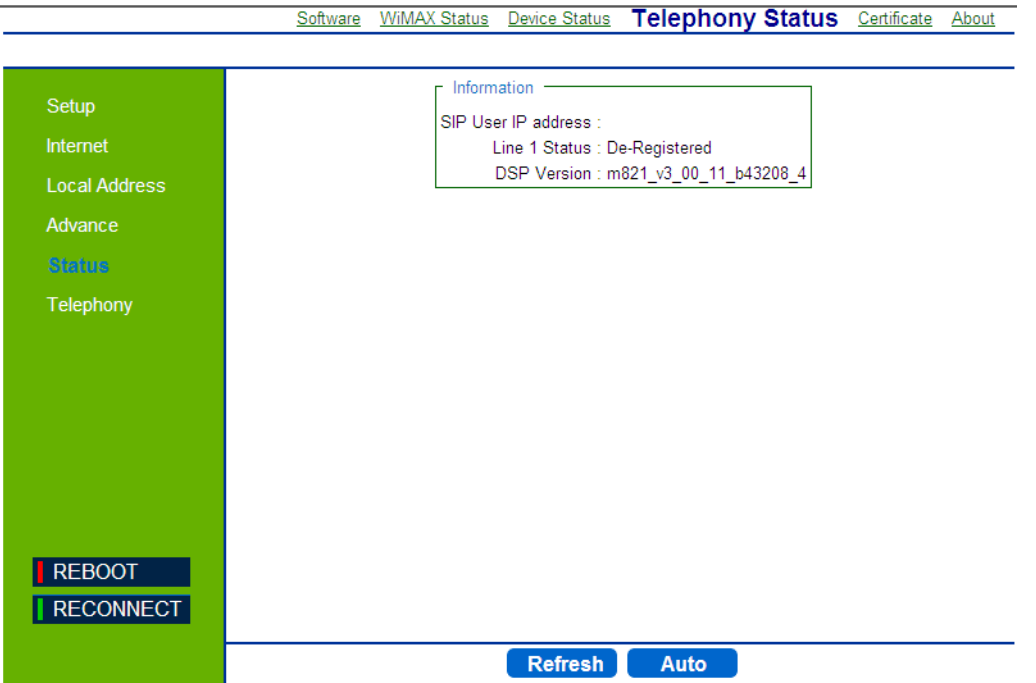

**Figure 6-4: Status - Telephony Status**

The information displayed in this window is:

- **SIP User IP address** IP address of the Session Initiation Protocol, an application-layer control protocol that can establish, modify, and terminate multimedia sessions such as Internet telephony calls (VOIP).
- **Line 1 Status** Registered or De-registered in the SIP server
- **DSP Version** current version of the voice chip in the Data Signal Processor (DSP).
- **Click Refresh** to display the current telephony status.
- Click **Auto** to update the status information periodically (every 10 seconds).

# <span id="page-89-0"></span>6.6 Certificate Status

The Certificate page displays available certificates information, such as serial number, issuer and receiver, type and expiration date. Root CA certificates can be added or deleted using this page.

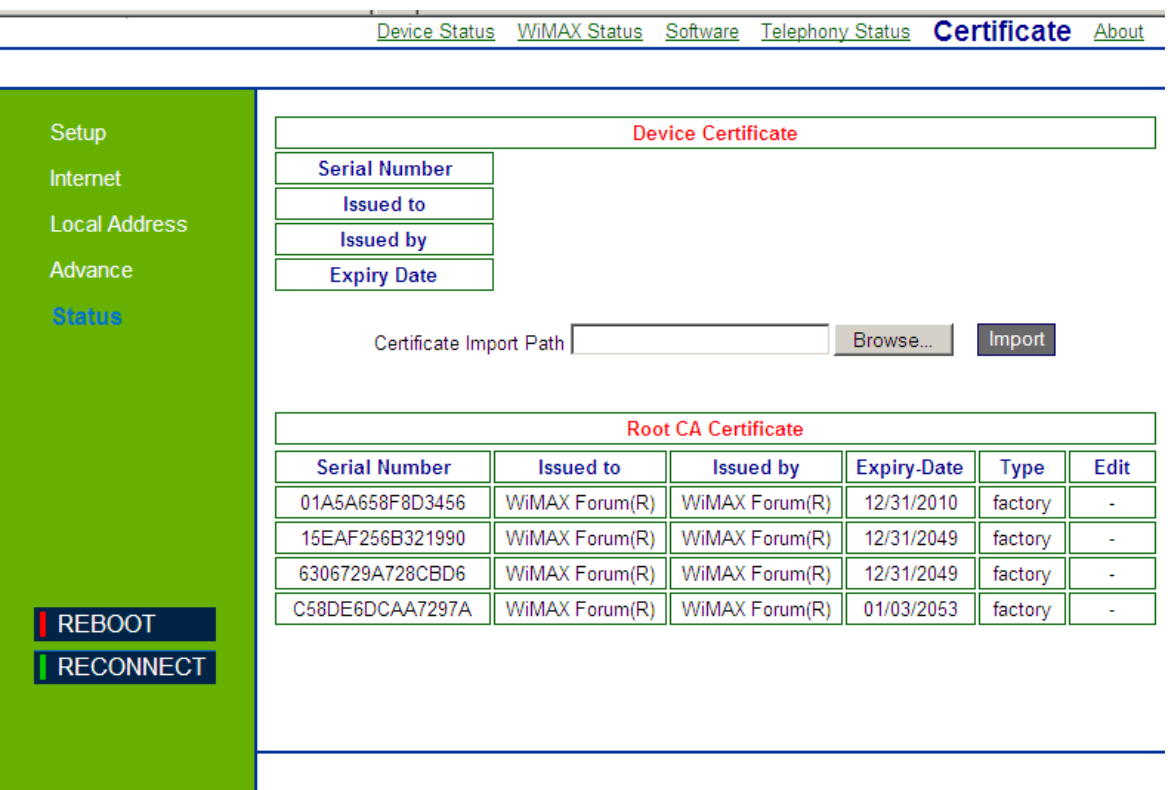

#### **Figure 6-5: Status - Certificate**

The page displays the following information in a table:

- **»** Certificate Serial Number
- **»** Issued to
- **»** Issued by
- **»** Expiry Date the date for certificate expiration. The format is mm/dd/yyyy.
- **»** Certificate type
- **»** Edit option to remove a certificate from the list

#### **NOTE**

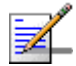

The table displays only part of the information (e.g. part of the serial number). To view the entire string, hover the mouse over the cell to display a tool-tip with the entire string.

- To add a certificate, click **Browse** and select the file to load. Click **Import** to add the certificate to the list.
- To remove a certificate, click **Remove** next to the certificate to be deleted. Some certificates are read-only and cannot be deleted.

### <span id="page-91-0"></span>6.7 About

This page displays the current information about the unit. The information is set by the manufacturer as the factory defaults.

The information includes:

- Service Provider
- **Product Name**
- **WAN MAC**
- **LAN MAC**
- Model ID
- **Hardware Version**
- Serial Number

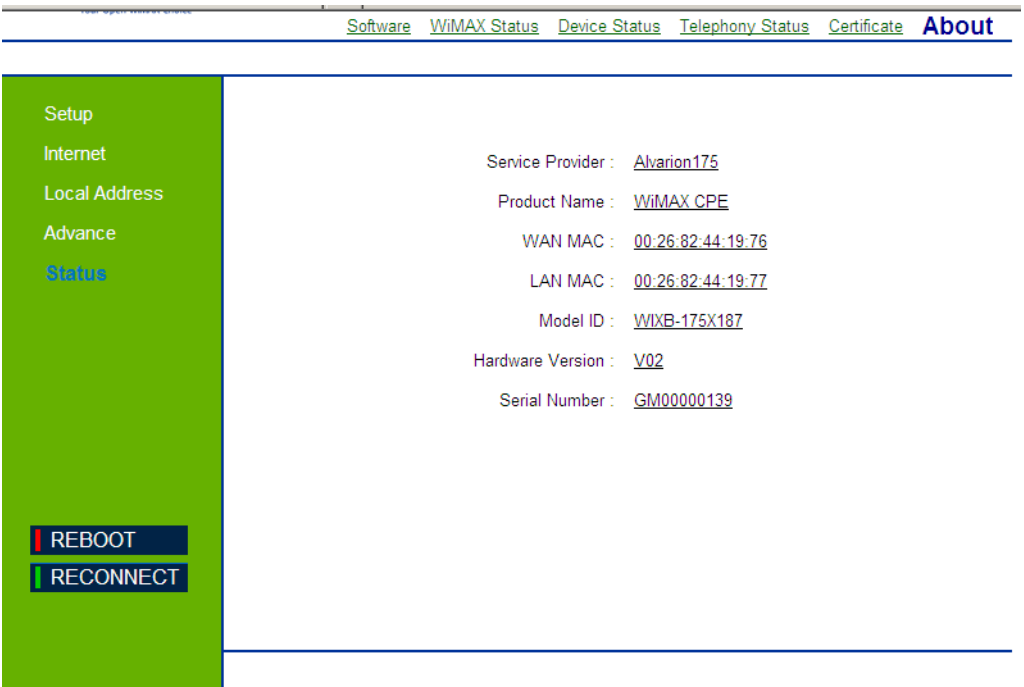

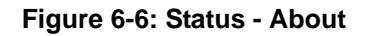

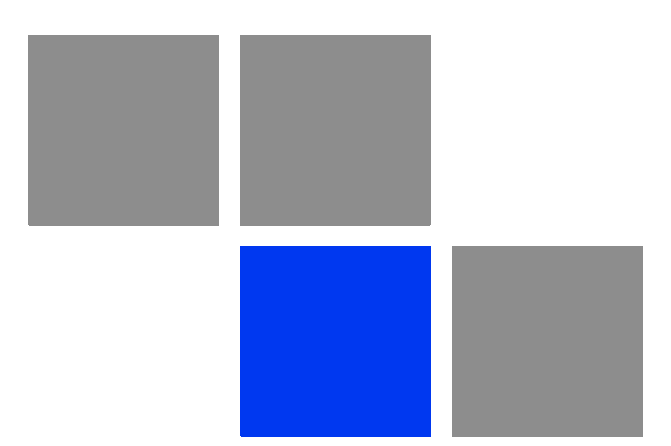

# **Chapter Configuring Local Address Parameters**

#### In this chapter:

- **I** ["Introduction" on page 81](#page-94-0)
- **DHCP Server"** on page 82
- **E** ["Lease Status" on page 84](#page-97-0)
- **E** ["Lease Reservation" on page 85](#page-98-0)

# <span id="page-94-0"></span>7.1 Introduction

This chapter describes how to configure internal unit parameters such as DHCP server details and leasing parameters.

#### **NOTE**

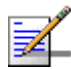

Any changes to this section should only be carried out by a network administrator familiar with the functionality of these settings.

# <span id="page-95-0"></span>7.2 DHCP Server

The unit has a built-in DHCP server that can be used for managing the distribution of IP addresses for the devices connected to the LAN Port of the device. In the DHCP Server page you set DHCP parameters for dynamic IP assignment.

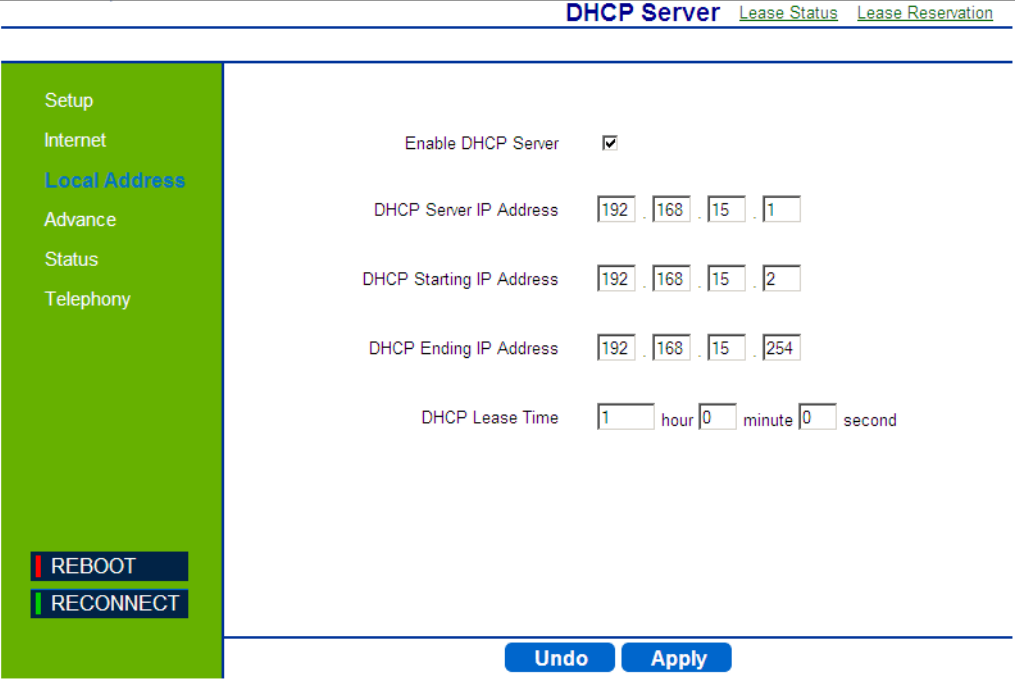

**Figure 7-1: DHCP Server**

- **Enable DHCP Server** Select this check-box dynamically assign a leased IP address to clients that connect to the device from the local network. This option is applicable to IP CS modes only. For Bridge (Eth CS) this option is disabled.
- **DHCP Server IP Address** Enter a DHCP server IP address. The default address is 192.168.254.251.
- **DHCP Starting IP Address** Enter the first IP address assigned by the DHCP server. The default address is 192.168.254.1.
- **DHCP Ending IP Address** Enter the last IP address assigned by the DHCP server. The default address is 192.168.254.5.

**DHCP Lease Time** - Set the time for renewing the IP Lease. Default: 15minutes.

# <span id="page-97-0"></span>7.3 Lease Status

The Lease Status page displays information regarding the leased IP address(es):

- Client Host PC Name
- Host PC MAC Address
- **IP** Address
- Remaining Lease Duration (seconds)

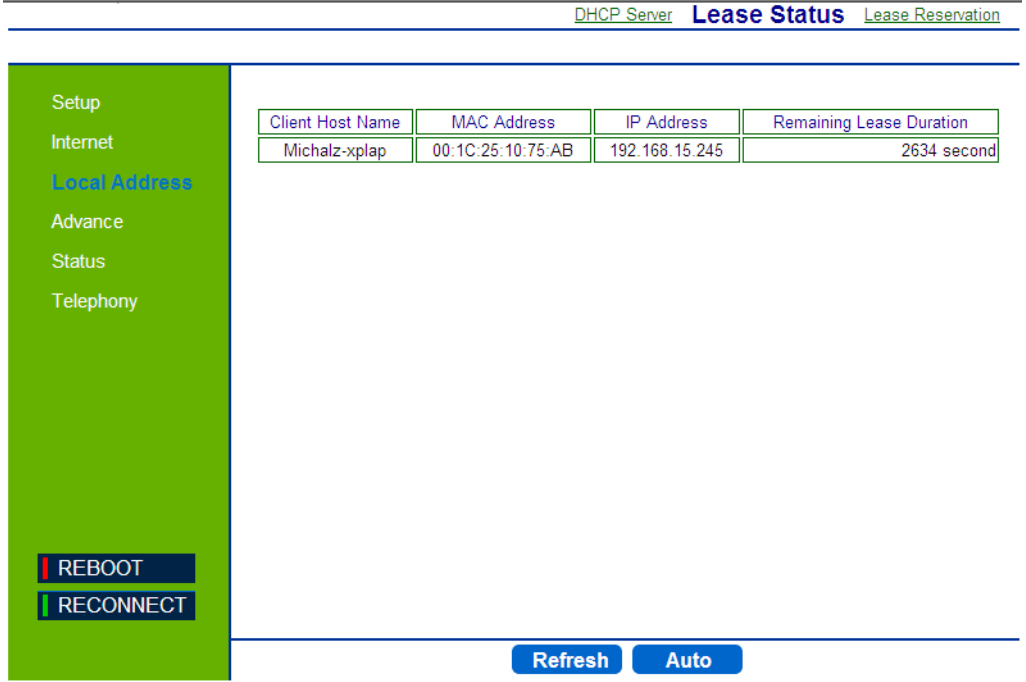

**Figure 7-2: Lease Status**

Click **Refresh** to display the updated information of the client host PC.

Click **Auto** to refresh the information automatically.

# <span id="page-98-0"></span>7.4 Lease Reservation

The Lease Reservation page displays information on reserved IP addresses for leasing. In this page you assign the specific IP addresses to the specific client device connected to the LAN port. You can also add, delete, or modify the reservation settings.

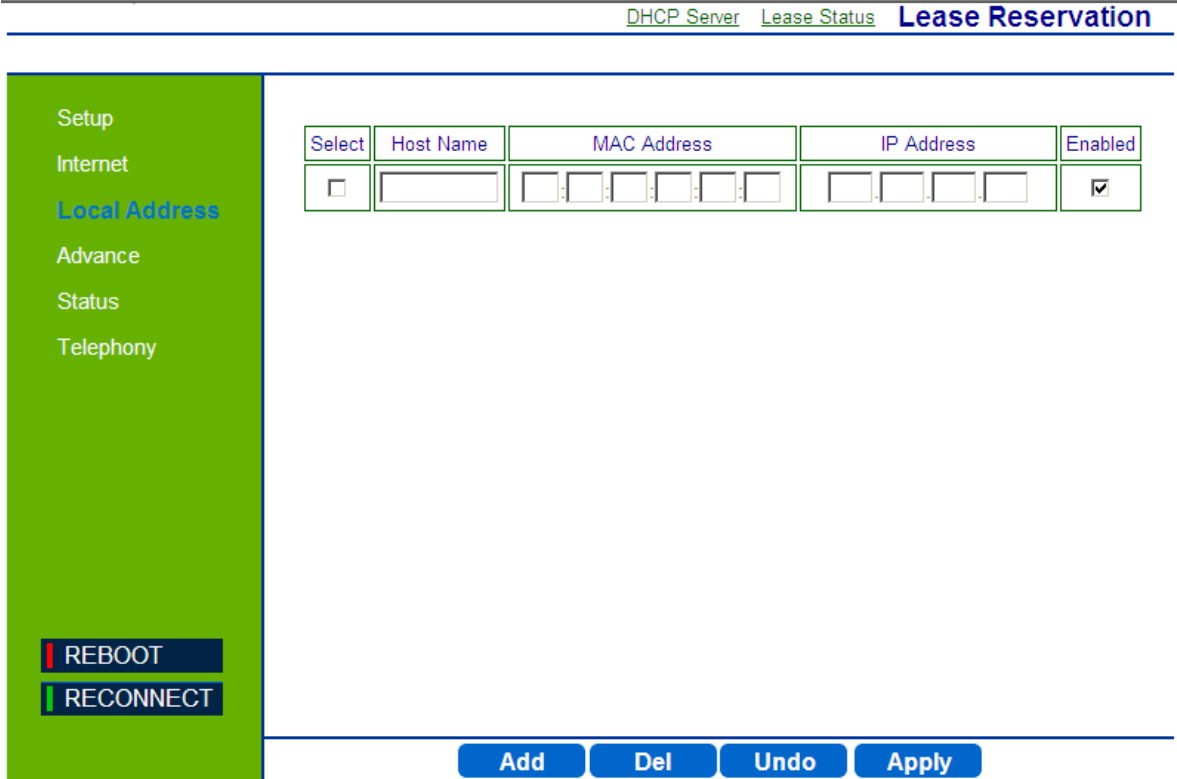

#### **Figure 7-3: Lease Reservation**

- **Select** Select an IP to delete.
- **Host Name** Enter a name to the host
- **MAC Address** Add a device MAC address
- **IP Address** Specify a reservation IP address for a specified MAC address
- **Enabled** Select if to enable or disable a specified IP setting.

Use the **Add** or **Delete** buttons to add or clear reserved IPs for leasing. Click **Apply** to activate your changes.

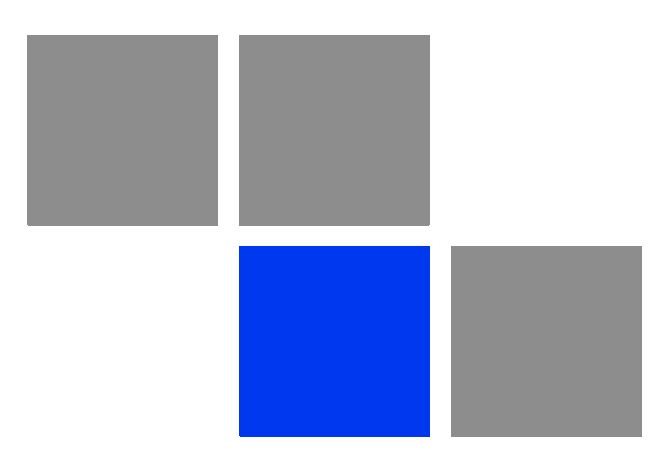

# **Chapter8 Setting Advanced Parameters**

#### In this chapter:

- **I** ["Introduction" on page 89](#page-102-0)
- **Firewall**" on page 90
- **MAC Filter**" on page 92
- **T** ["IP Filter" on page 93](#page-106-0)
- **Port Forwarding" on page 95**
- **Port Trigger" on page 97**
- Service Line" on page 99

# <span id="page-102-0"></span>8.1 Introduction

This chapter describes how to configure advanced parameters, such as: Firwall protection, filters for blocking the access of unauthorized clients, port forwarding and triggering, and also the service line parameters.

### <span id="page-103-1"></span>8.2 Firewall

<span id="page-103-0"></span>The BreezeMAX Si 4000 provides extensive firewall protection by restricting connection parameters to limit the risk of intrusion and defending against a wide array of common hacker attacks. However, for applications that require unrestricted access to the Internet, you can configure a specific client/server as a demilitarized zone (DMZ).

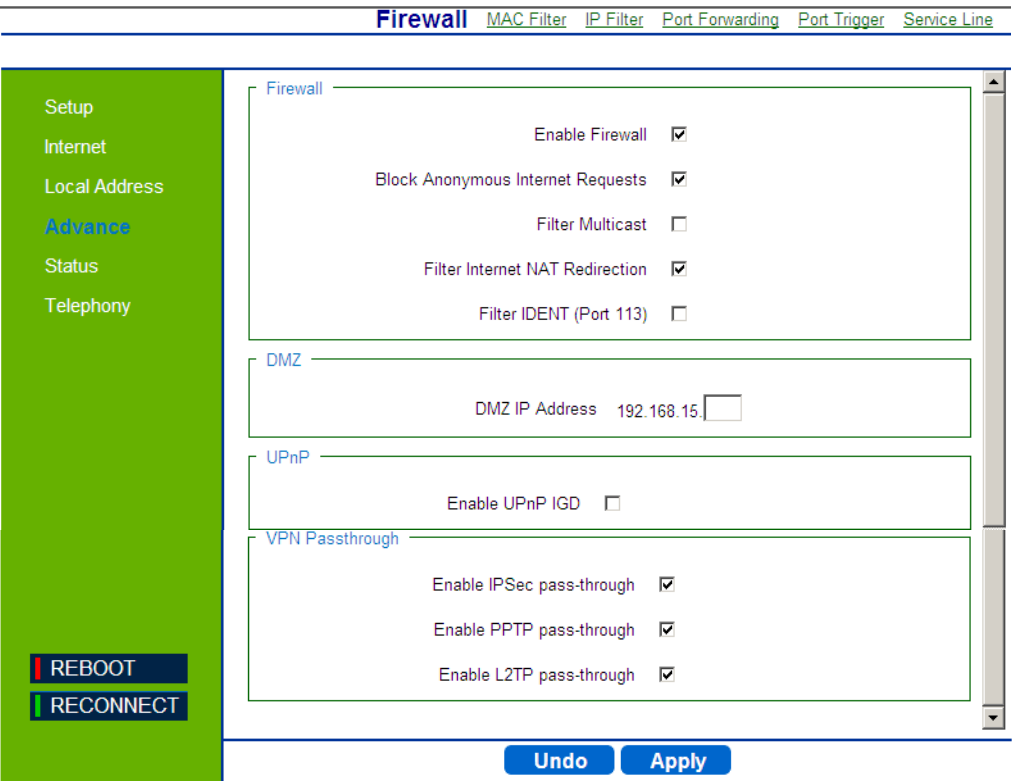

**Figure 8-1: Advance - Firewall**

The following configuration parameters are available:

#### **Firewall** settings

- **» Enable Firewall** Select this check-box to enable or disable firewall
- **» Block Anonymous Internet Requests** Select this check-box to reject anonymous Internet requests.
- **» Filter Multicast** Select this check-box to filter out mutlicast packets.
- **» Filter Internet NAT Redirection** NAT Redirection is used to block access to the local server from the local PC via unit's WAN IP. If this feature is enabled, local PC can only access the local server via unit's LAN IP.
- **» Filter IDENT (Port 113)** Select this check-box to drop incoming packets from the unit WAN side with destination port 113.
- **DMZ** DMZ IP Address. Set a server that acts as a "neutral zone" (DMZ stands for "Demilitarized Zone") and separates an internal network from a public one in order to prevent outside access to private data. The DMZ forwards the network traffic to specific hosts based on the protocol and port number.
- **UPnP Enable UPnP IGD** Select this check-box to enable/disable Universal Plug and Play Internet Gateway Device - a protocol that simplifies device connection and network implementation. When this option is enabled, certain Windows applications would setup the port forwarding rule dynamically.
- **VPN Passthrough -** Select one of the following security protocols to define the Virtual Private Network traffic sessions.
	- **» Enable IPSec pass-through**  Internet Protocol Security. IPSec provides encrypted security services at the IP layer, and enables to use encrypted tunnels /traffic between two hosts.
	- **» Enable PPTP pass-through** Point to Point Tunneling Protocol. This protocol enables the transfer of data packets of TCP / IP through a foreign network that is not based on these protocols (by marking the packet with an address suited to the foreign network)
	- **» Enable L2TP pass-through** Layer 2 Tunneling Protocol, an open standard with mutlivendor interoperability and acceptance.

# <span id="page-105-0"></span>8.3 MAC Filter

You can block access to the Internet from clients on the local network by MAC addresses. In the MAC Filter page you set MAC addresses to be filtered out by the security system. You can add addresses to the filtered group or delete them, and also enable or disable filtering at different times.

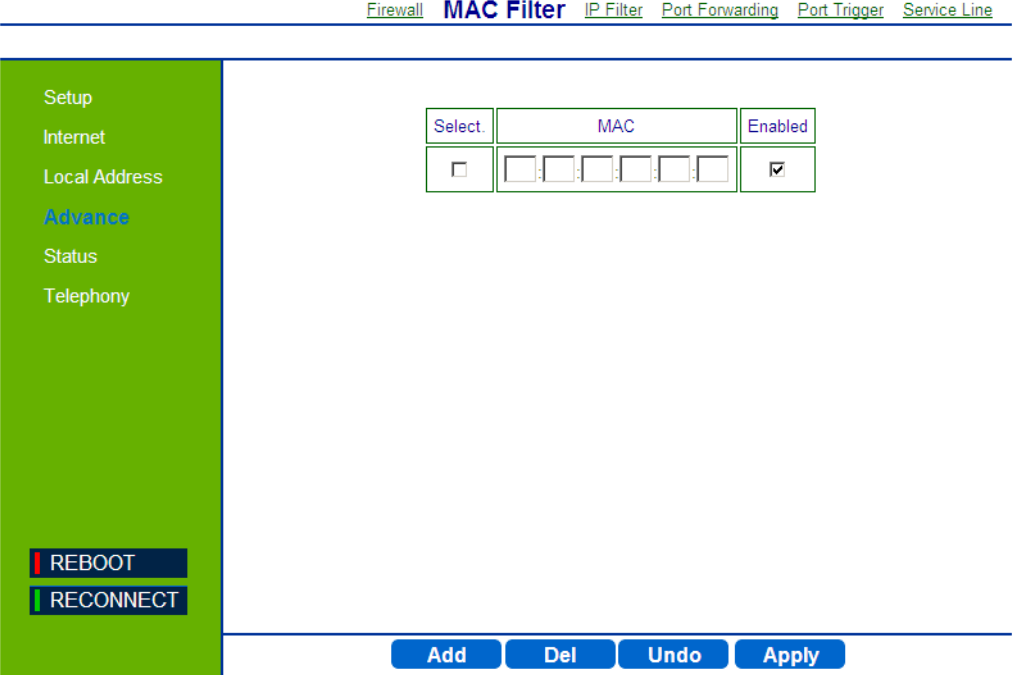

#### **Figure 8-2: Advance - MAC Filter**

The following configuration parameters are available:

- **Select** Select this check-box to add this row to the filtered group
- **MAC** Enter the MAC address to be filtered.
- **Enabled** Select this check-box to enable/disable filter for the specific MAC address

Use the **Add** or **Del** buttons to add the address to the filtered group or clear it from the group. Click **Apply** to activate your changes.

# <span id="page-106-0"></span>8.4 IP Filter

You can block access to the Internet from clients on the local network by specifying IP addresses and TCP/UDP port numbers. You can configure up to five IP filters on the unit.

In the IP Filter page you set IP addresses to be filtered out by the security system. You can add addresses to the filtered group or delete them. You can also enable or disable filtering at different times.

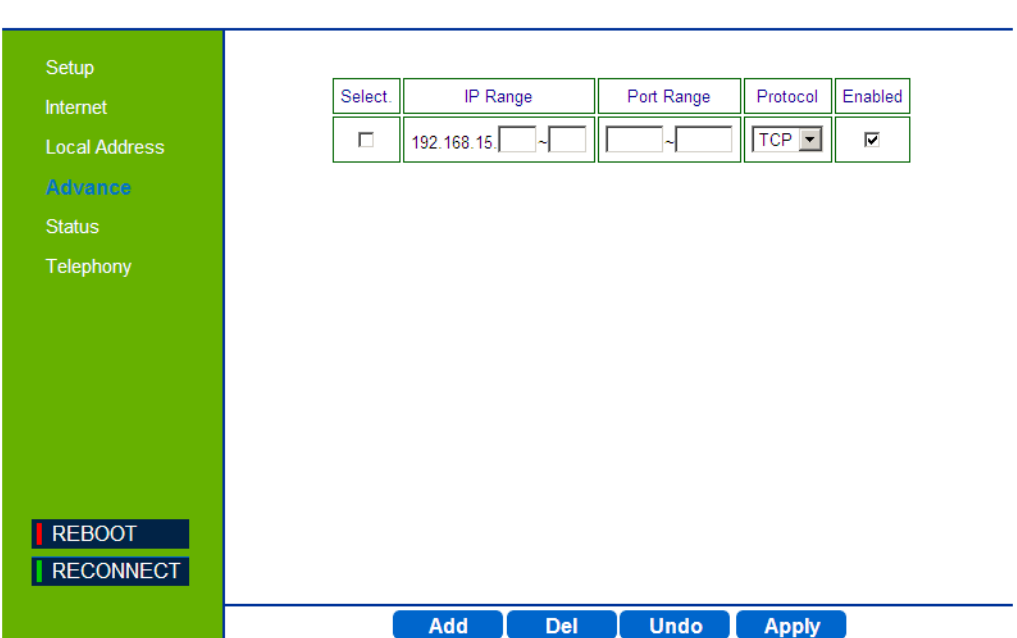

Firewall MAC Filter IP Filter Port Forwarding Port Trigger Service Line

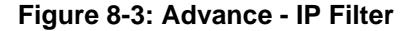

The following configuration parameters are available:

- **Select** Select this check-box to add this client to the filtered group
- **IP Range** Specify an IP address or range on the local network. (Range: 192.168.254.251 to 192.168.254.254)
- **Port Range** Enter the port range to be filtered
- **Protocol** set the protocol to be filtered: TCP (default) or UDP.

 **Enabled** - Select this check-box to enable or disable (default) filtering for the specific table entry.

Use the **Add** or **Del** buttons to add the address to the filtered group or clear it from the group. Click **Apply** to activate your changes.
# 8.5 Port Forwarding

Port Forwarding instructs the router to which computer on the local area network to send data. According to the port forwarding rules or setup, the router sends the data from the external IP address: port number to an internal IP address: port number. Port Forwarding rules are created per port.

**Service Contract Contract Contract** 

The Port Forwarding page enables managing and setup of the rules for Port Forwarding.

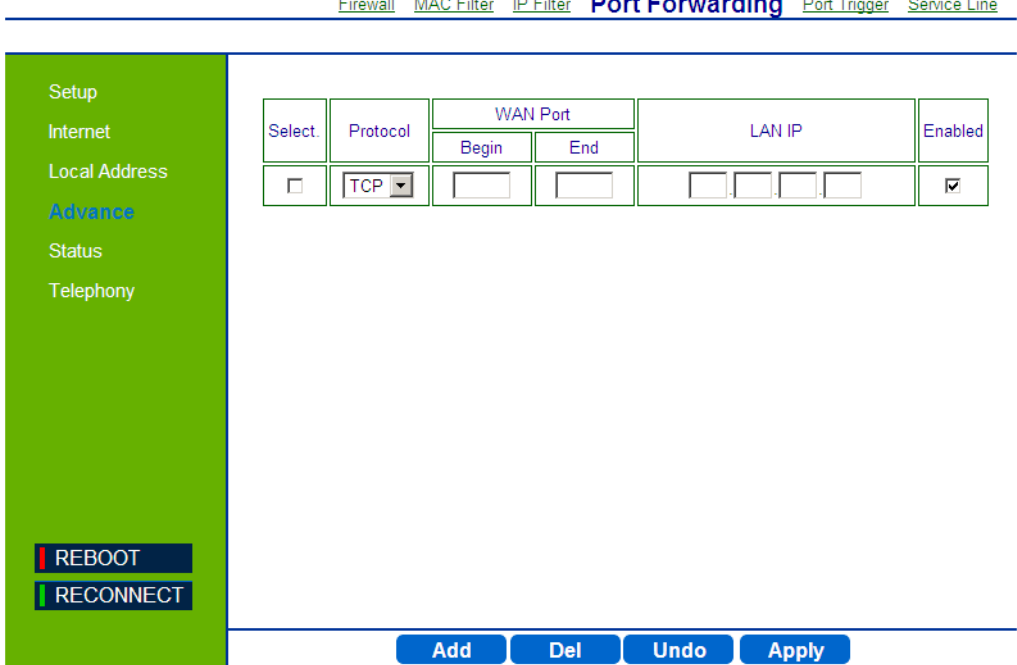

#### **Figure 8-4: Advance - Port Forwarding**

The following configuration parameters are available:

- **Select** Select this check-box to add this row to the selection group
- **Protocol** Set the protocol for port forwarding: TCP or UDP
- **WAN Port** Enter the range (begin and end ports) for the WAN
- **LAN IP** Enter the IP address that identifies the IP subnet of the remote network.

**Enabled** - Select this check-box to enable/disable port forwarding for the specific IP

Use the **Add** or **Del** buttons to add a rule to the port forwarding group or clear it from the group. Click **Apply** to activate your changes.

# 8.6 Port Trigger

Port forwarding redirects incoming network traffic from a pre-defined WAN port range to a pre-defined LAN IP Address and LAN port range. Port triggering is a way to automate port forwarding: outbound traffic on predefined ports ('triggering ports') causes inbound traffic to specific incoming ports to be dynamically forwarded to the initiating host, while the outbound ports are in use. This allows computers behind a NAT-enabled router on a local network to provide services that would normally require the computer to have a fixed address on the local network. Port triggering triggers can open an incoming port when a client on the local network makes an outgoing connection on a predetermined port or range of ports.

In the Port Trigger page you can specify up to 15 rules with parameters for Port Triggering.

Firewall MAC Filter IP Filter Port Forwarding Port Trigger Service Line

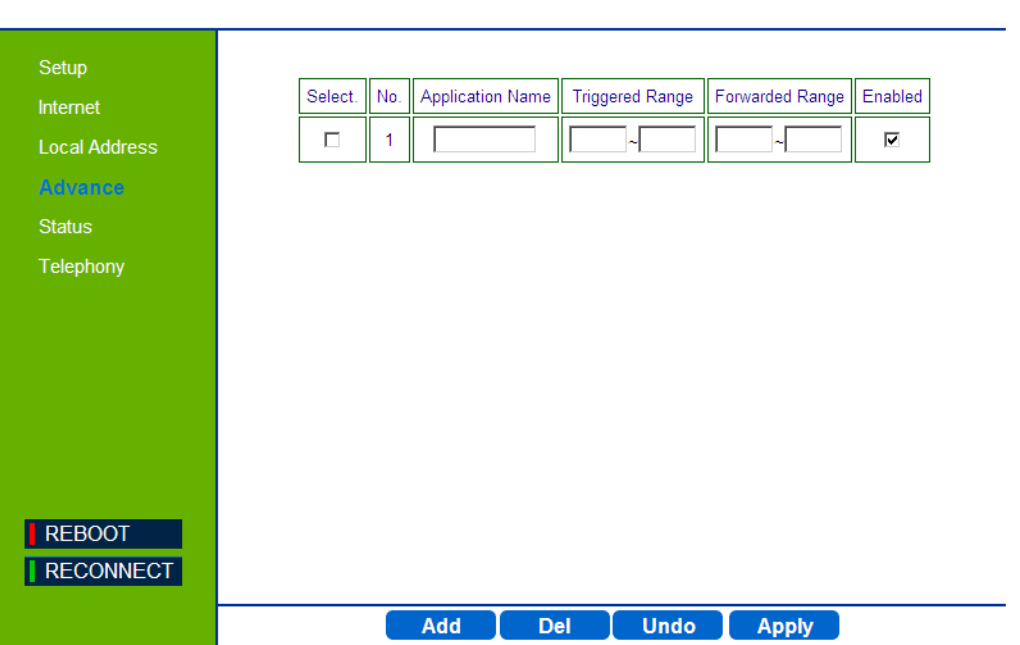

#### **Figure 8-5: Advance - Port Trigger**

The following configuration parameters are available:

**Select** - Select this check-box to add this row to a selection group

**No.** - Display the number of the port trigger rule

- **Application Name** Enter a name for identifying this port trigger protocol.
- **Triggered Range** Enter the trigger range (1~65535)
- **Forwarded Range** Enter the forwarded range (1~65535)
- **Enabled** Select this check-box to enable/disable port trigger for the specific application

Use the **Add** or **Del** buttons to add an application or a range to the port triggering group or clear it from the group. Click **Apply** to activate your changes.

## 8.7 Service Line

In the Service Line page you set the rules for data traffic. You can configure rules for Ethernet LAN ports, for Wireless LAN or for both.

If the Marking check-box is not activated (marking disabled), then you can configure a range of DSCPs (Differentiated Services Code Point) as a rule. For uplink traffic, if the packets have the DSCP in the specified interval of a rule and are coming from the configured port, then a match is found and traffic is forwarded towards WAN. For downlink traffic, if the packets have the DSCP in the specified interval of a rule and the destination is on the configured port (ETH or WiFi) then the packets are forwarded towards LAN.

A rule with Marking enabled must have the same value for the start and stop DSCP. For uplink traffic, when a rule with marking enabled is encountered then the traffic is marked with the corresponding DSCP value, regardless of the existing DSCP value. For downlink traffic, packets coming from WAN are forwarded to the configured LAN port only if they have the configured DSCP value. The value of the DSCP field of the first incoming packet from the specified LAN port will be used to mark all the reply packets towards LAN. For example, if the first coming packet from Ethernet LAN has the DSCP value 3, the second 5 and so on, and the Service Line rule is configured to mark the Ethernet LAN packets with 10 - all the reply packets coming from WAN with the DSCP 10 will be forwarded to LAN with DSCP 3.

The set of rules are verified one by one until a match is found. If a match is found the other rules are not checked anymore. The default rule permits all the traffic (DSCP value between 0 and 63 and both ports – ETH and WiFi).

You cannot configure a rule with a range of DSCPs that contains one of the DSCPs reserved for SIP, RTP/RTCP, or MGMT.

Only IP-CS (IP Conversion Sublayer) service line is available.

|                                        | <b>Port Trigger Service Line</b><br>MAC Filter IP Filter Port Forwarding<br>Firewall      |
|----------------------------------------|-------------------------------------------------------------------------------------------|
|                                        | Reserved DSCP                                                                             |
| Setup<br>Internet                      | SIP DSCP: 26<br>RTCP DSCP: 26<br>RTP DSCP: 46                                             |
| <b>Local Address</b><br><b>Advance</b> | MGMT DSCP: 6<br>Service Line Type : IP-CS                                                 |
| <b>Status</b>                          | <b>☑</b> Use Default Rule at end of rules<br><b>DSCP Value</b>                            |
|                                        | Sel.<br>II No.<br>Port<br>Incoming Multicast Duplication Flag<br>Marking<br>Start<br>Stop |
|                                        | all <b>v</b><br>63<br>П<br>П<br>10<br>п<br>1                                              |
|                                        |                                                                                           |
|                                        |                                                                                           |
| <b>REBOOT</b><br><b>RECONNECT</b>      |                                                                                           |
|                                        |                                                                                           |
|                                        | <b>Undo</b><br>Add<br><b>Del</b><br>Up<br><b>Down</b><br><b>Apply</b>                     |

**Figure 8-6: Advance - Service Line**

The following information is displayed:

**Reserved DSCP** - You cannot configure a rule with a range of DSCPs that contains one of the DSCPs reserved for SIP, RTP/RTCP, or MGMT. For example, if the values for SIP, RTP/RTCP, MGMT are 26/46/6, you cannot configure a rule that contains one of these values (DSCP start 4, DSCP stop 7 or DSCP start 20, DSCP stop 50). Also you cannot configure a rule to mark packets with one of these values. (See also ["Function Settings" on page 121](#page-134-0)).

The following configuration parameters are available:

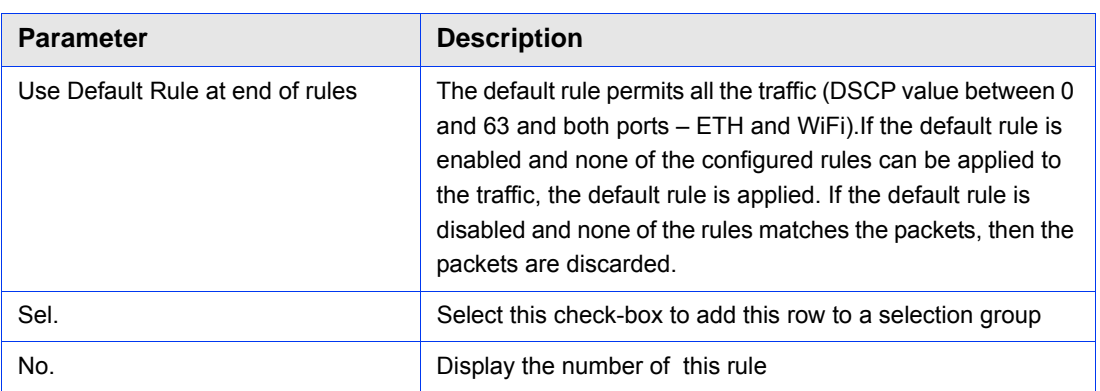

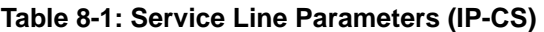

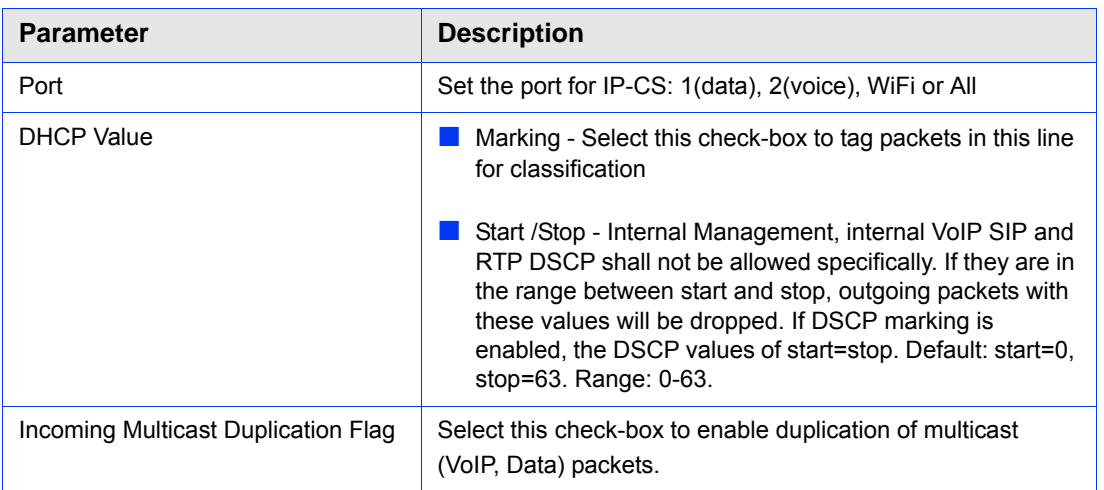

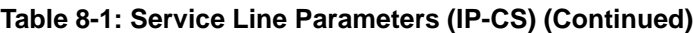

- Use the **Add** or **Del** buttons to add a rule to the group or clear it from the group.
- Use the **Up** or **Down** buttons to change the rules priority.
- **Click Apply** to activate your changes.

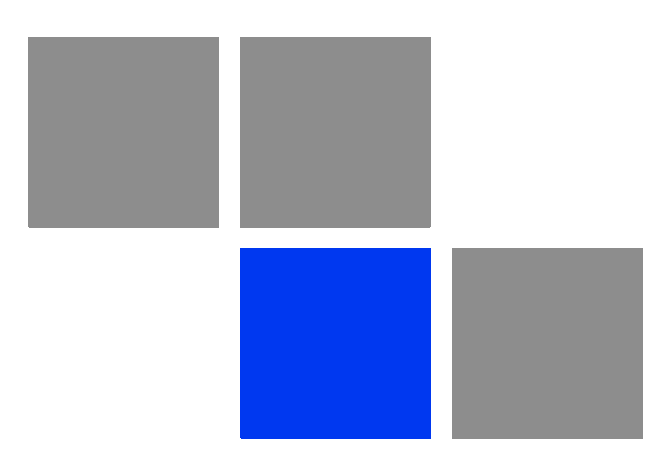

# **Chapter Engineering**

### In this chapter:

- **I** ["Introduction" on page 104](#page-117-0)
- ["WiMAX Configuration" on page 105](#page-118-0)
- **Device Configuration**" on page 109
- **U** ["VoIP Configuration" on page 110](#page-123-0)
- ["DM \(Device Management\) Settings \(TR-069\)" on page 119](#page-132-0)
- **Function Settings" on page 121**

# <span id="page-117-0"></span>9.1 Introduction

The Engineering menu item is accessible to the Operator only and provides advanced CPE configuration parameters. The Engineering mode is available in a software package that is uploaded from the Status page; See ["WiMAX Status" on](#page-82-0)  [page 69\)](#page-82-0).

For detailed description of terms and abbreviations, refer to the ["Glossary" on](#page-140-0)  [page 127](#page-140-0).

# <span id="page-118-0"></span>9.2 WiMAX Configuration

In this page the operator defines WiMAX parameters for the CPE WiMAX connection functionality.

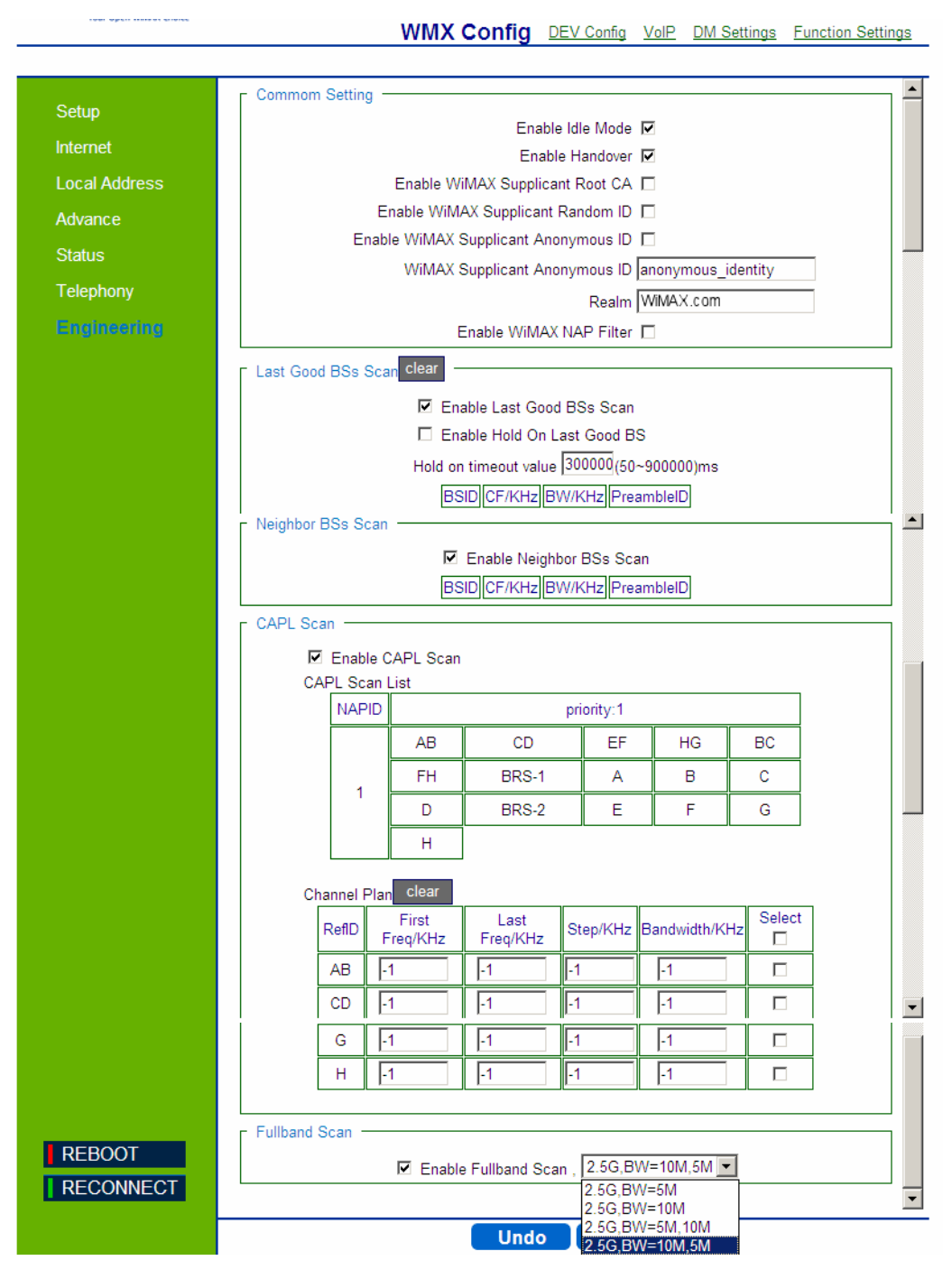

**Figure 9-1: Engineering - WiMAX Config.**

The following table describes the WMAX Configuration parameters:

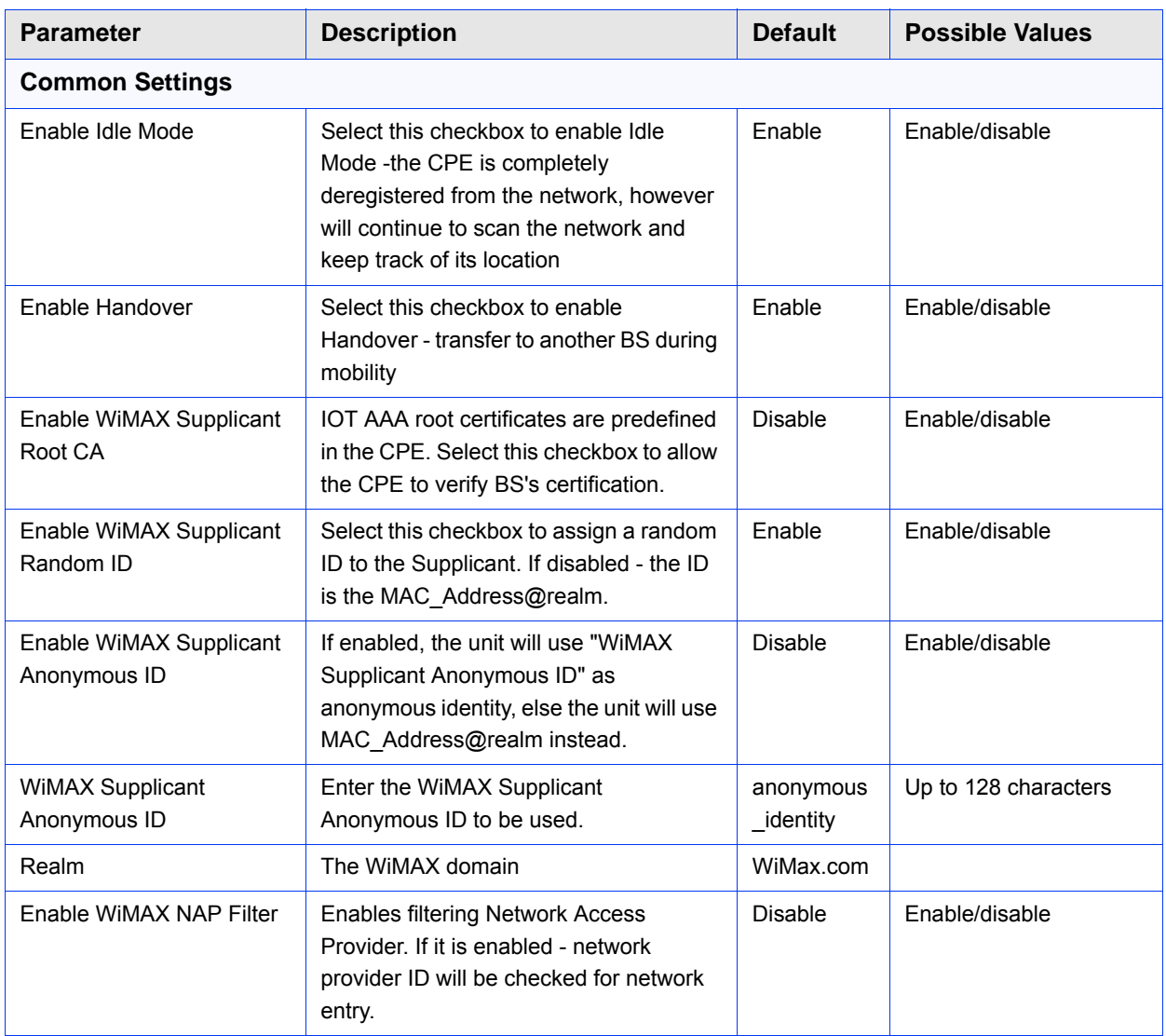

#### **Table 9-1: WMAX Config. Settings**

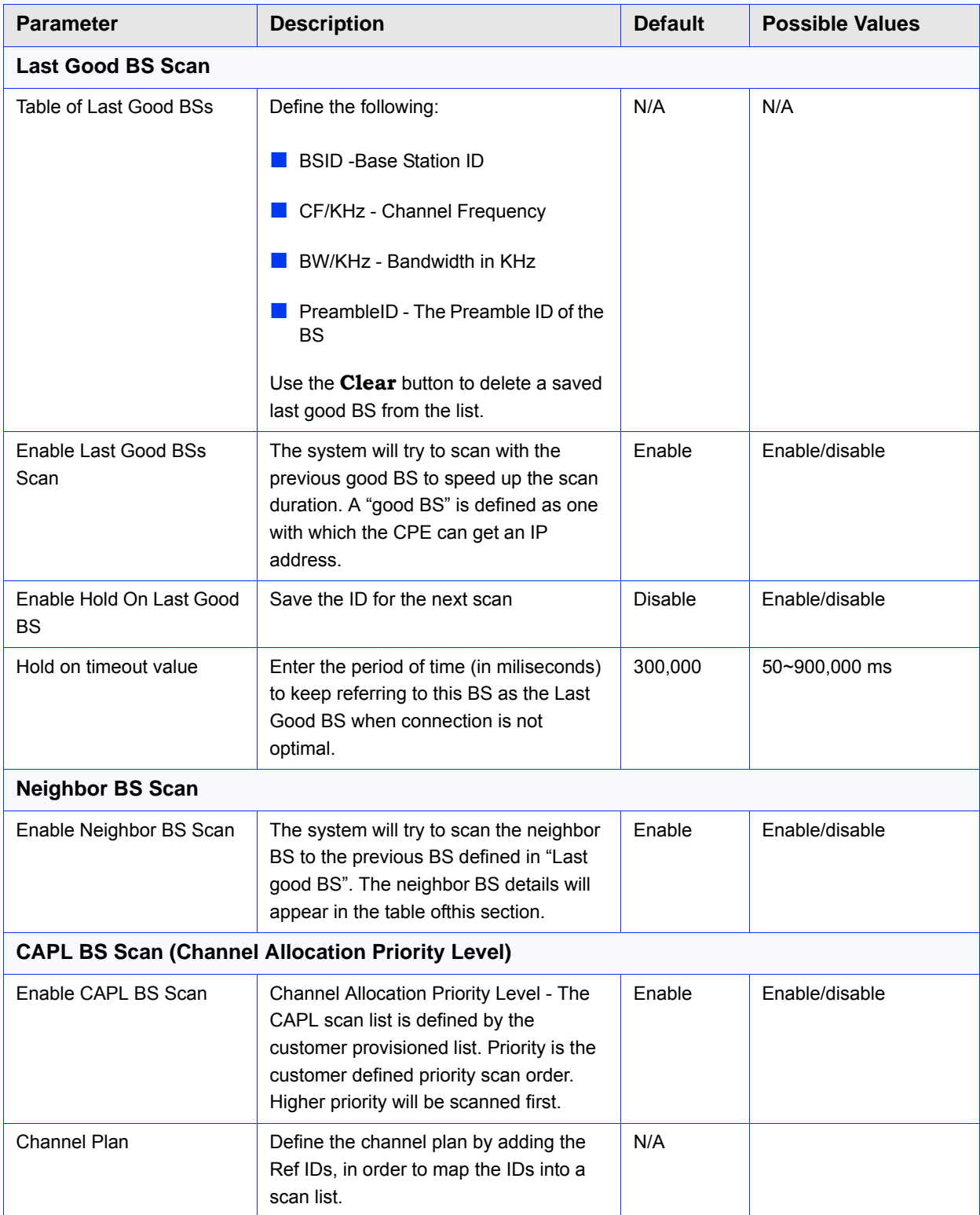

#### **Table 9-1: WMAX Config. Settings (Continued)**

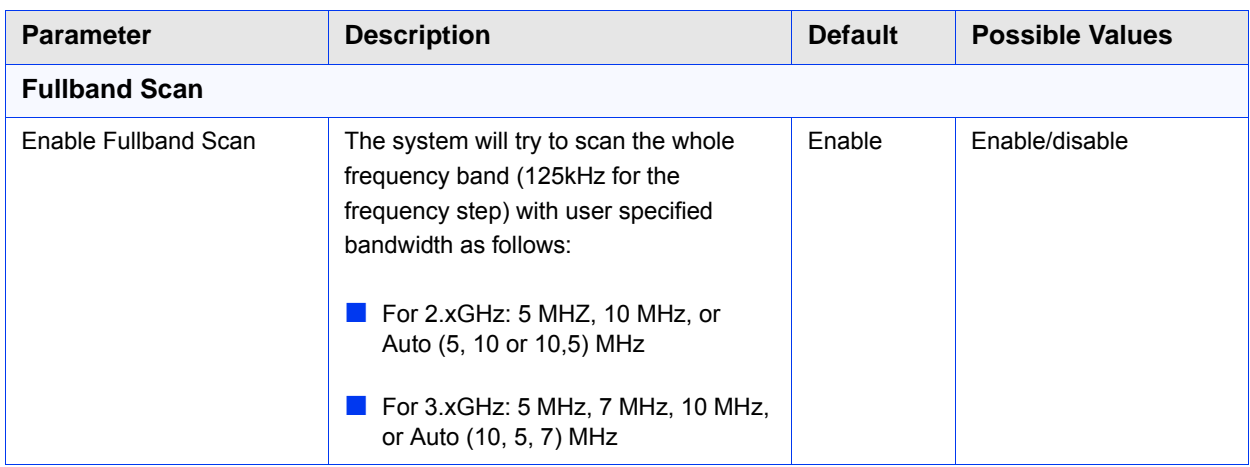

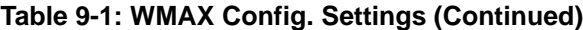

# <span id="page-122-0"></span>9.3 Device Configuration

In this page you save and export all the parameters currently set on the device, packed in a file, to your PC. This file will be used as a configuration template in order to apply the same settings to other CPEs. The format of the exported file is *\*.tar*, which will have to be converted into an *\*.ipk* file format using the Auto-configuration tool (see ["Configuring the CPE Using the WiMAX Modem](#page-44-0)  [Application CD" on page 31](#page-44-0)).

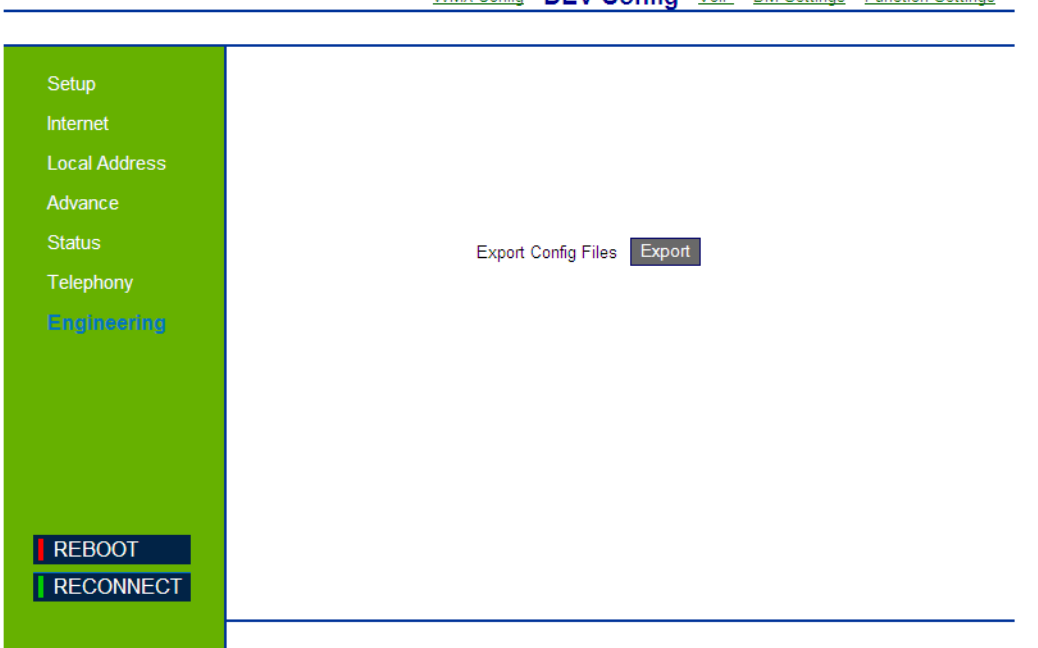

WMY Config. DEV Config. VolD. DM Settings. Function Settings

**Figure 9-2: Engineering - DEV Config.**

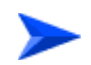

**To save and export the current device settings:**

- **1** Set the device parameters as required in each of the application pages. Be sure to click **Apply** to activate your changes.
- **2** In the Dev Config page click **Export** to save the current settings and export as a conig file.
- **3** Save the file (.\*tar format) for mass CPE configuration (see ["Creating a Default](#page-49-0)  [Configuration File" on page 36](#page-49-0)).

# <span id="page-123-0"></span>9.4 VoIP Configuration

Voice over Internet Protocol (VoIP) technology is a way of using the Internet to make phone calls. Phone calls can be transmitted over the Internet by encoding a voice call into data packets at one end and then decoding it back into voice calls at the other end. This encoding and decoding is from a analog signal (your voice) into a digital signal (data packets) and then back into an analog signal.

The BreezeMAX Si 4000 CPE uses Session Initiation Protocol (SIP) as the control mechanism that sets up, initiates, and terminates calls between a caller and a called party. The SIP messaging makes use of "Proxy," "Redirect," and "Registration" servers to process call requests and find the location of called parties across the Internet. When SIP has set up a call between two parties, the actual voice communication is a direct peer-to-peer connection using the standard Real-Time Protocol (RTP), which streams the encoded voice data across the network.

You can make VoIP calls by connecting a regular phone to one of the BreezeMAX Si 4000 CPE's RJ-11 Phone ports. You can also make VoIP calls from your computer using a VoIP application with a simple microphone and computer speakers. Using either method, VoIP provides an experience identical to normal telephoning.

Before using the VoIP Phone ports on the BreezeMAX Si 4000 CPE, you must have an account with a SIP service provider and configure the required parameters through the web interface. The BreezeMAX Si 4000 CPE allows the two RJ-11 Phone ports to be configured separately with different settings.

WMX Config DEV Config VoIP DM Settings Function Settings

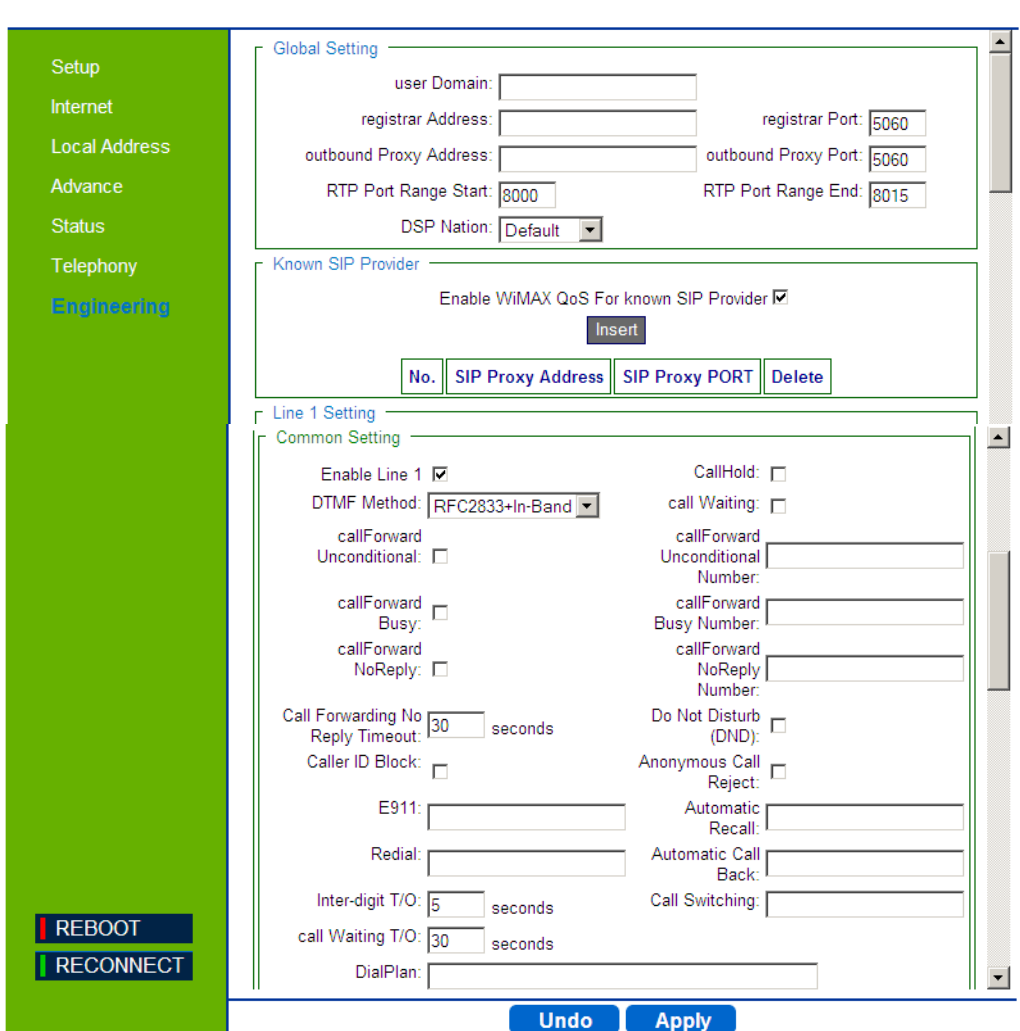

**Figure 9-3: Engineering - VoIP** 

 $\blacksquare$ Codec Setting -Setup g711u Codec Enable: Ø g711u Priority: 4 V Codec G711u ptime: 20 V ms Internet g711a Codec Enable: [7] g711a Priority:  $\boxed{3}$  | Codec G711a ptime:  $\boxed{20}$  | ms **Local Address** g729 Codec Enable: p g729 Priority: 1 v Codec G729 ptime: 20 v ms ILBC ptime:  $30 - ms$ ILBC Codec Enable: □ ILBC Priority: 5 -Advance g723 ptime:  $30 - \text{ms}$ g723 Codec Enable: n g723 Priority: 2 Status DSP Setting -Telephony Enable VAD: enable VAD Tune Level: 1 | Engineering Enable RTCP: disable v EC Length: 32 ns JB Delay Max: 200 ms JB Delay Min: 0 ms JB Ap: 10000 ms JB DelayInit: 0 ms JB Del Mode: hardware auto v JB Del Thold: 500 ms AGC Enable:  $\square$ NS Enable: Tx Gain:  $\boxed{0}$  db  $Rx$  Gain  $\boxed{0}$  db T.38 Enable: [7] Call Block -Iг  $\vert \cdot \vert$ ا - $\vert$ 3  $\overline{4}$  $\vert 5 \vert$  $\overline{6}$  $\overline{7}$  $8<sup>1</sup>$  $\overline{9}$ 10 11 **REBOOT**  $|12|$ **RECONNECT**  $\blacktriangledown$ Undo Apply

WMX Config DEV Config VoIP DM Settings Function Settings

**Figure 9-4: Engineering - VoIP (continued)**

The following table describes the VoIP Settings parameters:

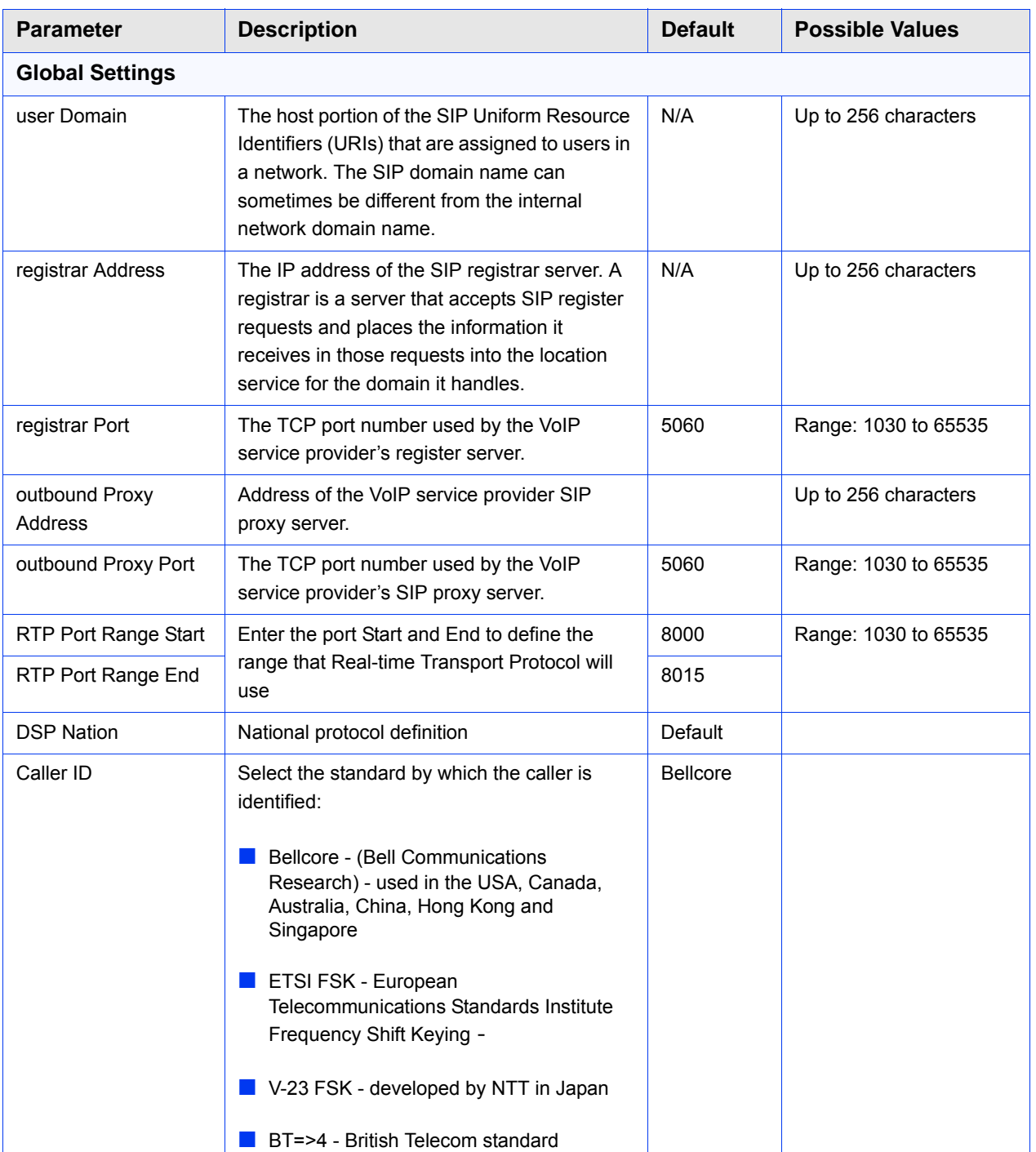

#### **Table 9-2: VoIP Settings**

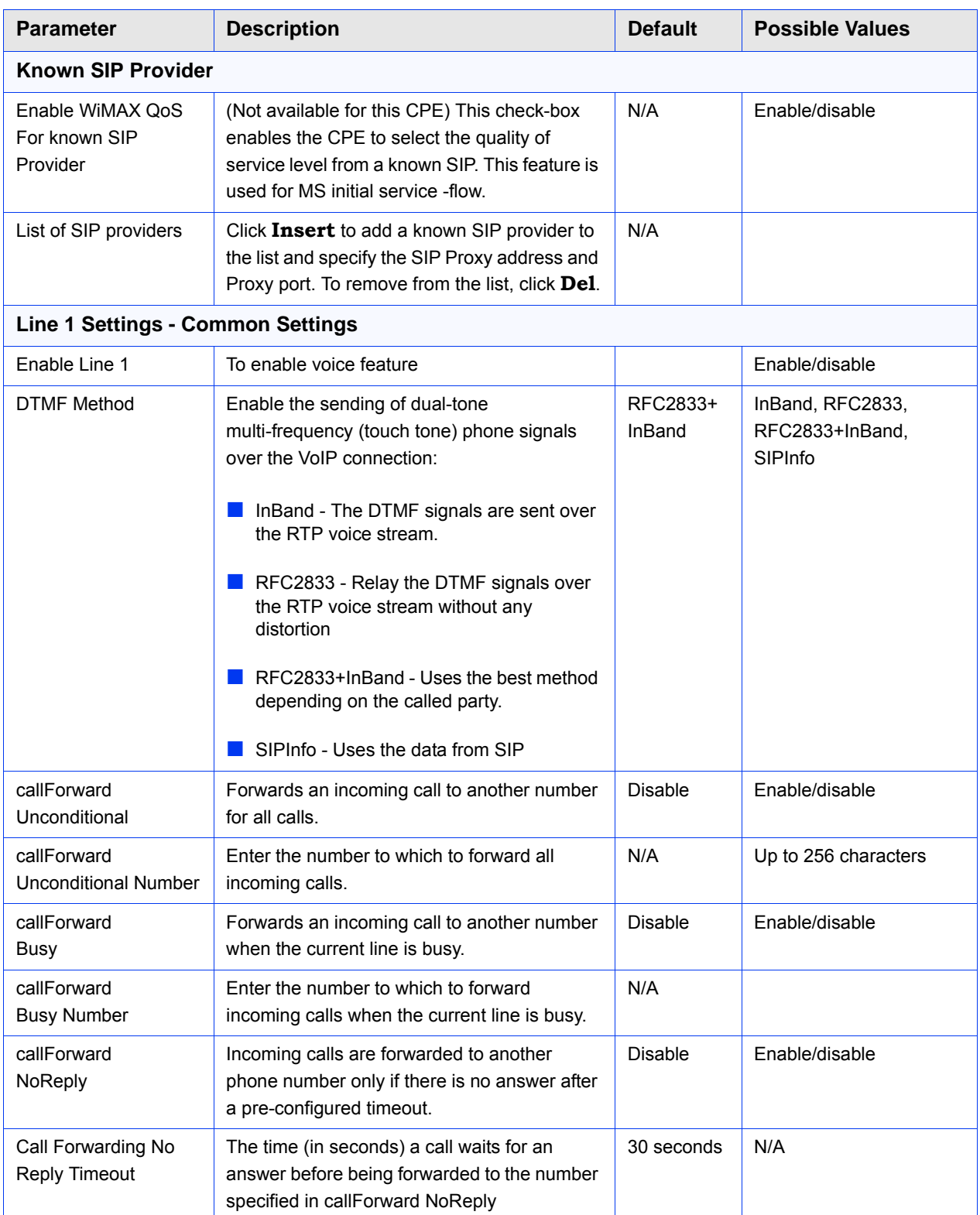

#### **Table 9-2: VoIP Settings (Continued)**

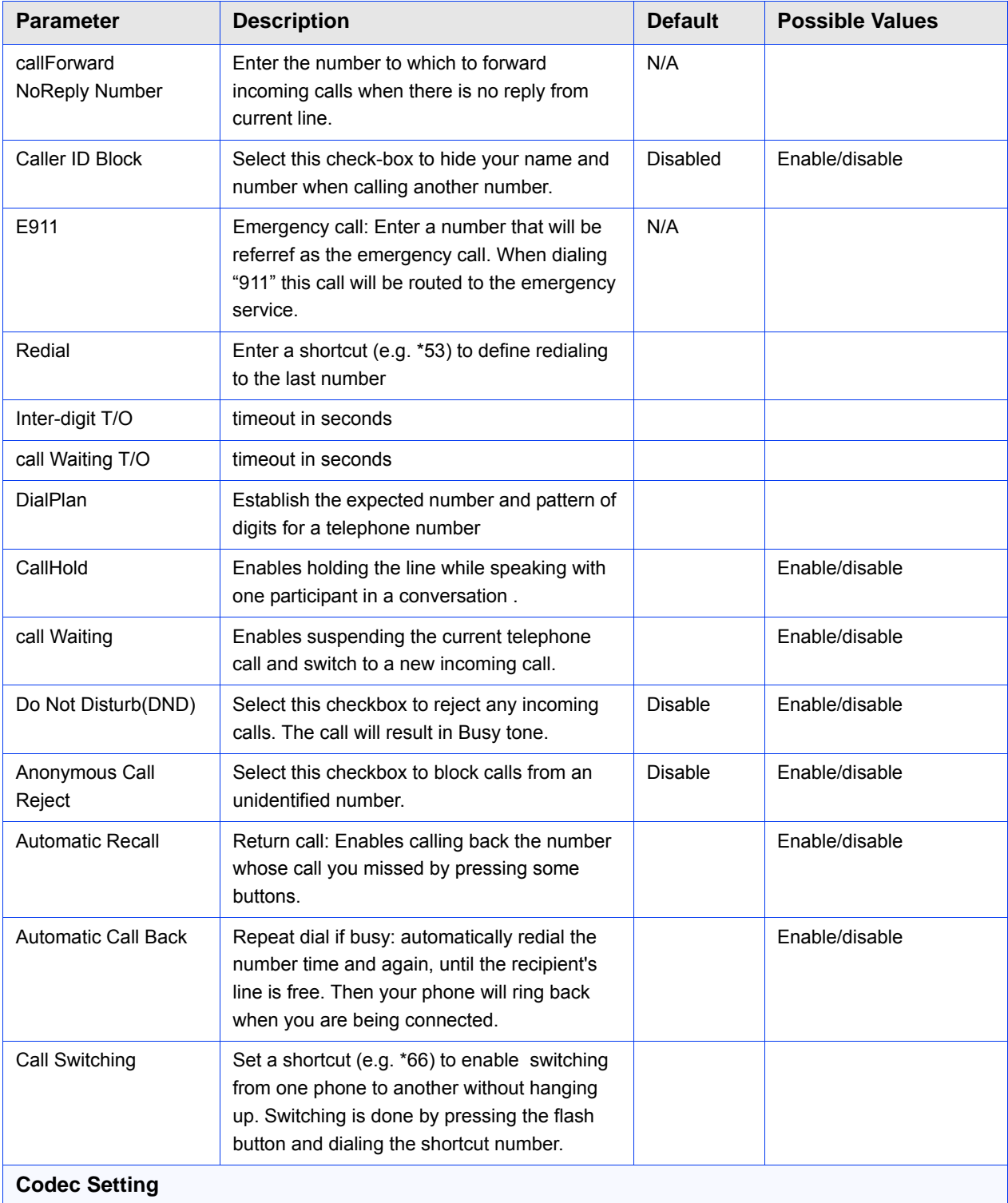

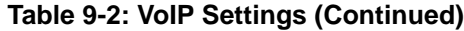

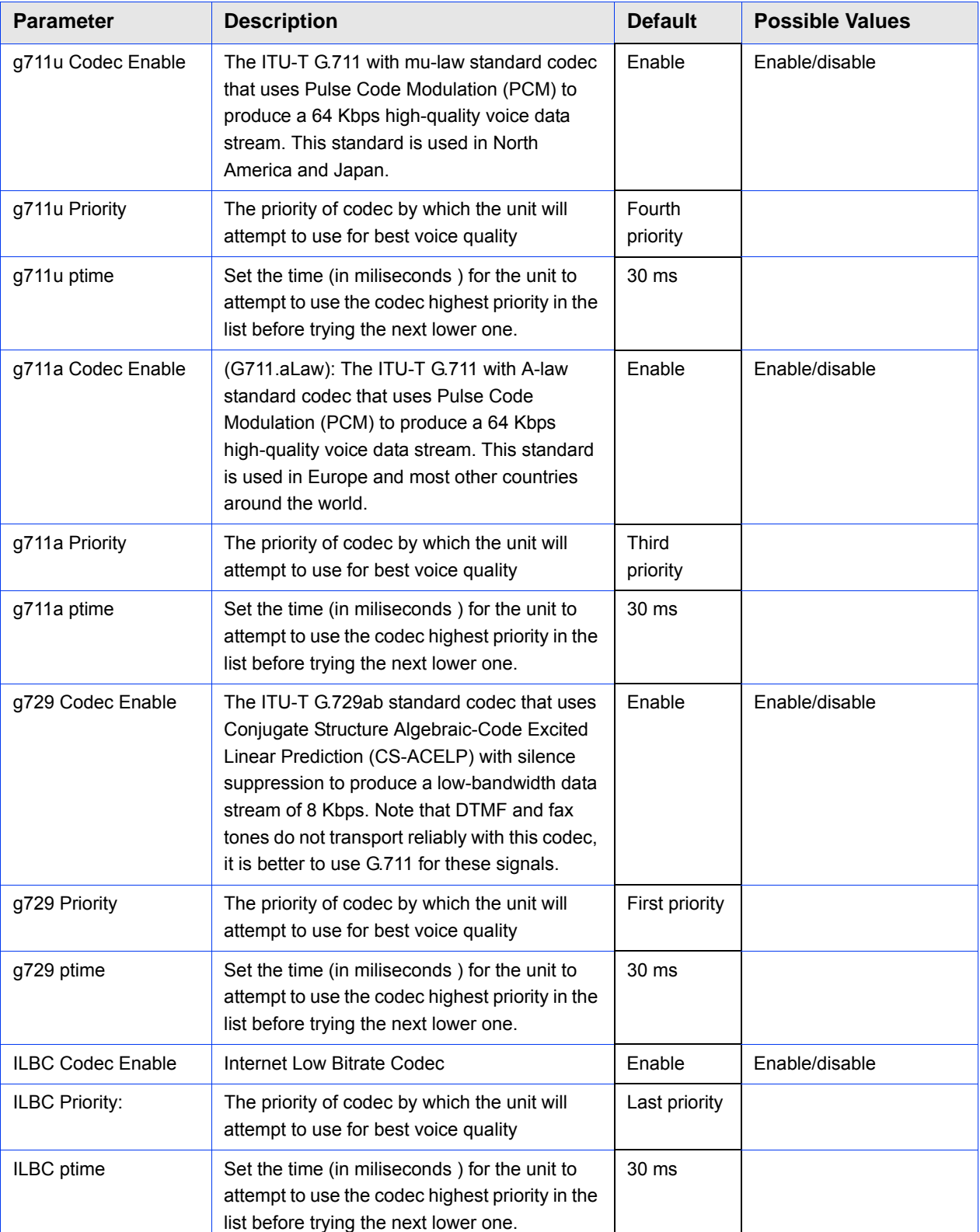

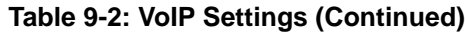

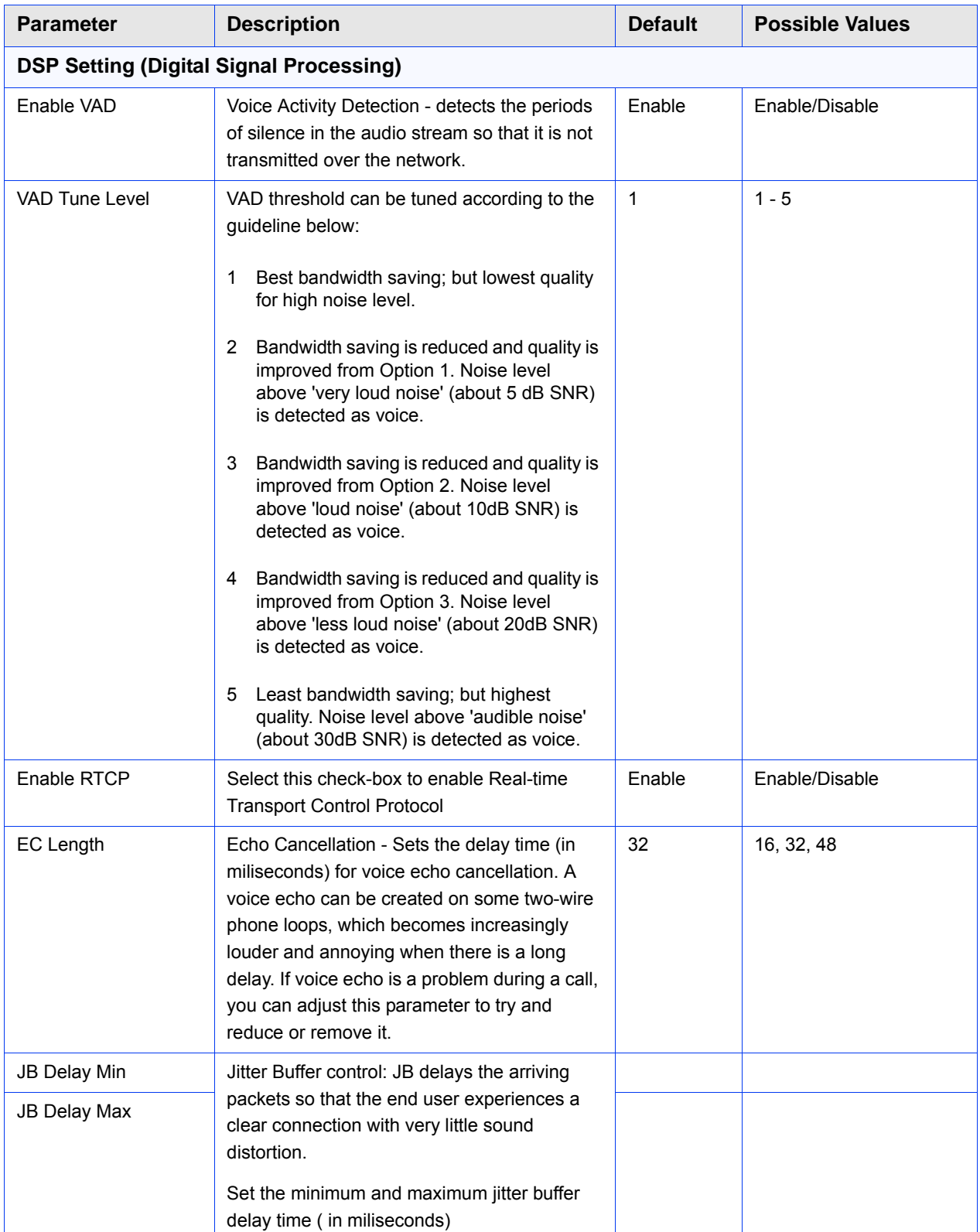

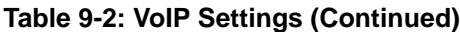

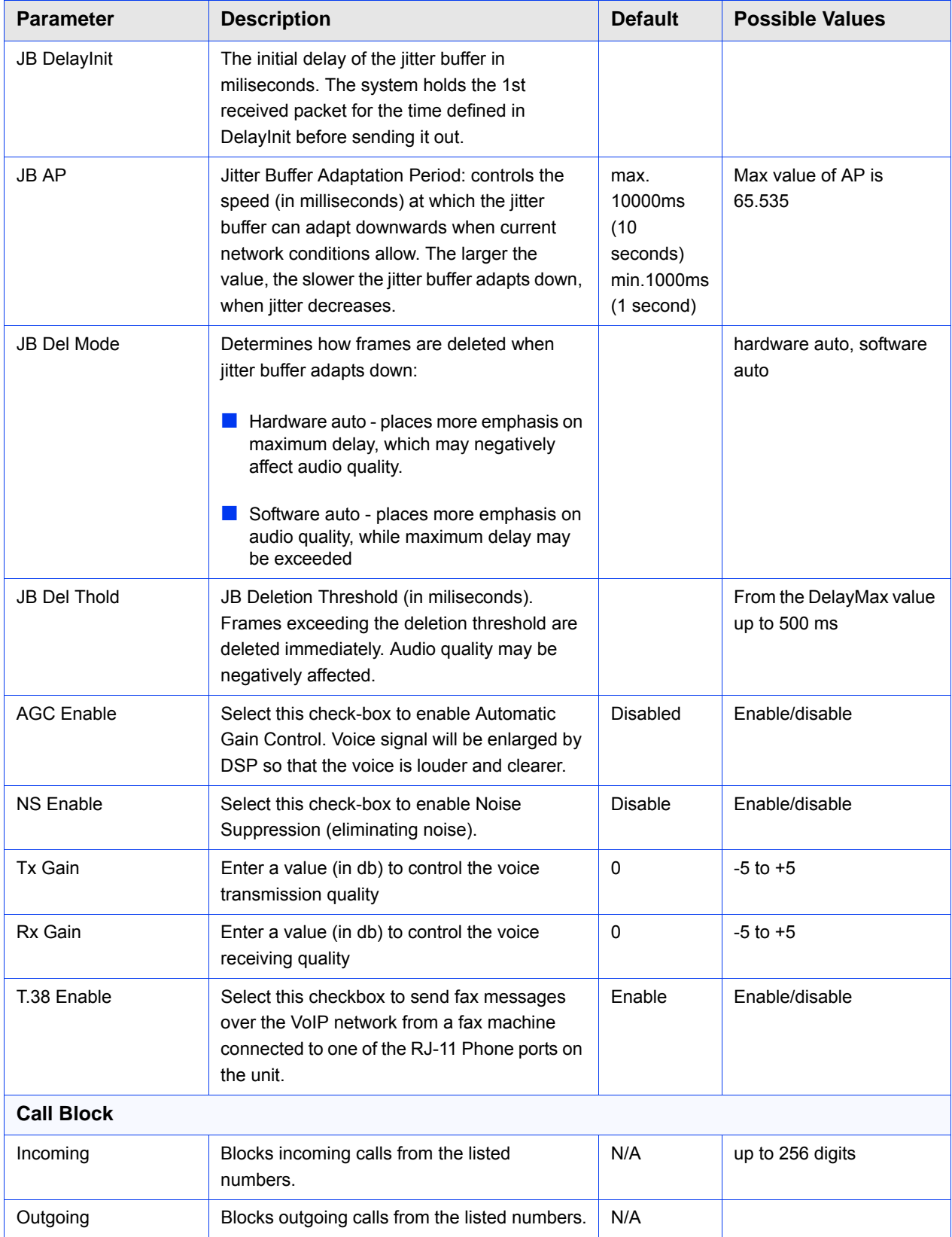

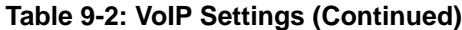

# <span id="page-132-0"></span>9.5 DM (Device Management) Settings (TR-069)

#### **NOTE**

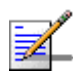

OMA DM option is currently not supported.

In the DM Settings page you can set parameters for TR-069. TR-069 is a bidirectional SOAP/HTTP based protocol that provides the communication between CPE and Auto Configuration Servers (ACS). It includes both a safe auto configuration and the control of other CPE management functions within an integrated framework.

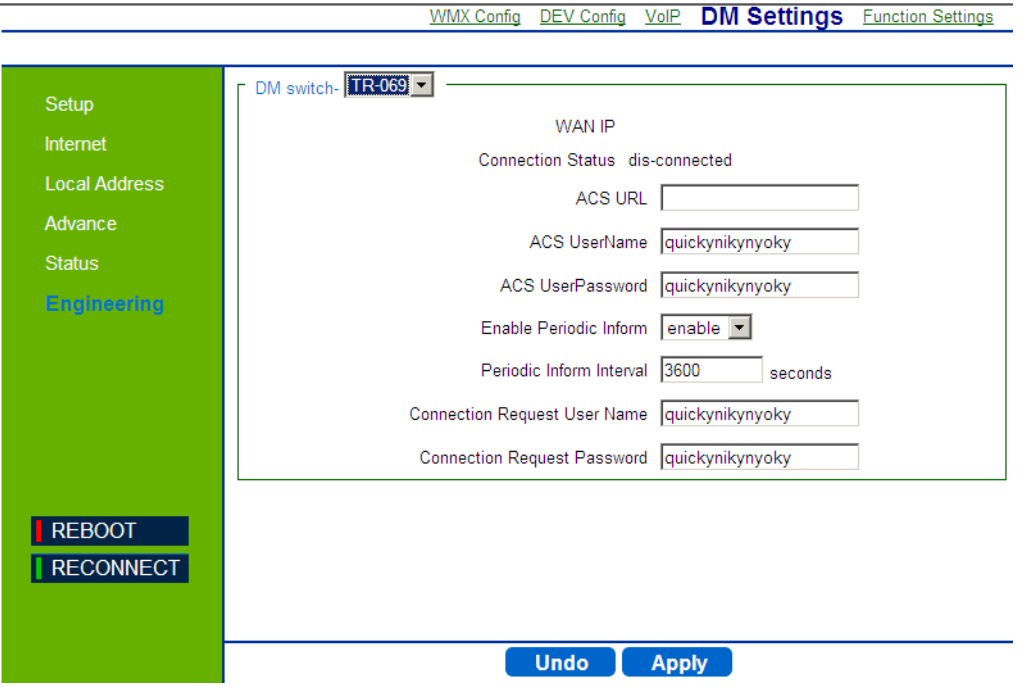

#### **Figure 9-5: Engineering - DM Settings (TR-069)**

The following table describes the configurable TR-069 parameters:

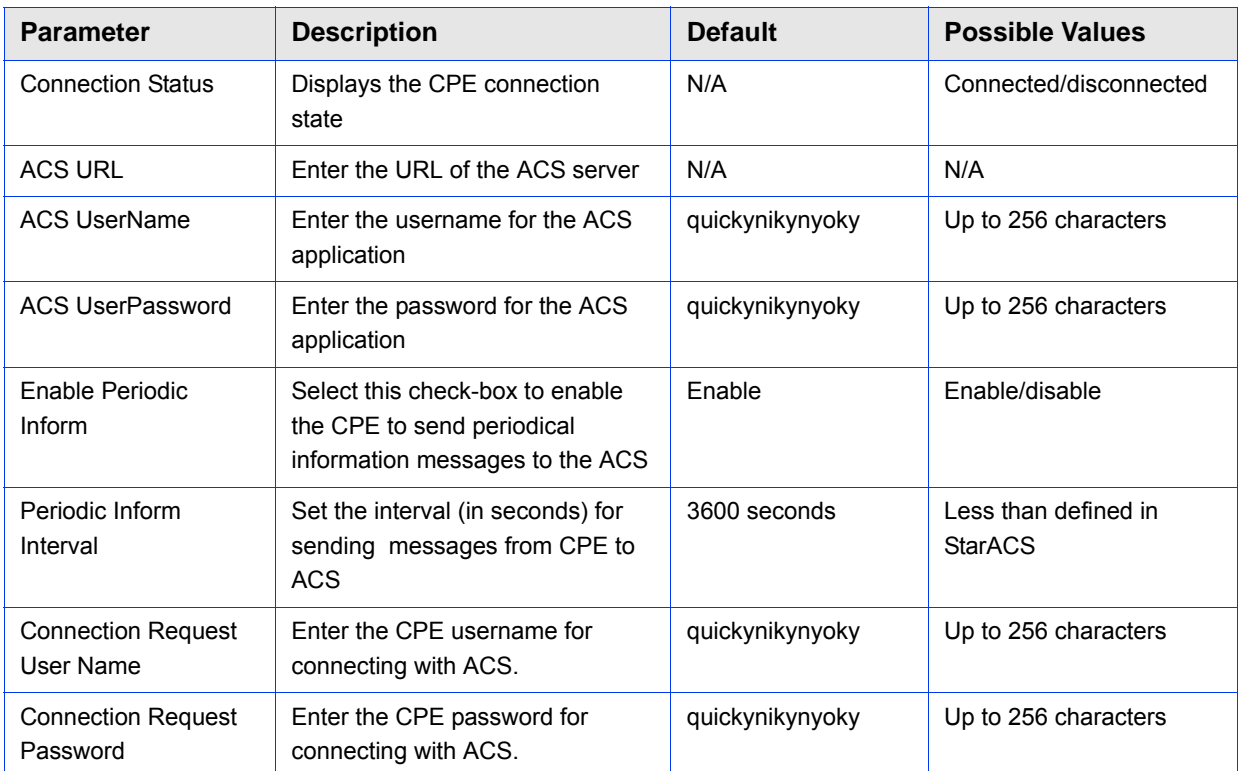

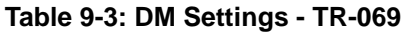

# <span id="page-134-1"></span>9.6 Function Settings

<span id="page-134-0"></span>In this page you reserve DSCP (Differentiated Services Code Point) markings for classification settings.

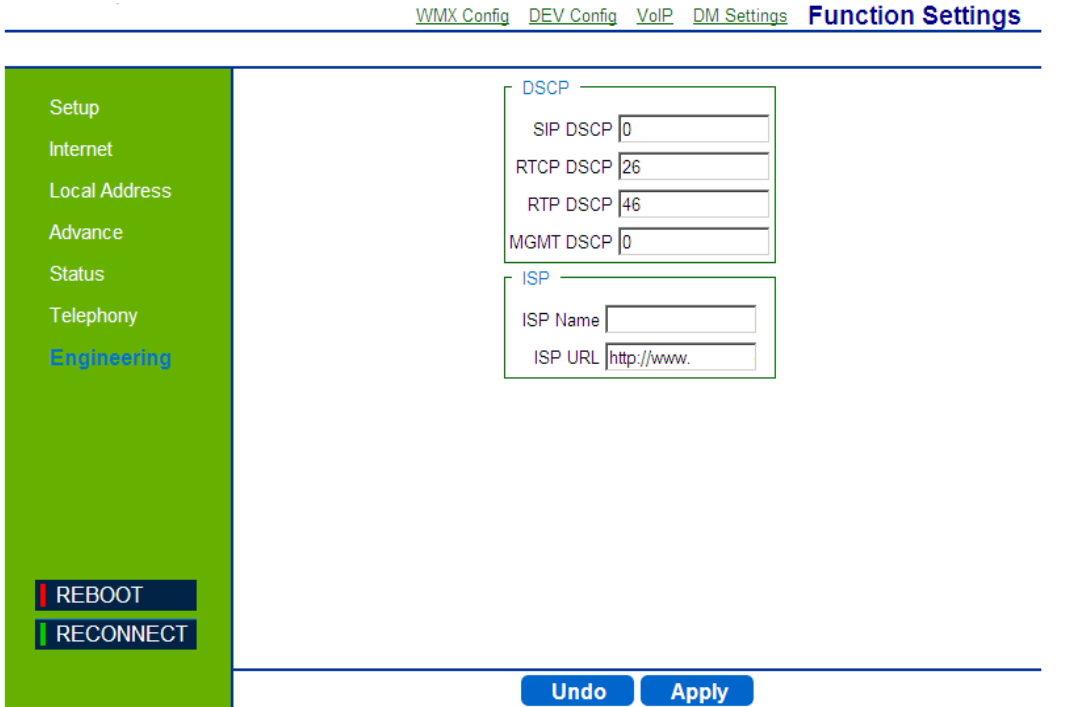

#### **Figure 9-6: Engineering - Function Settings**

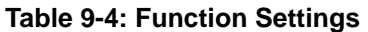

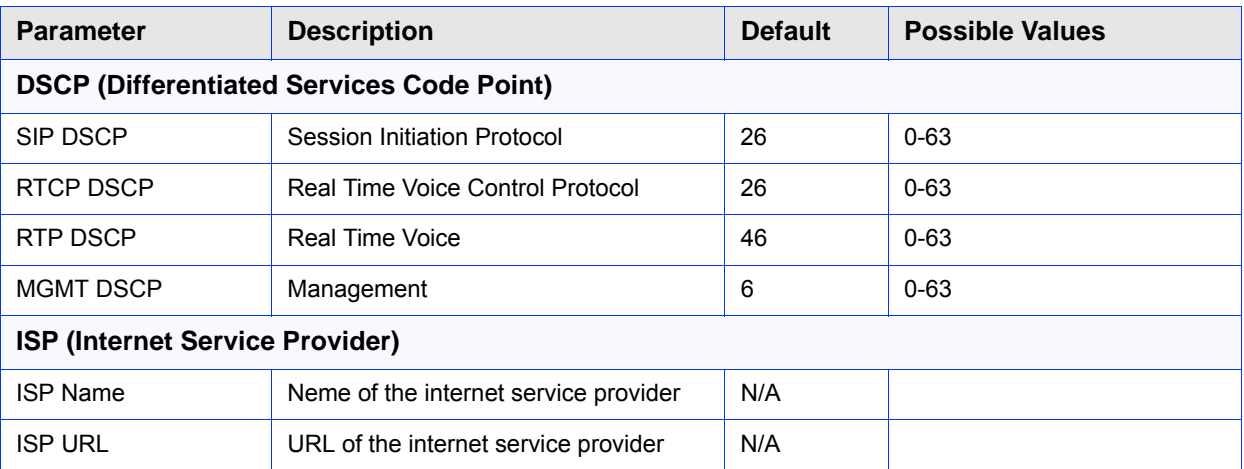

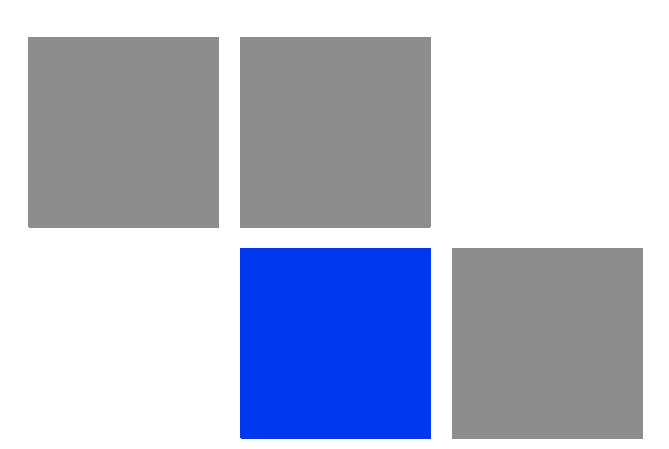

# **Chapter 10 Troubleshooting**

## In This Chapter:

This chapter provides a lists of things to check in case of problems before contacting local Customer Support.

Check the following before contacting local Customer Support.

- **1** If you cannot access the Internet from the PC, check the following:
	- **»** If you cannot access the Internet, be sure your Windows system is correctly configured for TCP/IP. The IP settings should be set to "obtain an IP address automatically".
	- **»** You may be out of the service area of the WiMAX base station. Check with the WiMAX service provider for service coverage information.
	- **»** If you cannot resolve the problem, check the System Status page of the web interface and contact your WiMAX service provider.
- **2** If the management interface cannot be accessed using a web browser:
	- **»** Be sure the management station is correctly configured for TCP/IP. The IP settings should be set to "obtain an IP address automatically."
	- **»** Try a Ping command from the management station to the unit's IP address to verify that the entire network path between the two devices is functioning correctly.
	- **»** Check that the management station has a valid network connection and that the Ethernet port that you are using has not been disabled.
	- **»** Check the network cabling between the management station and the unit. If the problem is not resolved, try using a different port or a different cable.
- **3** Forgot or Lost the Password
	- **»** Set the unit to its default configuration by pressing the reset button on the rear panel for 5 seconds or more. Then use the default password "Alvarion" to access the management interface.

#### **NOTE**

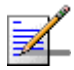

All user settings will be lost, including WiFi and Voice settings. Voice settings can be reconfigured by contacting Customer Support.

- **4** If all other recovery measures fail and the unit is still not functioning properly, take either of these steps:
	- **»** Reset the unit using the web interface, or through a power reset.
	- **»** Reset the unit to its factory default configuration by pressing the reset button on the rear panel for 5 seconds or more. Then use the default user

name and password to access the management interface (see ["Accessing](#page-41-0)  [the Web Management Interface" on page 28\)](#page-41-0).

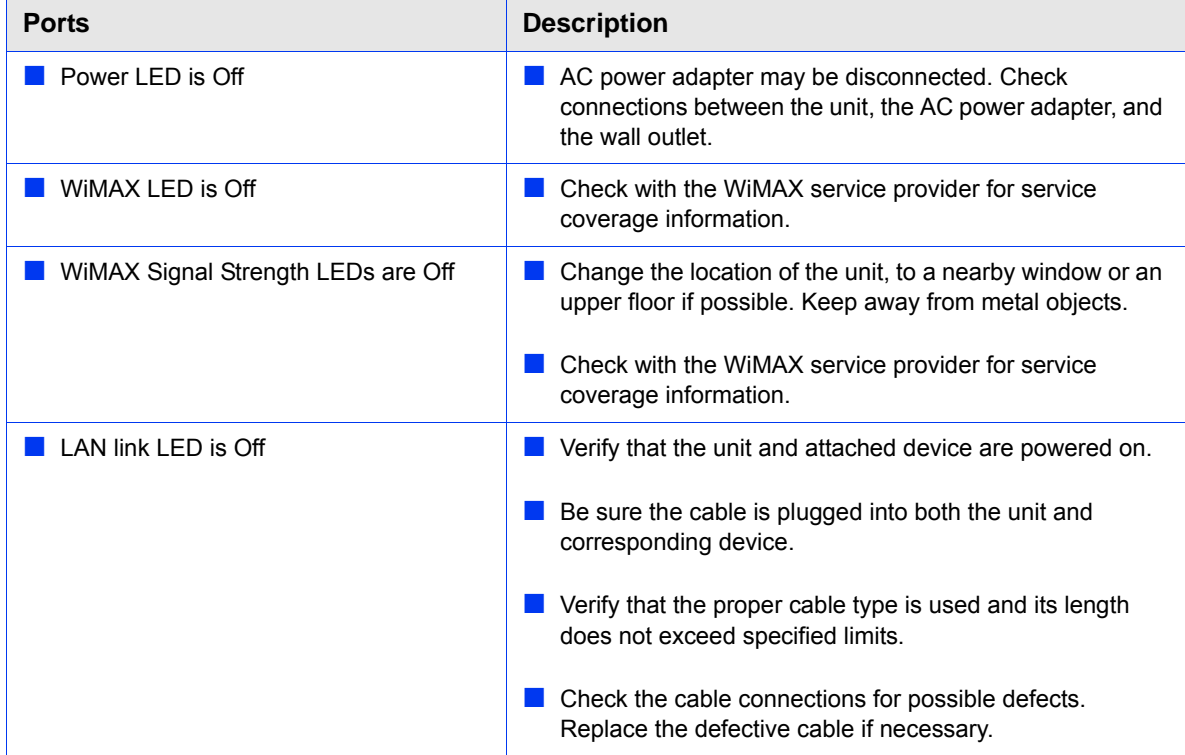

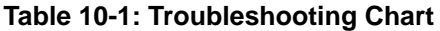

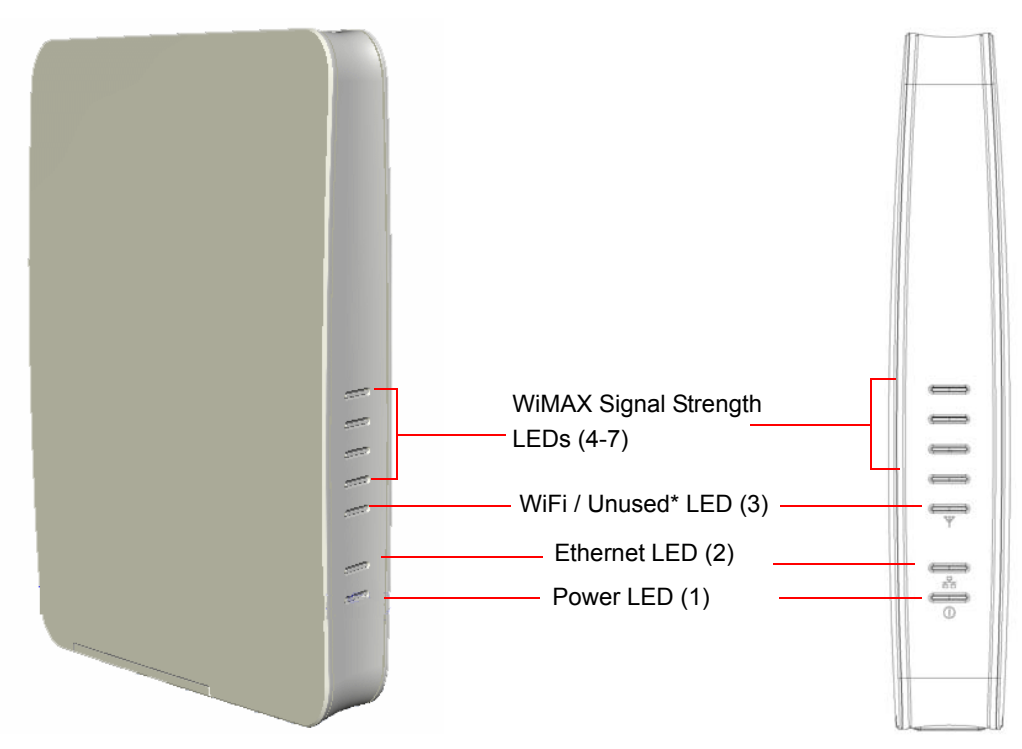

\* WiFi LED (3) in 3.5 GHz models, unused LED in 2.5 GHz models

#### **Figure 10-1: BreezeMAX Si 4000Front Panel**

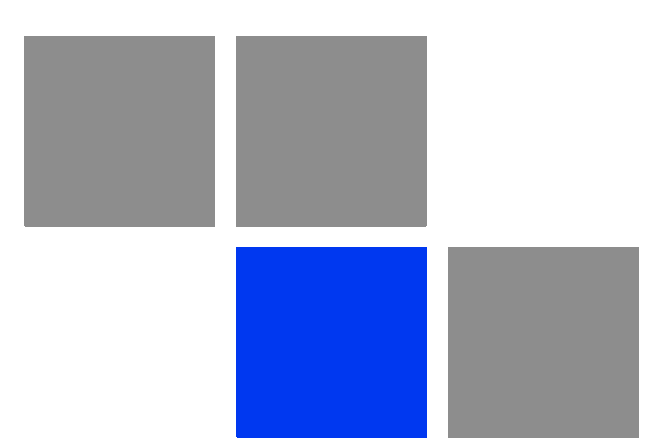

# <span id="page-140-0"></span>**Glossary**

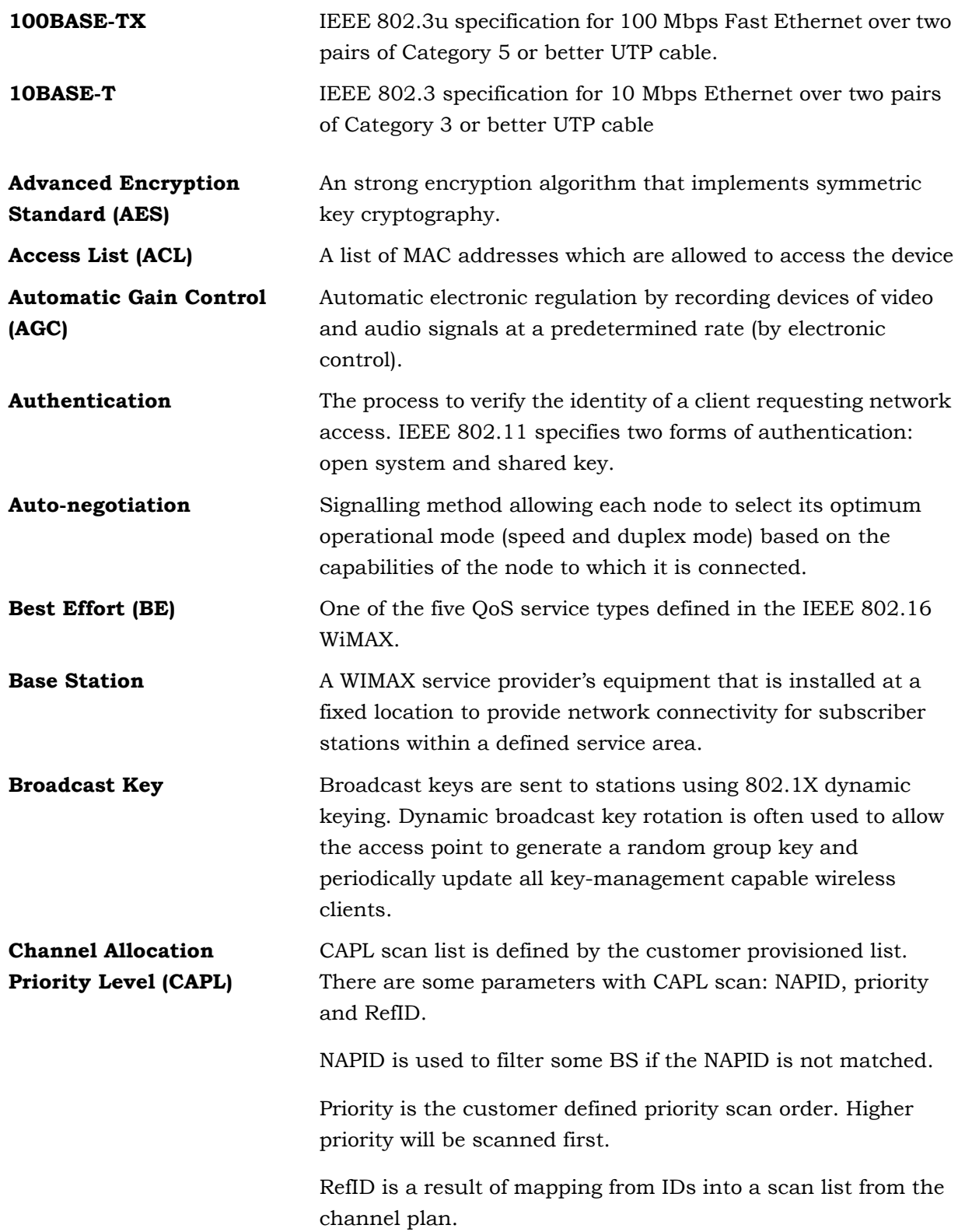

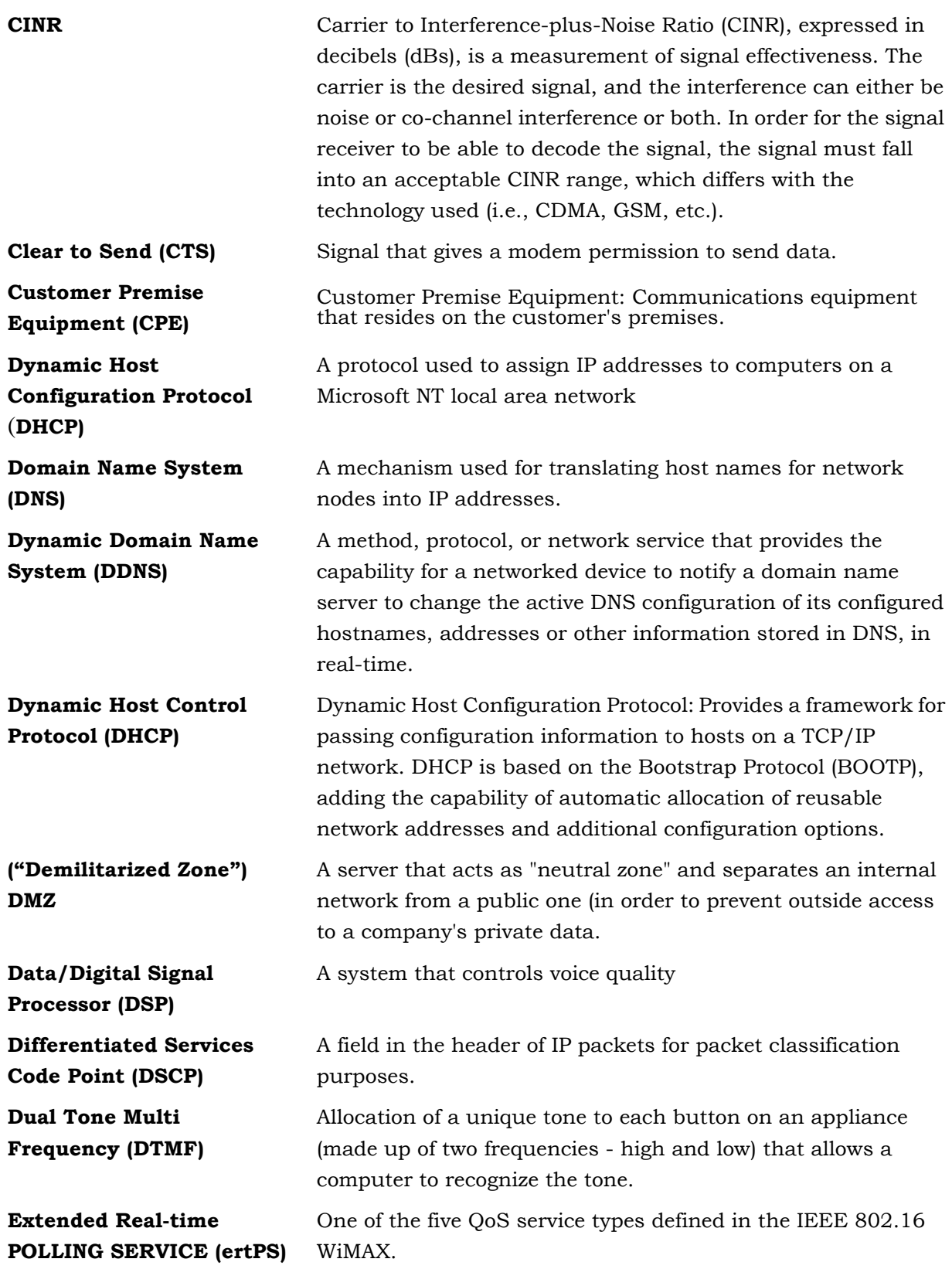

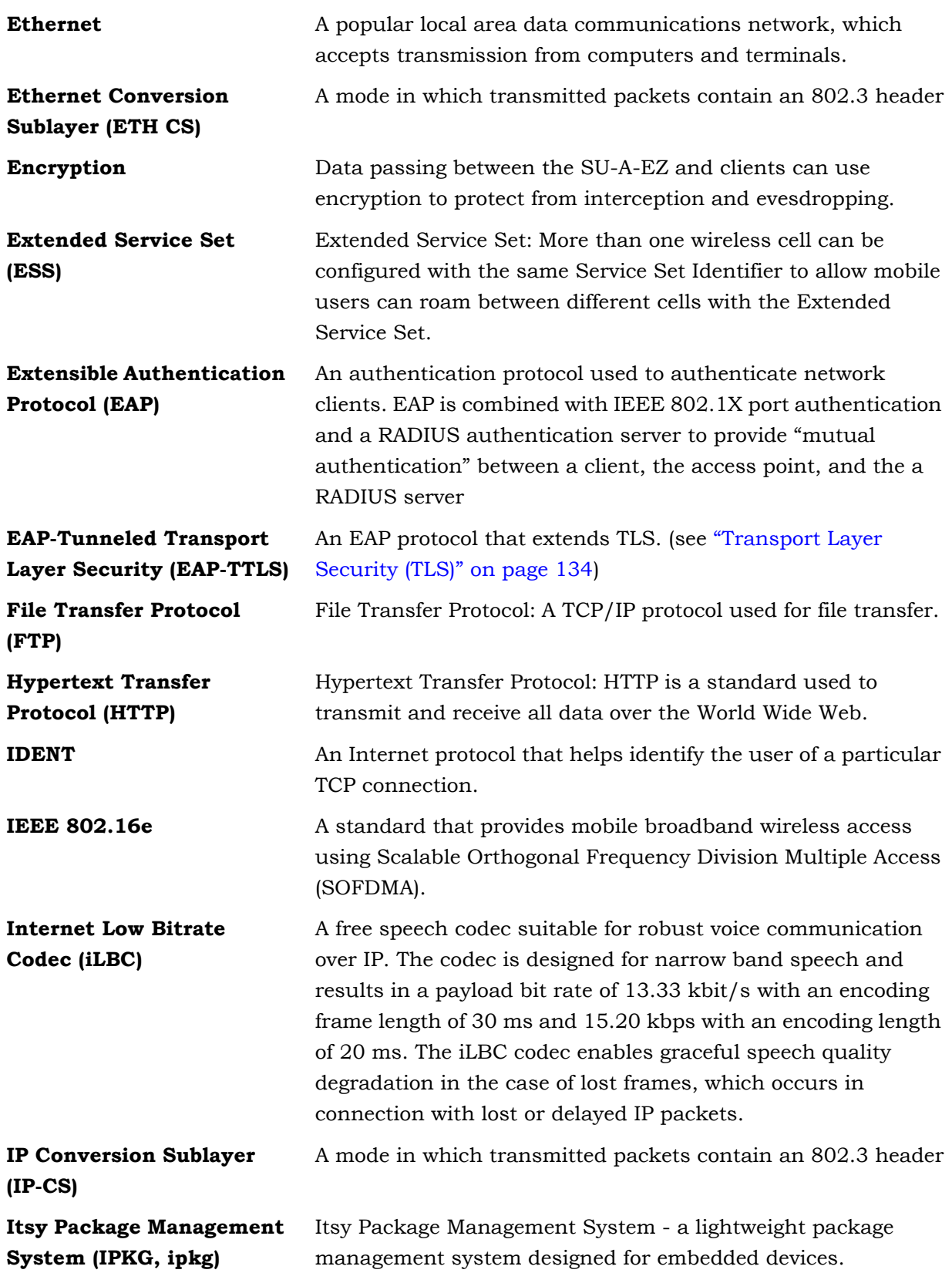
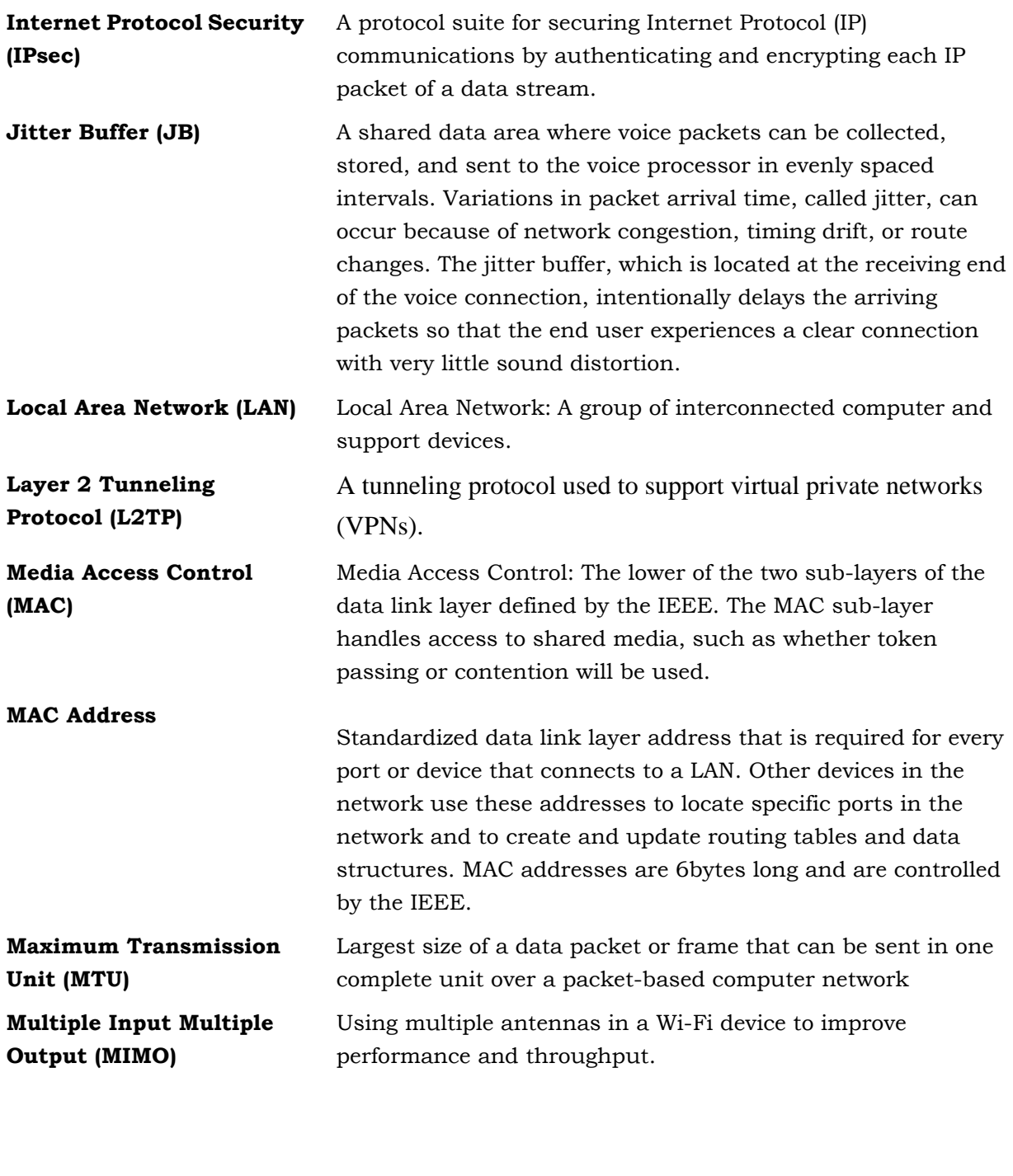

**MSCHAPV2 (MS-CHAP. v2)** [Microsoft version of the C](/wiki/Microsoft)[hallenge-handshake authentication](/wiki/Challenge-handshake_authentication_protocol)  protocol, version 2. MS-CHAPv2 provides mutual [authentication between peers by adding a peer challenge upon](/wiki/Challenge-handshake_authentication_protocol)  the Response packet and an authenticator response on the Success packet.

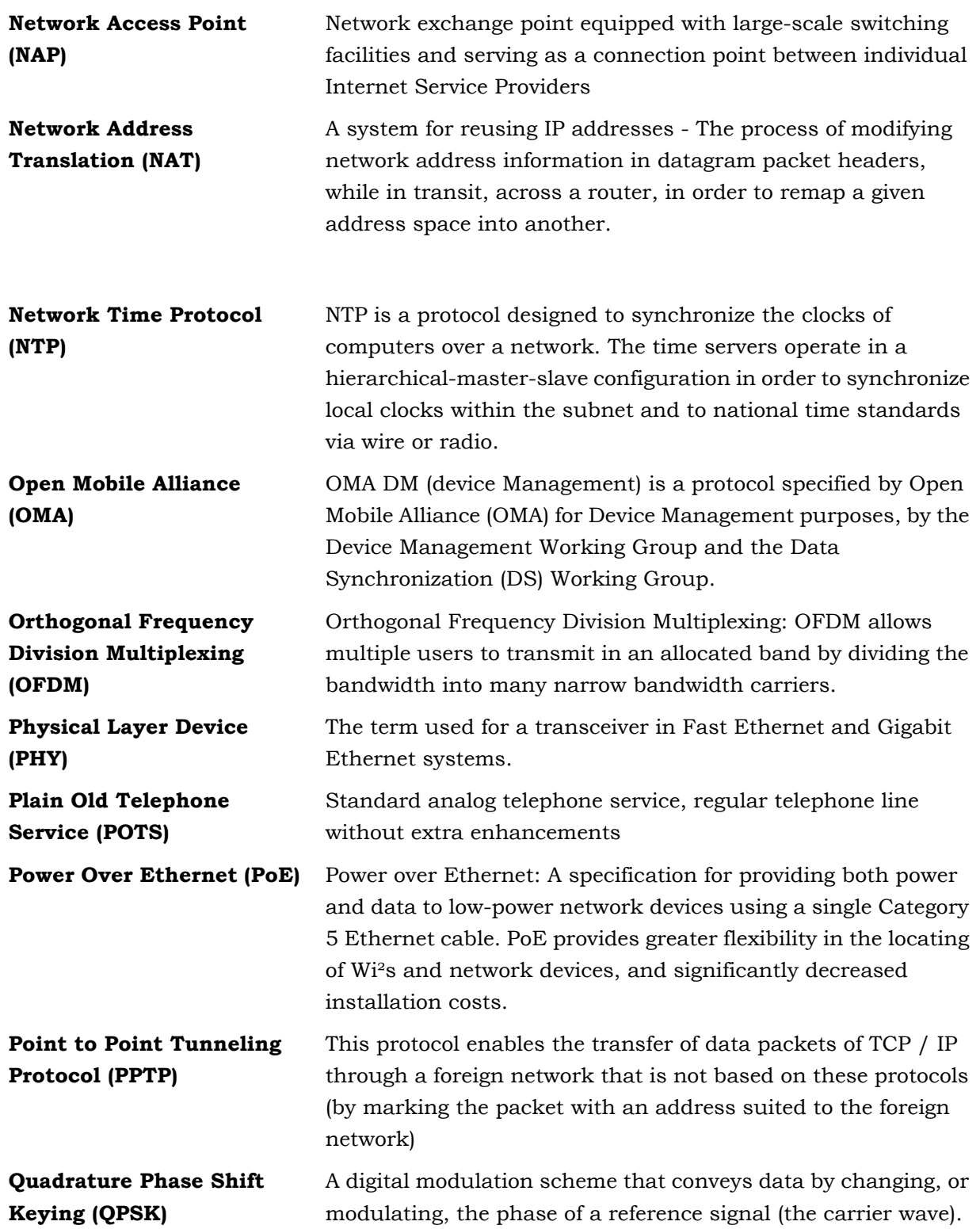

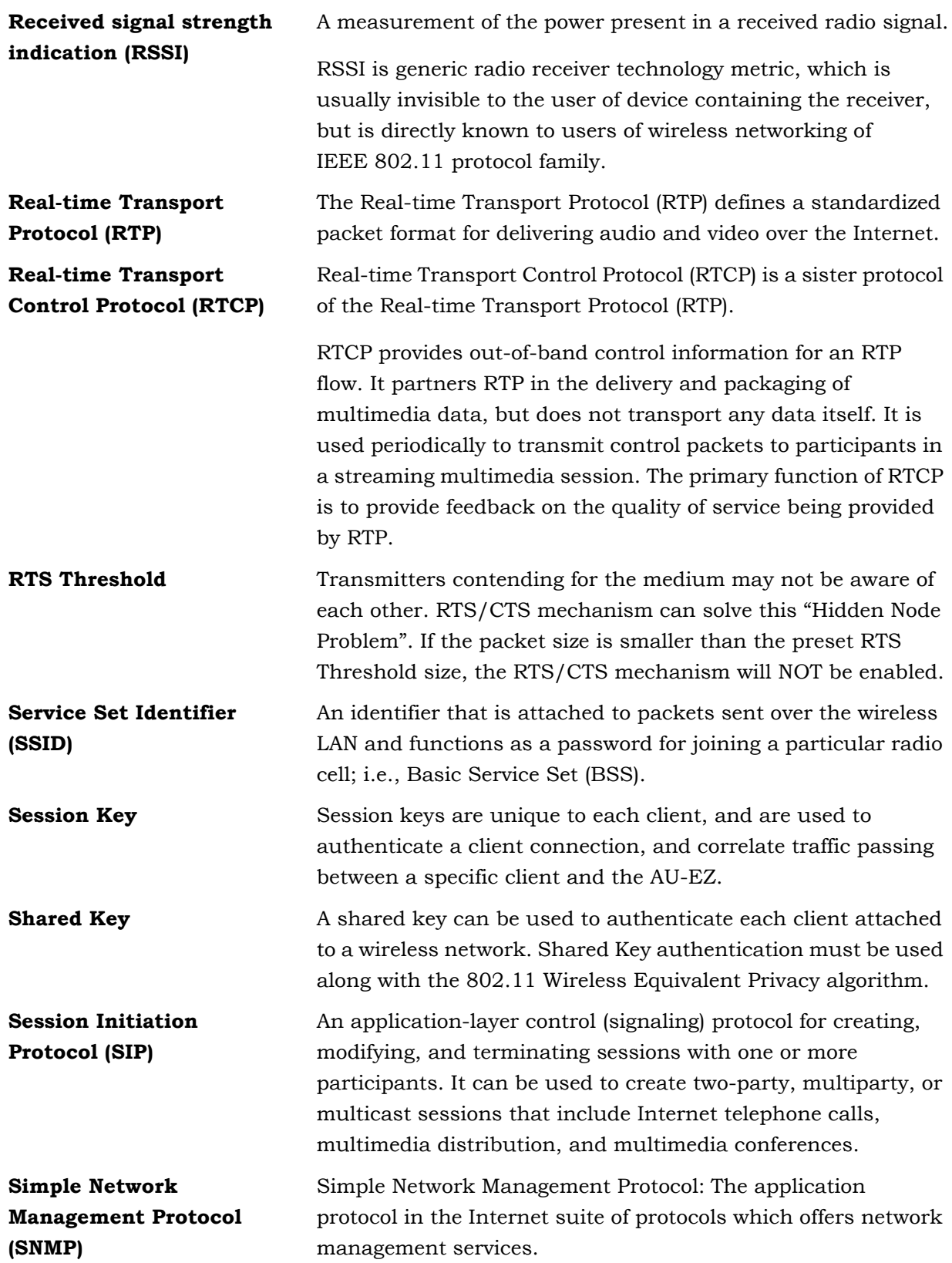

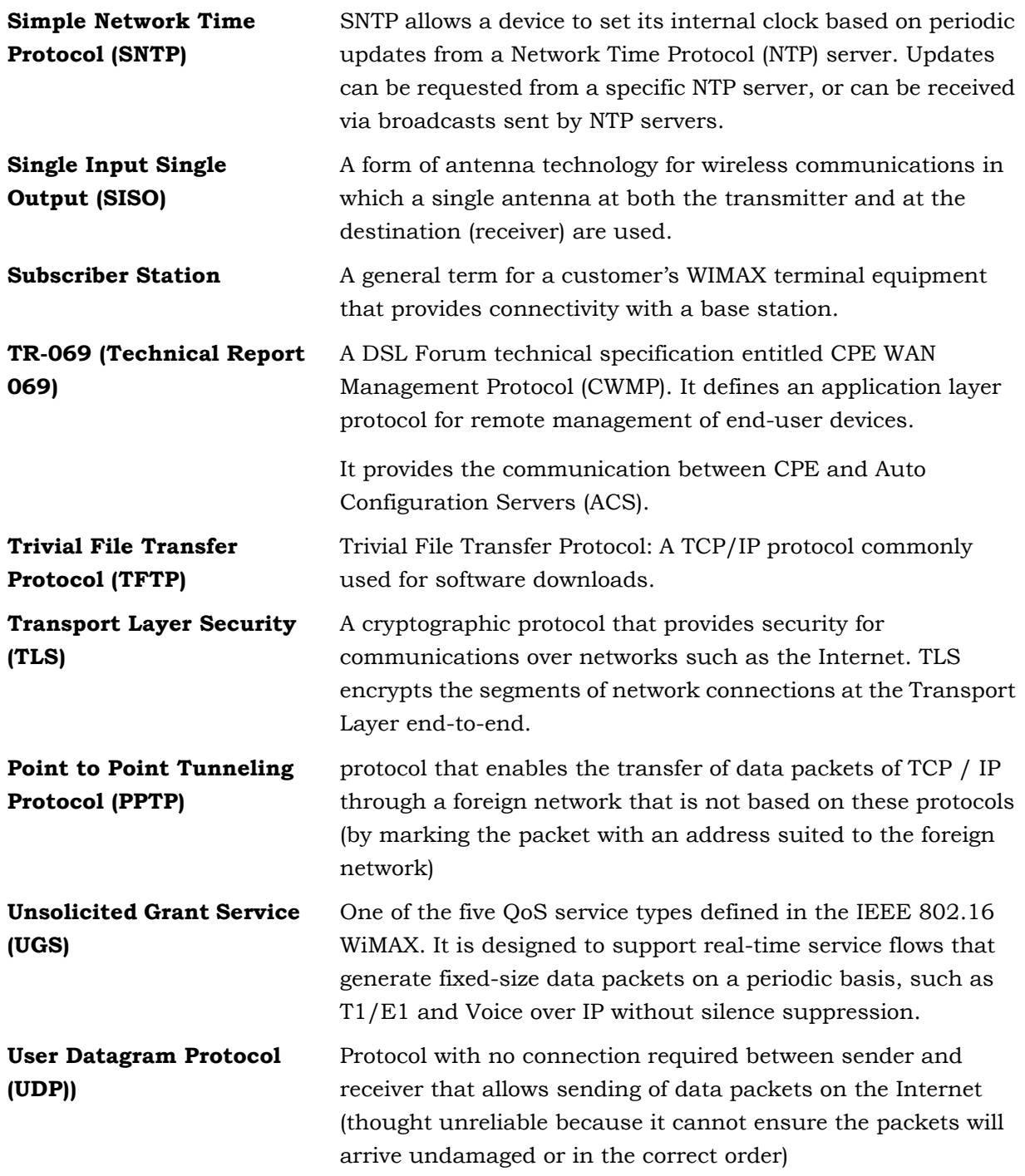

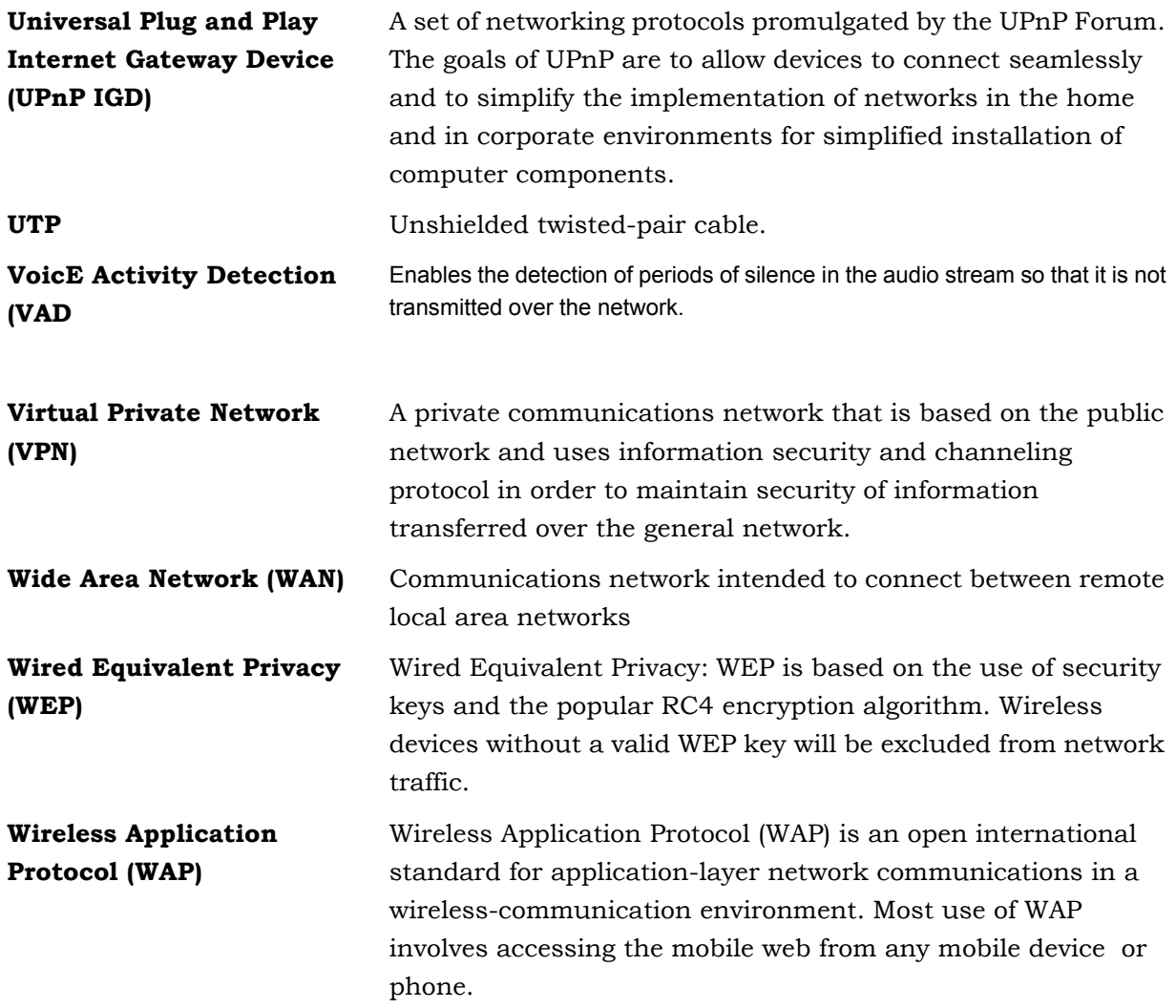